# VACON® NXP/C sagedusmuundurid

# KASUTUSJUHEND

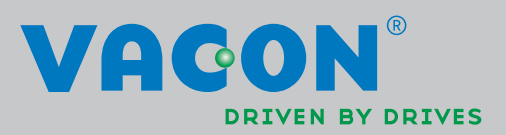

#### ENNE PAIGALDAMIST JA VASTUVÕTTU TULEB LÄBI VIIA VÄHEMALT 10 JÄRGNEVALT LOETLETUD KÄIVITAMISE KIIRJUHENDI ETAPPI.

#### PROBLEEMIDE KORRAL VÕTKE ÜHENDUST MEIE KOHALIKU ESINDUSEGA.

#### Käivitamise kiirjuhend

- 1. Veenduge, et saadetis vastab teie poolt tellitule, vt peatükki 3.
- 2. Enne seadme vastuvõtmist lugege hoolikalt läbi ohutusnõudeid käsitlev peatükk 1.
- 3. Enne mehaaniliste paigaldustööde alustamist veenduge, et seadme ümber on piisavalt vaba ruumi (vt alajaotist 5.6) ning et seadme paigalduskoha keskkonnatingimused vastavad nõuetele (vt alajaotist 4.2).
- 4. Kontrollige mootorikaabli suurust, toitekaablit, elektrivõrgu kaitsmeid ning kaabliühendusi, lugege läbi alajaotised 6.2 kuni 6.2.5.
- 5. Järgige paigaldusjuhiseid, vt peatükki 7.
- 6. Juhtsüsteemi ühendusi selgitab lähemalt alajaotis 7.2.1.
- 7. Kui käivitusabimees on aktiivne, valige juhtpuldi keel, rakendus, mida soovite kasutada, ning määrake käivitusabimehe nõutud põhiparameetrid. Valiku kinnitamiseks vajutage alati *Enter nuppu*. Kui käivitusabimees pole aktiivne, järgige punktides 7a ja 7b toodud juhiseid.
- 7a. Valige juhtpuldi keel menüüst M6, leheküljel 6.1. Juhtpuldi kasutamise juhised leiate peatükist 8.
- 7b. Valige rakendus, mida soovite kasutada, menüü M6 leheküljelt 6.2. Juhtpuldi kasutamise juhised leiate peatükist 8.
- 8. Kõik parameetrid on tehase vaikeväärtused. Süsteemi nõuetekohase talitluse kindlustamiseks võrrelge alljärgnevaid andmesildi väärtuseid ja parameetrirühma G2.1 vastavaid väärtuseid.
	- mootori nimipinge
	- mootori nimisagedus
	- mootori nimikiirus
	- mootori nimivool
	- mootori cosϕ

Mõned lisaseadmed võivad vajada spetsiaalseid parameetrisätteid

Kõigist parameetritest on lähemalt juttu "All in One" rakenduste juhendis.

- 9. Järgige vastuvõtujuhiseid, vt peatükki 9.
- 10. Seejärel on Vacon NX\_ sagedusmuundur kasutamiseks valmis.

Vacon Plc ei vastuta sagedusmuunduri kasutusjuhendi nõuete eiramise tagajärgede eest.

# SISUKORD

# VACON NXC KASUTUSJUHEND

#### SISUJUHT

- 1. OHUTUS
- 2. VACON NX KASUTUSJUHENDI JA "ALL IN ONE" RAKENDUSJUHENDI TUTVUSTUS
- 3. VASTUVÕTULEHT
- 4. TEHNILISED ANDMED
- 5. PAIGALDAMINE
- 6. KAABELDUS JA ÜHENDUSED
- 7. PAIGALDUSJUHISED
- 8. JUHTPULT
- 9. VASTUVÕTMINE
- 10. VEAOTSING

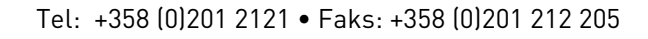

<u>di Sarajara Karal da</u>

# **SISUJUHT**

Dokumendi kood: DPD01567A Kuupäev: 12.11.2014

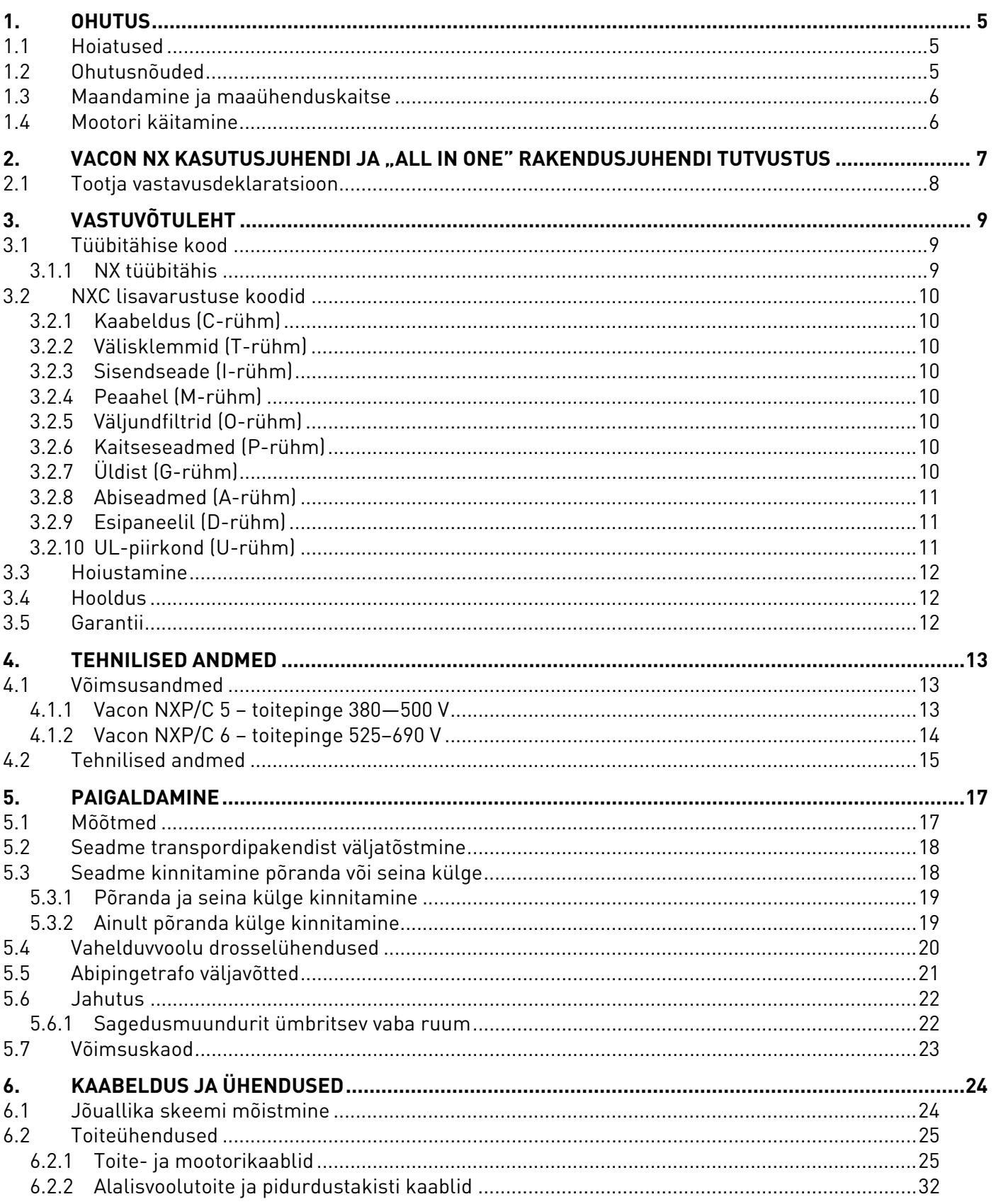

a kata kata ing Pandalu Kabupatèn Tanggal Tanggal Tanggal Tanggal Tanggal Tanggal Tanggal Tanggal Tanggal Tanggal Tanggal Tanggal Tanggal Tanggal Tanggal Tanggal Tanggal Tanggal Tanggal Tanggal Tanggal Tanggal Tanggal Tang

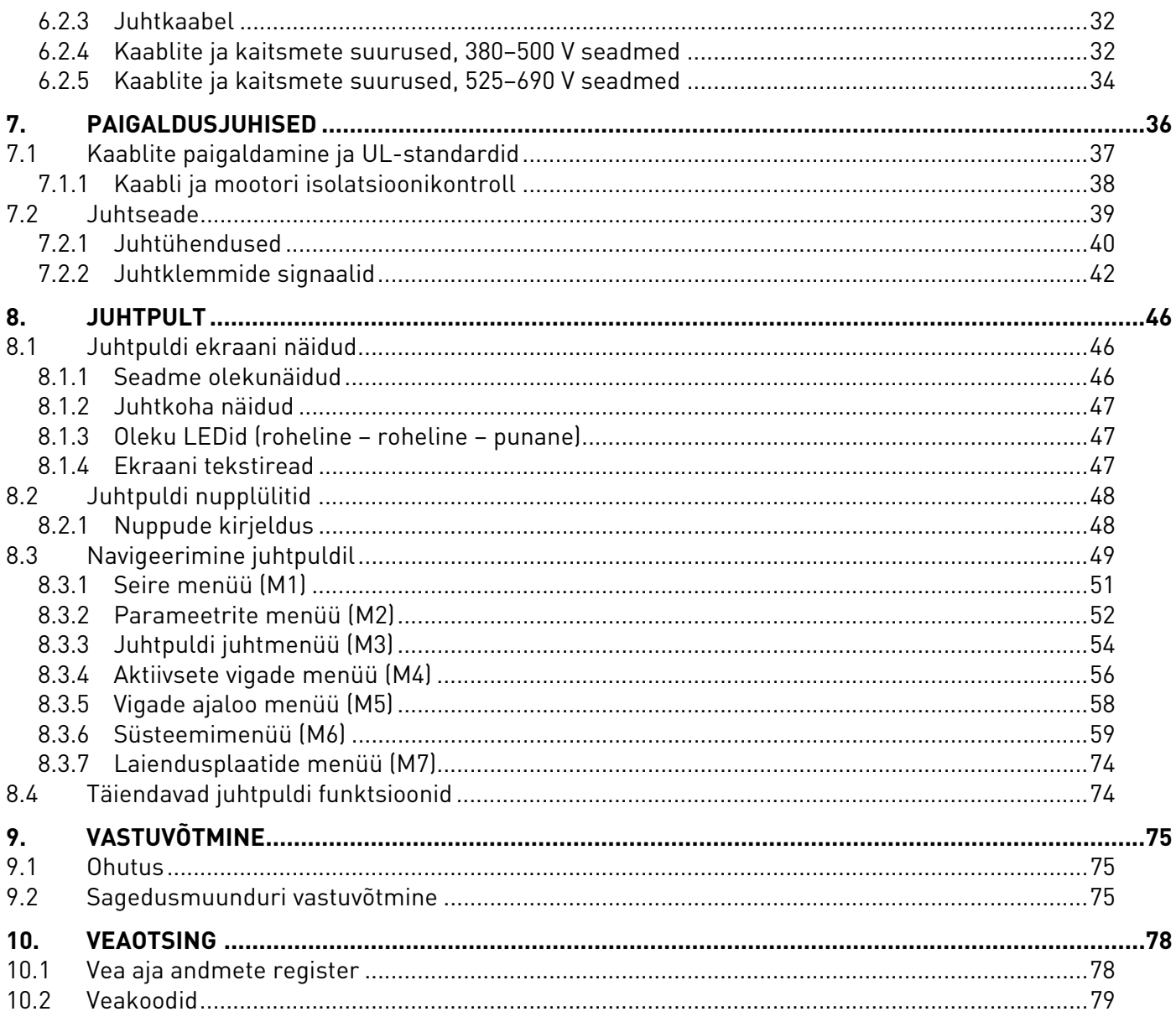

# 1. OHUTUS

#### ELEKTRITÖID TOHIVAD TEOSTADA AINULT VASTAVA ALA SPETSIALISTID

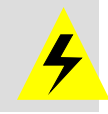

# 1.1 Hoiatused

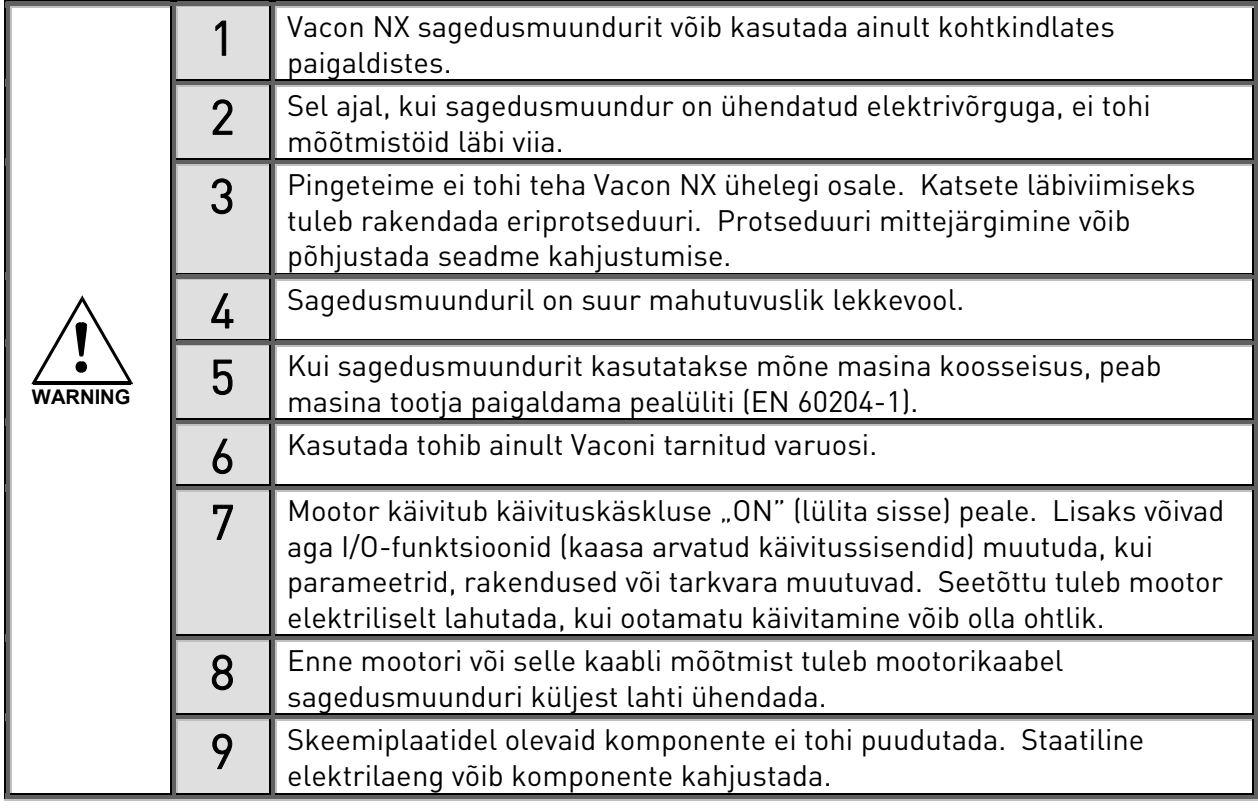

#### 1.2 Ohutusnõuded

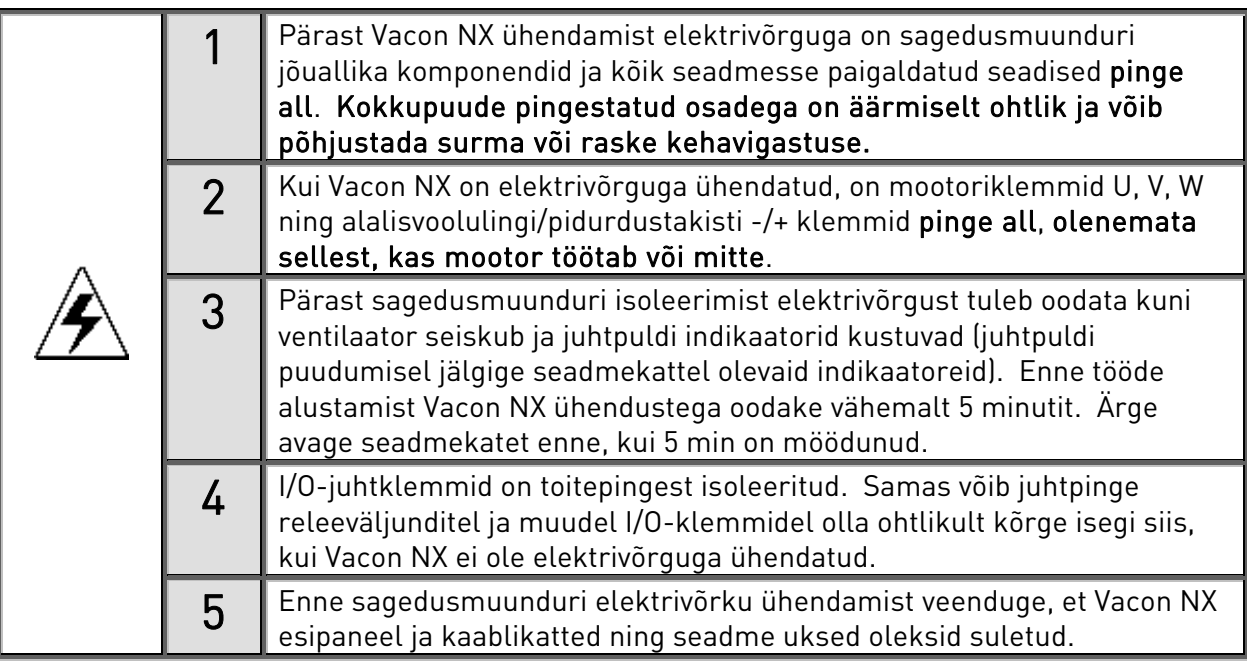

#### 1.3 Maandamine ja maaühenduskaitse

Vacon NX sagedusmuundur peab olema alati maandatud maandussoonega, mis on ühenduses seadme esipaneeli alaservas asuva kaitsemaanduslatiga.

Sagedusmuunduri sees olev maaühenduskaitse kaitseb mootori või mootorikaabli maaühenduste eest ainult seadet ennast. Inimest see ei kaitse.

Kuna mahtuvuslikud voolud on sagedusmuunduris väga tugevad, ei tarvitse rikkevoolukaitsed nõuetekohaselt töötada.

#### 1.4 Mootori käitamine

#### Hoiatusmärgid

Teie enda ohutuse huvides on soovitatav tähelepanelikult järgida juhendi nõudeid, mis on tähistatud järgmiste märkidega.

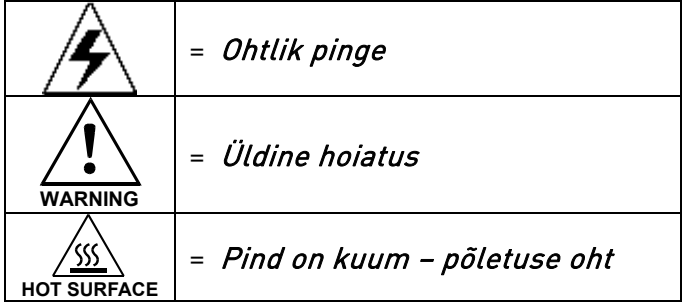

#### MOOTORI KÄITAMISE KONTROLLKAART

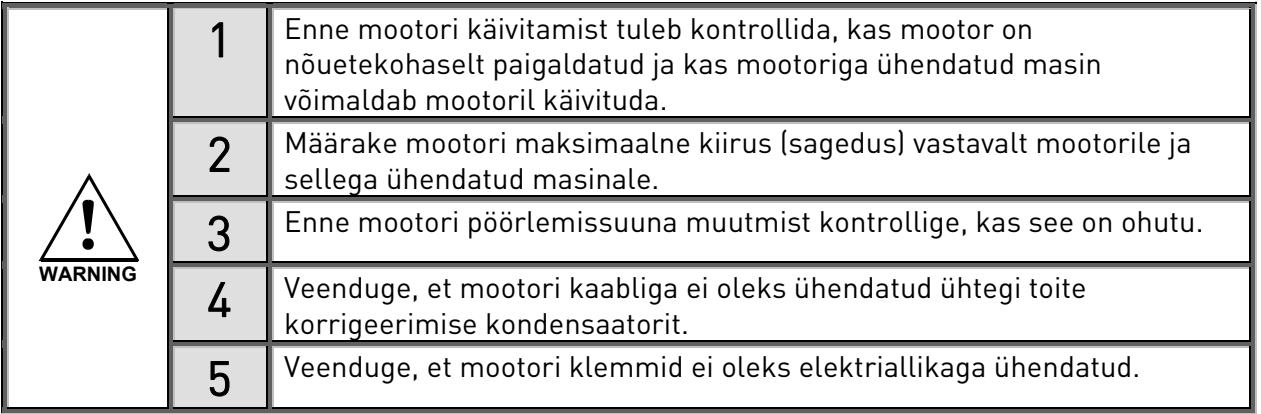

#### 2. VACON NX KASUTUSJUHENDI JA "ALL IN ONE" RAKENDUSJUHENDI TUTVUSTUS

Vacon NXC on suurte võimsusvahemike jaoks mõeldud sagedusmuundur, mis esindab eraldi asetsevate ning kilbikesta lahenduse puhul kaitstud sagedusmuundurite tootevalikut. NXC on moodultoode, mis on mõeldud kasutamiseks kõigi rakendustega, mille võtmesõnadeks on usaldusväärsus ning suurepärane sobivus.

Juhendis on välja toodud põhiteave, mida seadme nõuetekohaseks paigaldamiseks ja vastuvõtuks vajate. Kuna võimalikke variante on väga palju, pole kõik võimalused juhendis välja toodud. Lisateavet leiate tarnepõhisest dokumentatsioonist. Juhend eeldab kasutajapoolseid häid paigaldus- ja vastuvõtuoskuseid.

"All in One" rakenduste juhendist leiate kogu vajaliku teabe, mis puudutab "All in One" rakenduste paketi erinevaid rakendusi. Kui paketi rakendused ei vasta teie protsessi vajadustele, paluge seadme tootjalt erirakenduste kohta lisateavet.

Ajami seadmesse paigaldamist puudutava teabe leiate juhendist "NXP sagedusmuundurid, IP00 mooduli paigaldamine, raamid FR10 kuni FR14 (ud00908)".

Juhend on saadaval nii paberil kui ka elektroonilise väljaandena. Võimaluse korral soovitame kasutada arvutiversiooni. Kui teie kasutuses on arvutiversioon, on teil juhendi lugemisel abi järgmistest funktsioonidest.

Juhend sisaldab mitmeid linke ja ristviiteid juhendi teistele osadele, mille abil on lugejal juhendis lihtsam orienteeruda ning vajalikku teavet kiiremini leida.

Juhendis leidub ka hüperlinke veebilehtedele. Selleks et juhendi kaudu neid veebikülgi külastada, peab teie arvutis olema veebibrauser.

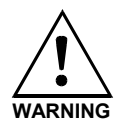

Kui kahtlete oma seadme paigaldamise ja vastuvõtu võimetes, ärge jätkake. Pidage nõu kohaliku Vaconi esinduse ekspertidega.

#### 2.1 Tootja vastavusdeklaratsioon

Järgneb Tootja vastavusdeklaratsioon, mis tagab Vacon NXP/C sagedusmuundurite vastavuse EMC direktiividele.

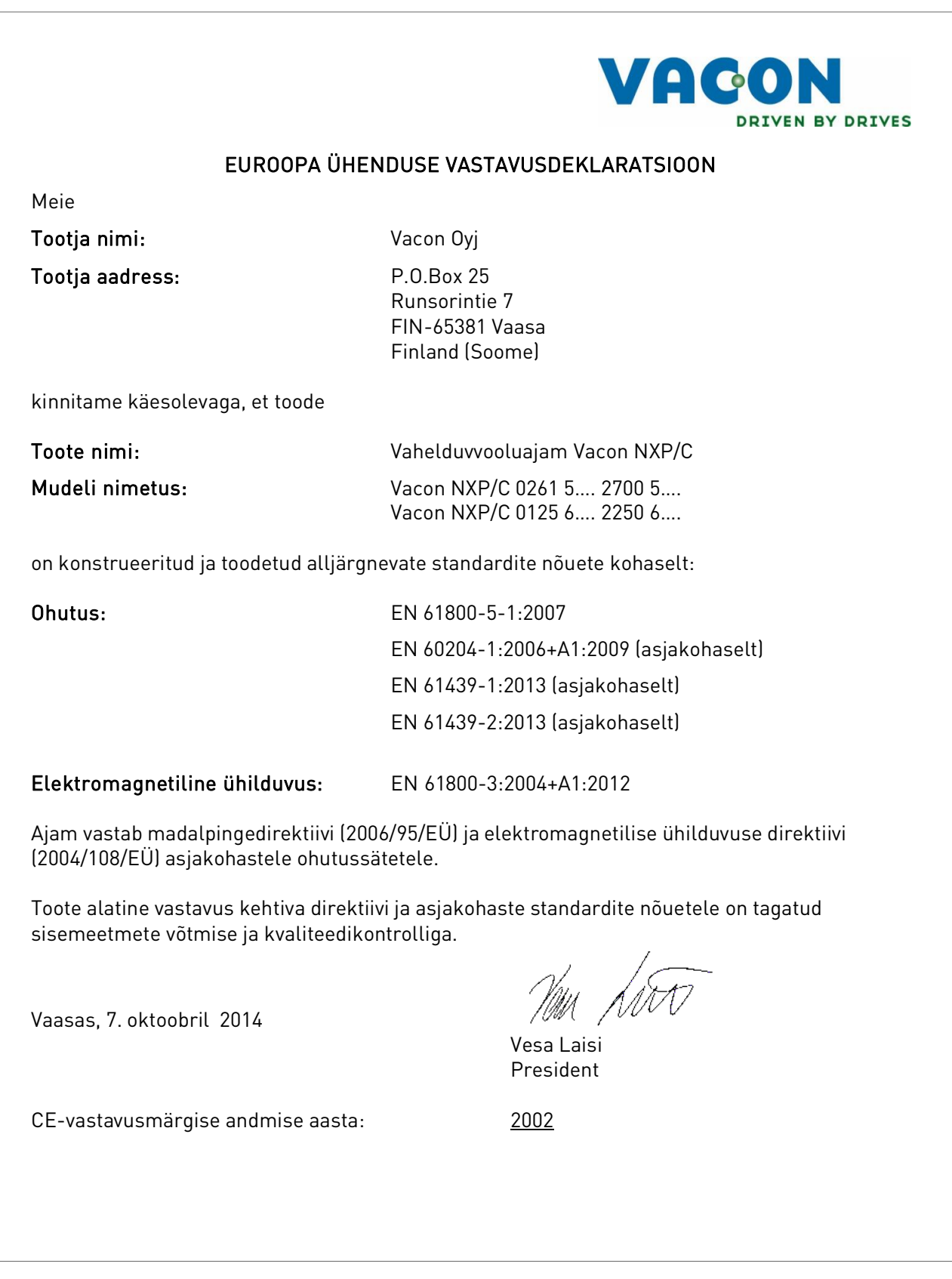

2

## 3. VASTUVÕTULEHT

Vacon NX sagedusmuundurid läbivad enne kliendini jõudmist mitmeid teste ja kvaliteedikontrolle. Pärast pakendist väljavõtmist tuleb toode siiski tähelepanelikult üle vaadata ning kontrollida, kas sellel esineb transpordist tingitud kahjustusi ning kas saadetis on täielik (võrrelge alltoodud tootekoodi tüübitähisega).

Kui tootel peaks esinema transpordikahjustusi, võtke esmalt ühendust veose kindlustusettevõtte või transportijaga.

Kui saadetis ei vasta teie tellimusele, pöörduge kohe toote tarnija poole.

Saadetisega kaasasolevast väikesest kilekotist leiate hõbedase kleebise Drive modified (ajam modifitseeritud). Kleebise ülesanne on teavitada seadmestiku hooldustöötajaid faktist, et sagedusmuundurit on modifitseeritud. Kinnitage kleebis sagedusmuunduri küljele, et see ära ei kaoks. Juhul kui sagedusmuundurit hiljem modifitseeritakse (paigaldatakse lisaplaat, muudetakse IPd või EMC kaitseastet), tuleb vastav muudatus kleebisele märkida.

#### 3.1 Tüübitähise kood

#### **3.1.1 NX tüübitähis**

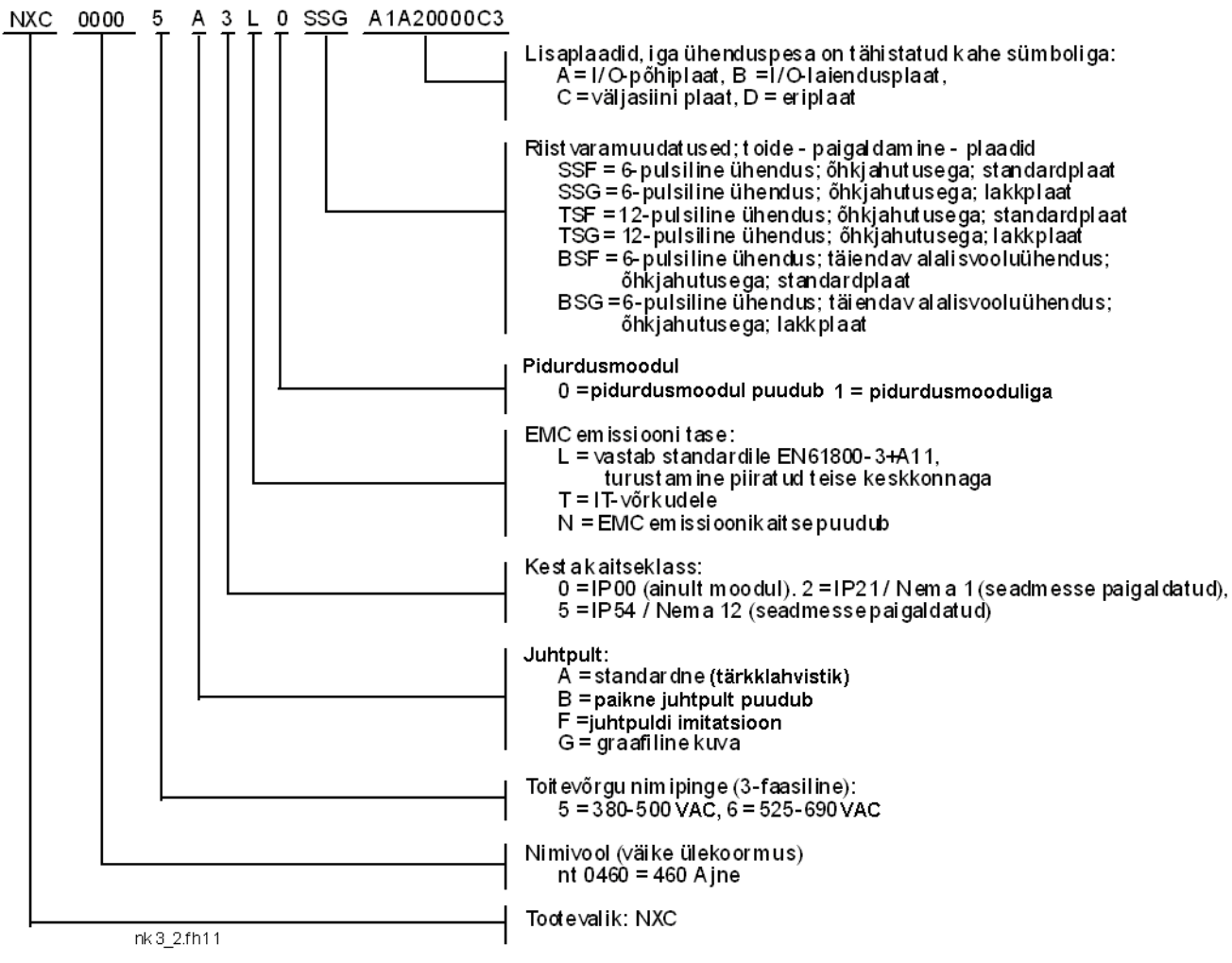

Joonis 3-1. Vacon NXC tüübitähise kood

#### 3.2 NXC lisavarustuse koodid

NXC kilbikesta lahenduse puhul on kaasas täiendavad eelseadistatud riistvaravalikud. Need lisaseadmed on põhilisele tüübikoodile lisatud "+"-koodide abil. Täieliku tüübikoodi leiate seadme nimesildilt. Kõige levinumad "+"-koodid on järgnevad.

#### **3.2.1 Kaabeldus (C-rühm)**

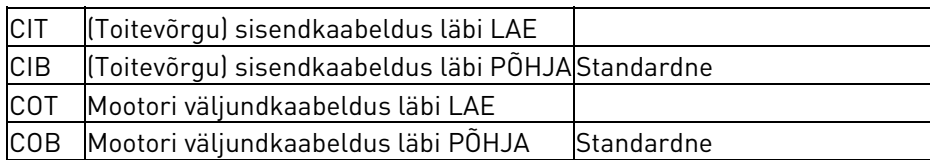

#### **3.2.2 Välisklemmid (T-rühm)**

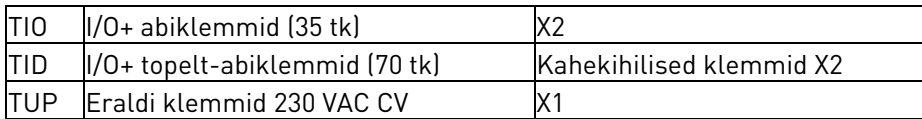

#### **3.2.3 Sisendseade (I-rühm)**

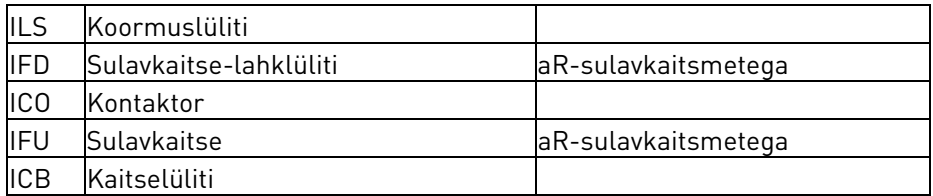

#### **3.2.4 Peaahel (M-rühm)**

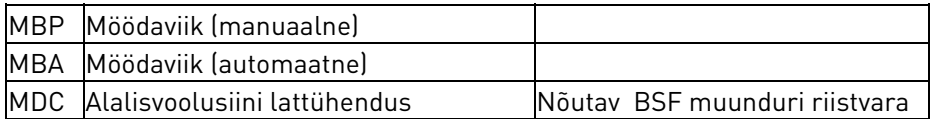

#### **3.2.5 Väljundfiltrid (O-rühm)**

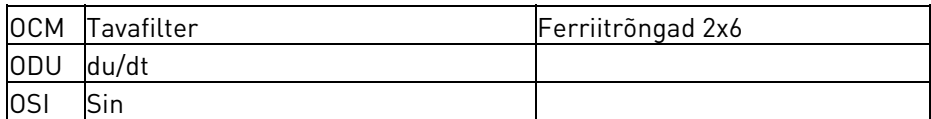

#### **3.2.6 Kaitseseadmed (P-rühm)**

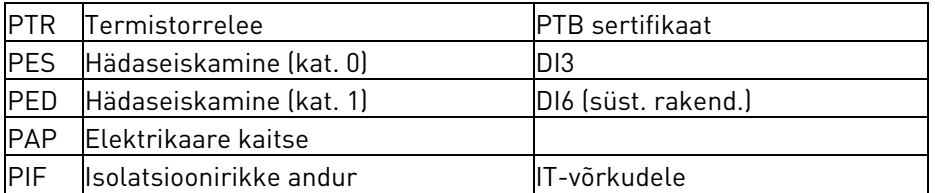

#### **3.2.7 Üldist (G-rühm)**

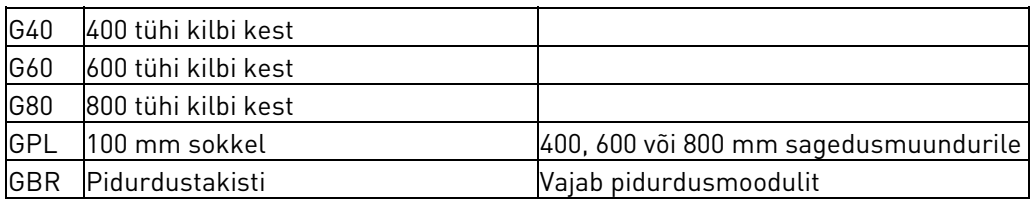

### **3.2.8 Abiseadmed (A-rühm)**

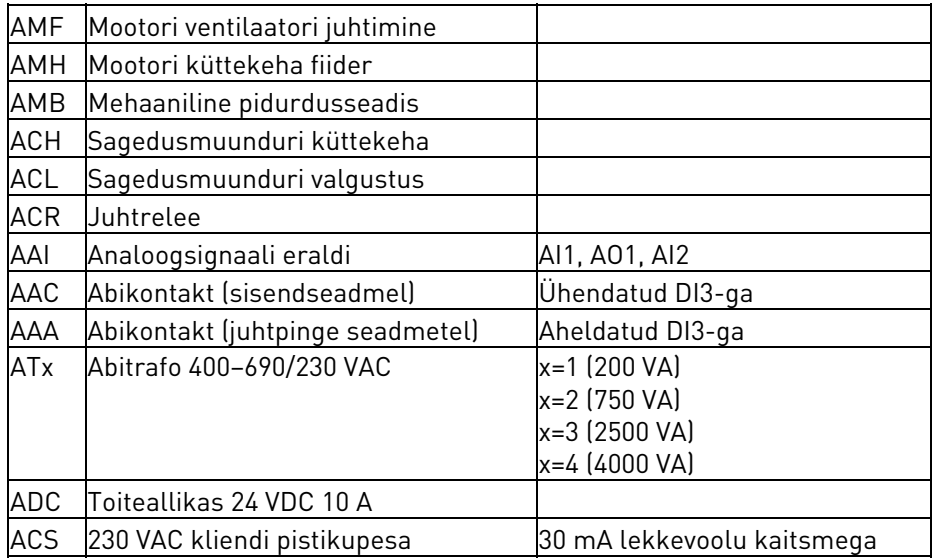

#### **3.2.9 Esipaneelil (D-rühm)**

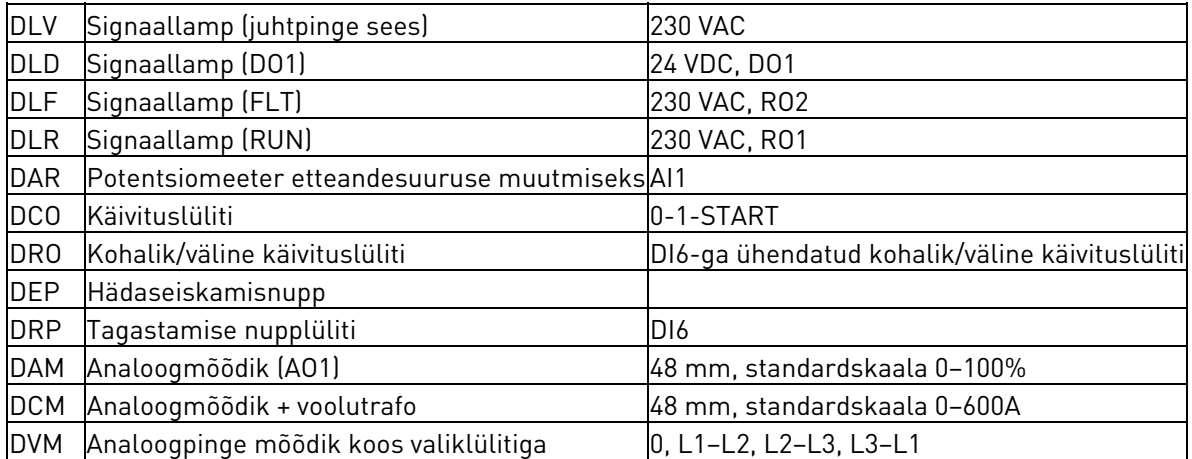

#### **3.2.10 UL-piirkond (U-rühm)**

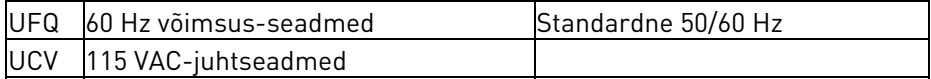

#### 3.3 Hoiustamine

Juhul kui sagedusmuundurit tuleb enne paigaldamist laos hoida, veenduge, et hoiustamistingimused vastaksid järgmistele nõuetele.

Säilitustemperatuur –40…+70°C Suhteline niiskus < 95%, kondenseerumiseta

Säilituskeskkond peab olema tolmuvaba. Tolmuse õhu korral peab muundur tolmu eest hästi kaitstud olema – tolm ei tohi muundurisse pääseda.

Kui muundurit hoiustatakse pikema ajavahemiku jooksul, tuleb see vähemalt kord aastas vooluvõrku lülitada ning vähemalt 2 tundi sees hoida. Kui hoiustusaeg on pikem kui 12 kuud, tuleb alalisvoolu-elektrolüütkondensaatorite laadimisel olla eriti ettevaatlik. Seetõttu pole pikk hoiustusaeg soovitatav.

#### 3.4 Hooldus

Normaaltingimustes on Vacon NX sagedusmuundurid hooldevabad. Vajadusel on siiski soovitav muundur puhas hoida (nt jahutusradiaatorit suruõhu abil puhastada).

IP54 seadmete puhul tuleks esi- ja laepaneeli õhufiltreid regulaarselt puhastada või vahetada.

Ventilaatoreid on soovitatav vahetada iga 6 aasta järel.

Samuti on tõenäoliselt vajalik klemmide regulaarne pingutamine.

Soovi korral võib Vaconi teeninduskeskus teile pakkuda sagedusmuunduri pikaaegset hooldusplaani.

#### 3.5 Garantii

Garantiiga on kaetud ainult seadme tootmisvead. Tootja ei vastuta kahjustuste eest, mis on tekkinud seadme transpordi, üleandmise, paigaldamise, vastuvõtu ja kasutamise käigus või selle tõttu.

Tootja ei vastuta mitte mingil juhul ega tingimusel kahjustuste ja rikete eest, mis on tingitud väärkasutusest, ebaõigest paigaldamisest, sobimatust keskkonnatemperatuurist, tolmust, korrodeerivatest ainetest või spetsifikatsiooni nõuete mittetäitmisest seadme käitamisel.

Samuti ei vastuta tootja kaudsete kahjude eest.

Tootja garantiiaeg vältab 18 kuud toote tarnimisest või 12 kuud toote esmakordsest kasutuselevõtust varasemat kuupäeva arvestades (Vaconi garantiitingimused).

Meie kohalik esindaja võib tootele anda ka teistsuguse garantiiaja. Garantiiaeg tuleb määratleda edasimüüja müügi- ja garantiitingimustes. Vacon vastutab vaid Vaconi poolt välja antud garantii eest.

Kõigis toote garantiid puudutavates küsimustes pöörduge esmalt toote edasimüüja poole.

#### 4. TEHNILISED ANDMED

#### 4.1 Võimsusandmed

#### **4.1.1 Vacon NXP/C 5 – toitepinge 380—500 V**

Suur ülekoormus = maks. voolutugevus I., 2 s/20 s, ülekoormusnimivool, 1 min/10 min

- Pidevale nimiväljundvoolul tööprotsessile järgnev töötamine ülekoormusnimivoolu juures 1 minuti jooksul, millele järgneb töötamine nimivoolust väiksemal koormusvoolul, sellise kestusega, et käidutsükli ruutkeskmine väljundvool ei ületa nimiväljundvoolu (IH).
- Väike ülekoormus = maks. voolutugevus  $I_s$ , 2 s/20 s, ülekoormusnimivool, 1 min/10 min Pidevale nimiväljundvoolul tööprotsessile järgnev töötamine ülekoormusnimivoolu juures 1 minuti jooksul, millele järgneb töötamine nimivoolust väiksemal koormusvoolul, sellise kestusega, et käidutsükli ruutkeskmine väljundvool ei ületa nimiväljundvoolu (IL).

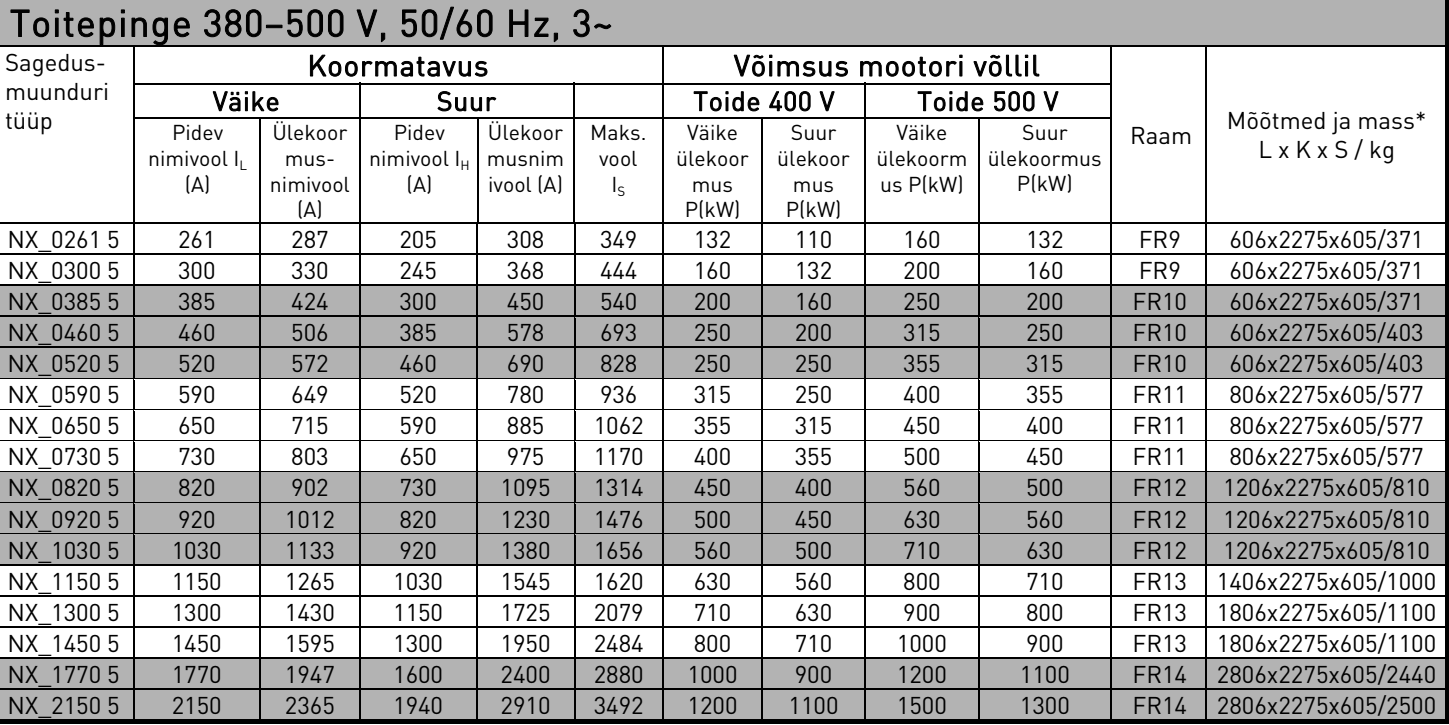

Tabel 4-1. 380—500 V toitepingega Vacon NX seadmete võimsused ja mõõtmed.

Märkus! Nimivoolud on antud keskkonnatemperatuuridel tagatud vaid siis, kui lülitussagedus on tehaseväärtusest (automaatne soojusjuhtimine) väiksem või sellega võrdne.

\* Mõõtmed iseloomustavad tavalist 6-pulsilist IP21 versiooniga muundurit. Mõned lisaseadmed võivad sagedusmuunduri laiust, kõrgust või massi suurendada. Lisateavet saate tarnepõhisest dokumentatsioonist.

#### **4.1.2 Vacon NXP/C 6 – toitepinge 525–690 V**

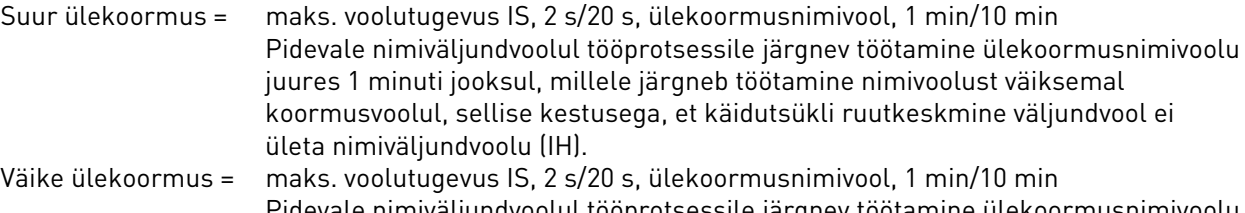

Pidevale nimiväljundvoolul tööprotsessile järgnev töötamine ülekoormusnimivoolu juures 1 minuti jooksul, millele järgneb töötamine nimivoolust väiksemal koormusvoolul, sellise kestusega, et käidutsükli ruutkeskmine väljundvool ei ületa nimiväljundvoolu (IL).

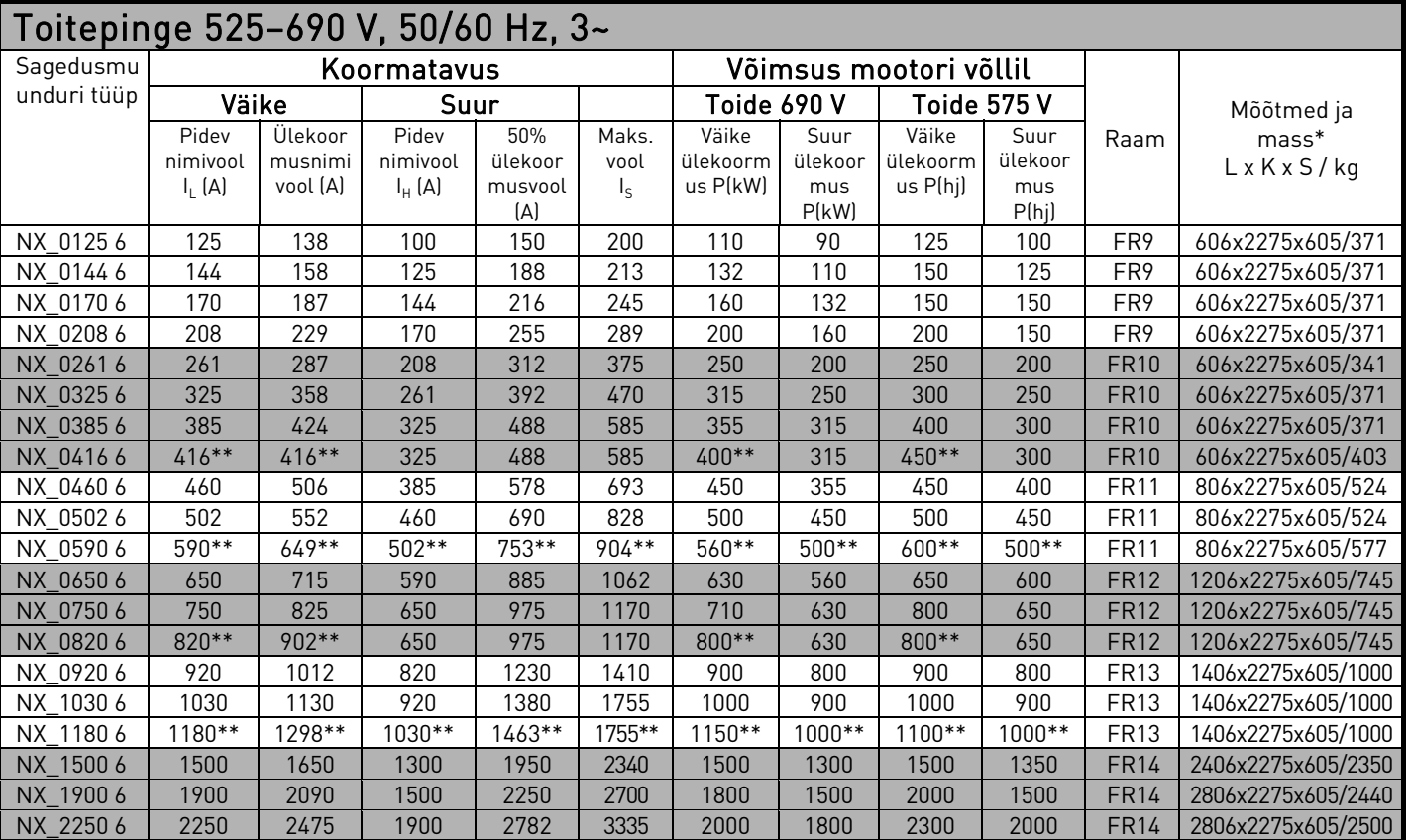

Tabel 4-2. 525—690 V toitepingega Vacon NX seadmete võimsused ja mõõtmed.

Märkus! Nimivoolud on antud keskkonnatemperatuuridel tagatud vaid siis, kui lülitussagedus on tehaseväärtusest (automaatne soojusjuhtimine) väiksem või sellega võrdne.

\* Mõõtmed iseloomustavad tavalist 6-pulsilist IP21 versiooniga muundurit. Mõned lisaseadmed suurendavad sagedusmuunduri laiust, kõrgust või massi. Lisateavet saate tarnepõhisest dokumentatsioonist.

\*\* Maksimaalne keskkonnatemperatuur +35 °C

4

#### 4.2 Tehnilised andmed

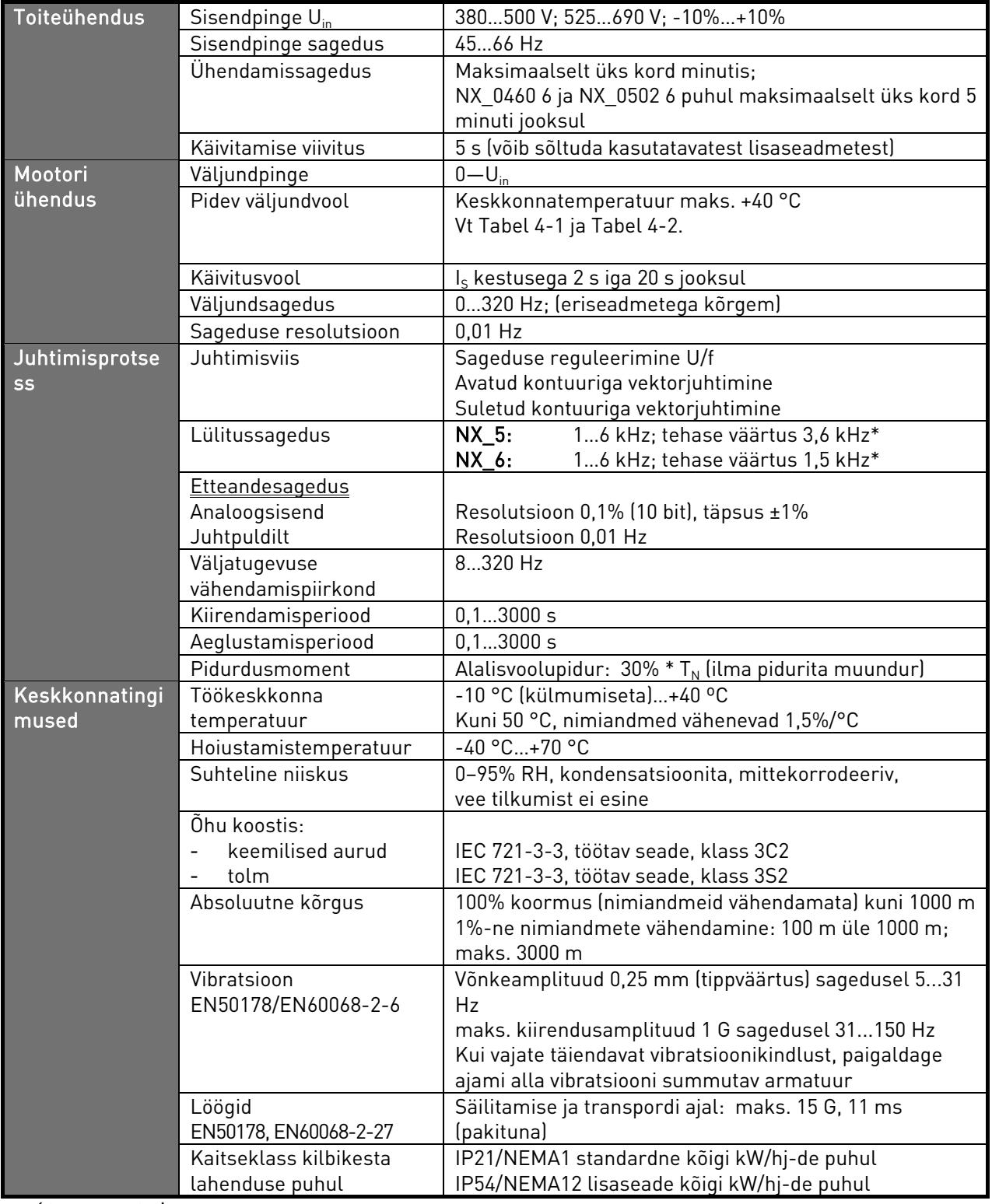

(Järg pöördel)

\* Nimivoolud on antud keskkonnatemperatuuridel tagatud vaid siis, kui lülitussagedus on tehaseväärtusest väiksem või sellega võrdne. Soojusjuhtimine võib lülitussagedust vähendada.

4

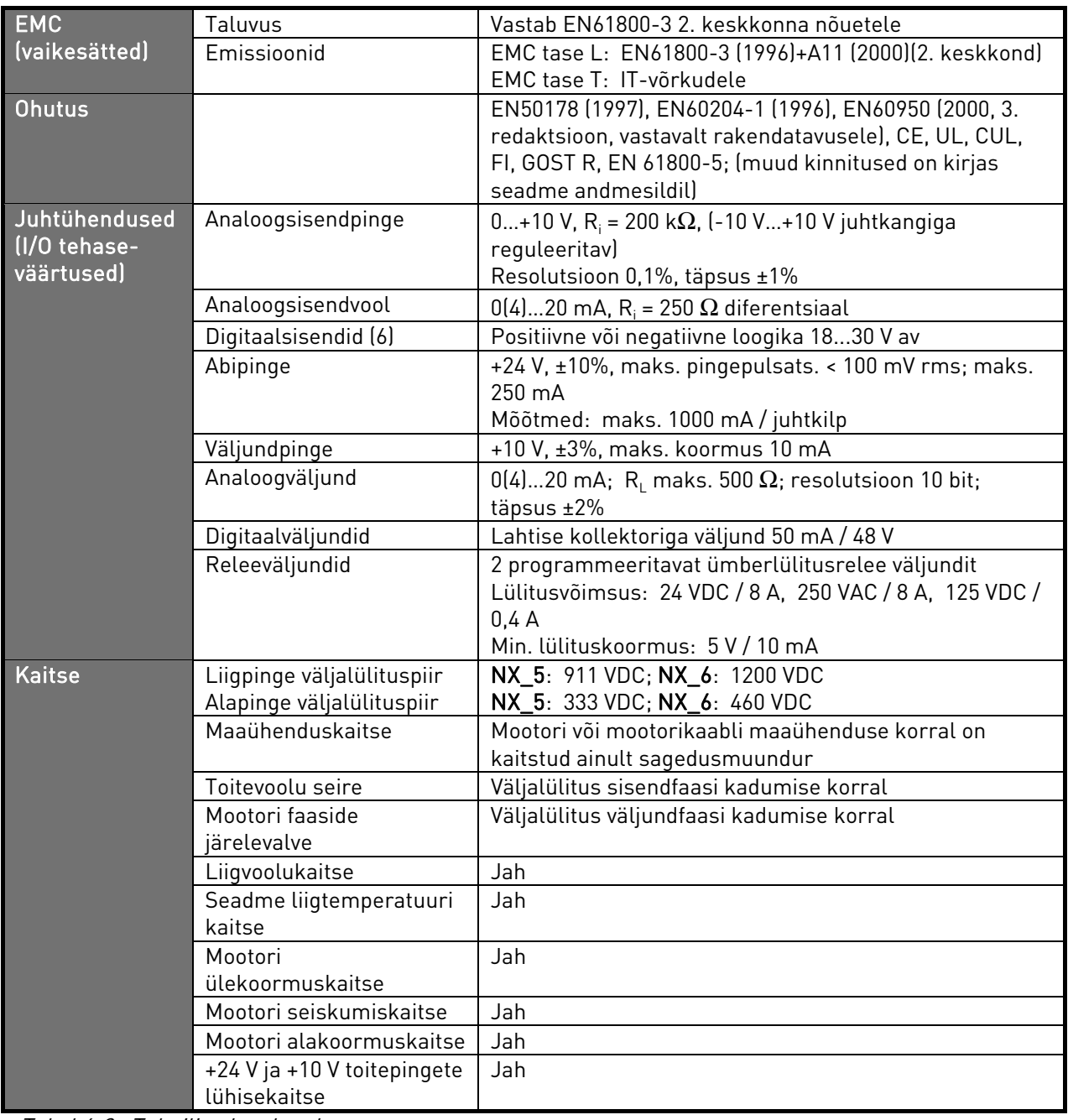

Tabel 4-3. Tehnilised andmed

4

a dhe ann an 1970.

N.

#### 5. PAIGALDAMINE

#### 5.1 Mõõtmed

Alljärgnevas tabelis on välja toodud muunduri põhiversiooni mõõtmed. Pidage meeles, et mõned lisaseadmed võivad sagedusmuunduri laiust või kõrgust muuta. Täpsed mõõtmed leiate tarnepõhisest dokumentatsioonist.

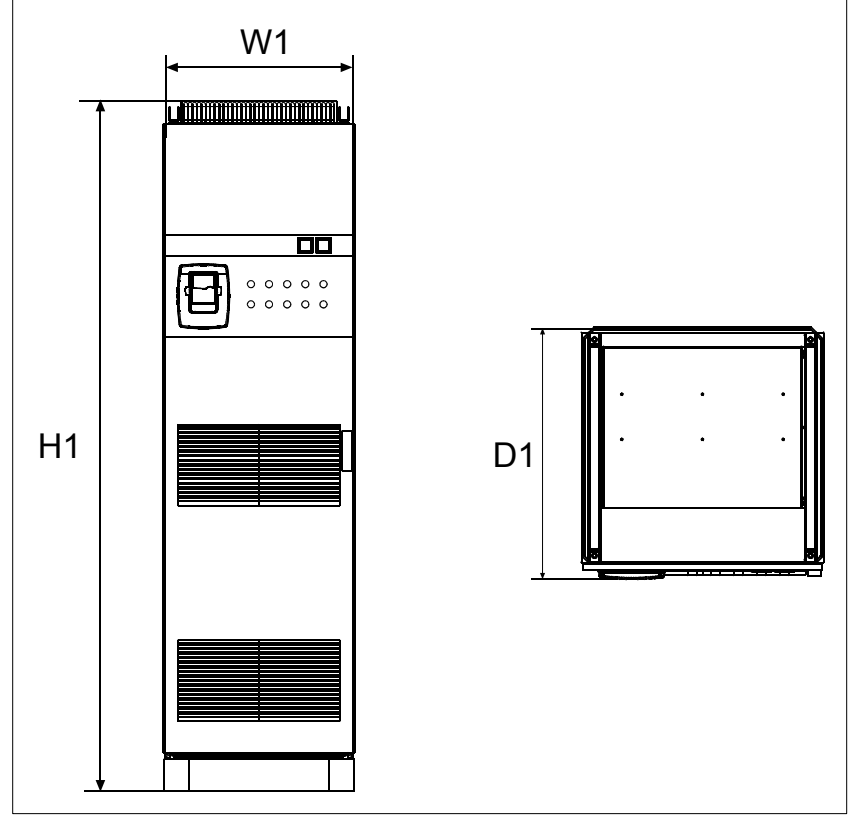

Joonis 5-1. Sagedusmuunduri mõõtmed

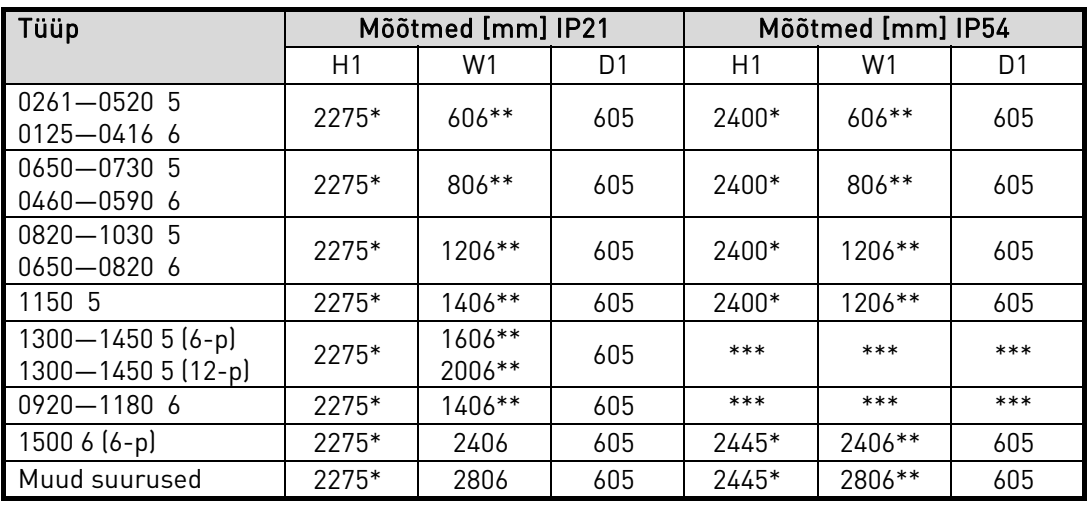

Tabel 5-1. Sagedusmuunduri mõõtmed

lisaseade +GPL (sokkel) suurendab kõrgust 100 mm võrra

\*\* mõned valikud, nt +CIT (ülemine sisendkaabeldus +400 mm), +COT (ülemine väljundkaabeldus +400 mm) ja +ODU (du/dt-väljundfilter +400 mm) mõjutavad sagedusmuunduri laiust

\*\*\* võtke ühendust tehasega

#### 5.2 Seadme transpordipakendist väljatõstmine

Seade tarnitakse kas puitkastis või puitpuuris. Kasti võib transportida nii horisontaalses kui ka vertikaalses asendis, kuid puuris transportimise korral pole horisontaalne transportimisasend lubatud. Seadme kastist välja tõstmiseks kasutage tõsteseadet, mis suudab sagedusmuundurit probleemideta tõsta.

Sagedusmuunduri laepaneeli küljes asuvate tõstekõrvade abil on võimalik seade püstisesse asendisse tõsta ning soovitud kohta liigutada.

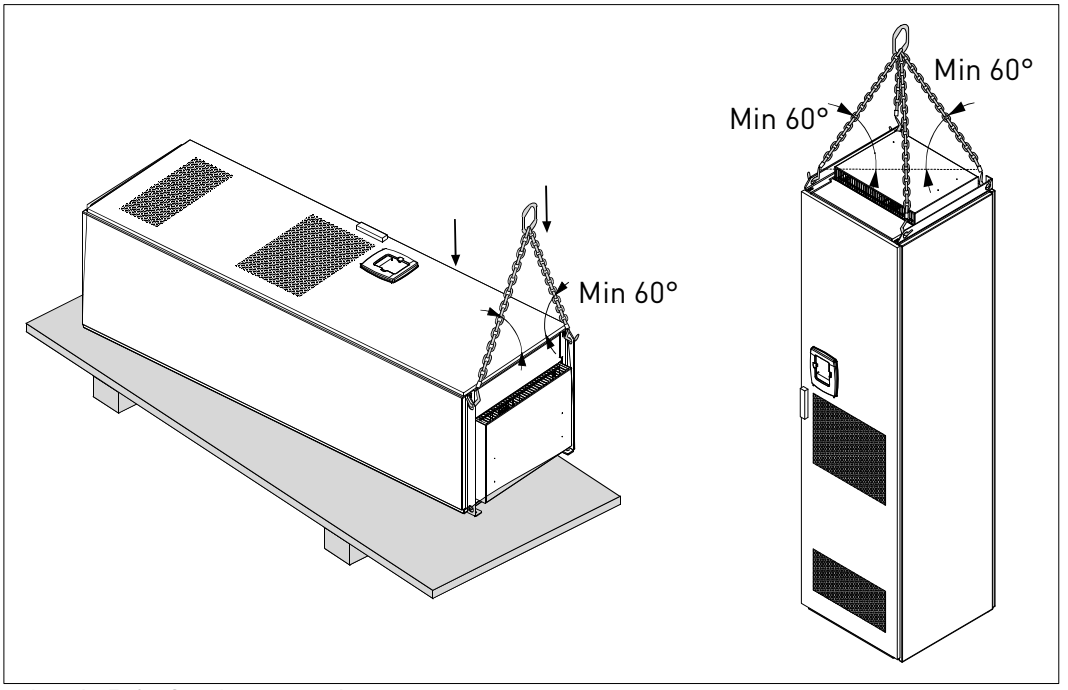

Joonis 5-2. Seadme tõstmine

Pakkematerjali ümbertöötlemisse saatmisel järgige kohalikke eeskirju.

#### 5.3 Seadme kinnitamine põranda või seina külge

Sagedusmuundur peab olema alati põranda või seina külge kinnitatud. Sõltuvalt paigaldustingimustest võib sagedusmuunduri osi kinnitada erinevatel viisidel. Kinnitamiseks võib kasutada seadme esinurkades asuvaid auke. Lisaks sellele on sagedusmuunduri laepaneeli lati küljes kinnituskõrvad, millega seade seina külge kinnitada.

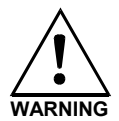

Sagedusmuunduri kinnikeevitamine võib seadme tundlikke komponente kahjustada. Veenduge, et maandusvooludel pole võimalik läbida ühtegi muunduri osa.

#### PAIGALDAMINE vacon ● 19

#### **5.3.1 Põranda ja seina külge kinnitamine**

Kui paigaldate seadme nii, et sagedusmuundur jääb vastu seina, on seina külge mugavam kinnitada seadme ülaosa. Kinnitage sagedusmuunduri kaks esinurka poltidega põranda külge. Kinnitage seadme ülaosa poltidega seina külge. Pidage meeles, et latte ja kinnituskõrvu saab horisontaalselt liigutada – nii on teil võimalik tagada sagedusmuunduri horisontaalne lõppasend. Kui muundur koosneb mitmest põhiosast, kinnitage kõik osad samal moel.

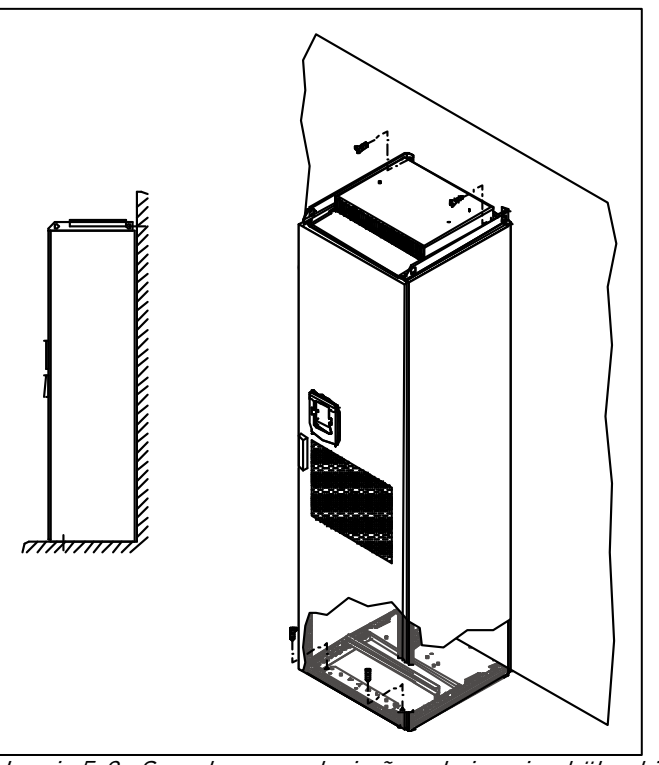

Joonis 5-3. Sagedusmuunduri põranda ja seina külge kinnitamine

#### **5.3.2 Ainult põranda külge kinnitamine**

#### Märkus! See lisaseade pole saadaval FR13 ja suuremate seadmete puhul.

Kui seade kinnitatakse ainult põranda külge, läheb vaja täiendavaid kinnitustugesid (Rittal varuosa nr 8800.210 või samaväärsed). Kinnitage sagedusmuunduri esinurgad põranda külge poltidega, keskel kasutage kinnitustugesid. Kinnitage kõik sagedusmuunduri osad samamoodi.

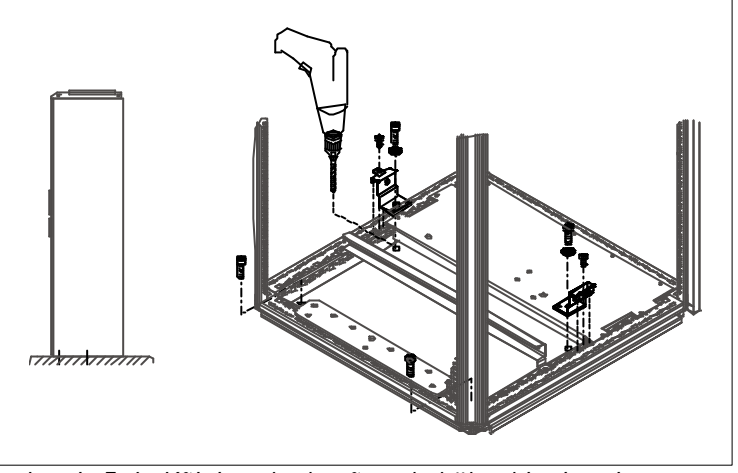

Joonis 5-4. Kõigi nurkade põranda külge kinnitamine

#### 5.4 Vahelduvvoolu drosselühendused

Vahelduvvoolu sisenddrossel täidab Vacon NX sagedusmuunduris mitut funktsiooni. Sisenddrossel on mootori juhtimisel hädavajalik komponent, kaitstes sisendit ja alalisvoolulingi komponente järskude voolu ja pinge muutuste eest ning toimides ka harmoonilisuste kaitsena.

Sagedusmuundur on varustatud ühe või enama vahelduvvoolusisendi drosseliga. Drosselitel on erinevatel toitepingetel toimimise optimeerimiseks kaks induktiivsusastet. Paigaldusfaasis tuleks drosselite lülitusskeem üle kontrollida ja vajadusel vahetada (mitte FR9 puhul).

Sisend on alati ühendatud klemmiga nr 1 (vt alumine pilt) ning seda seadistust ei tohi muuta. Drosseli väljund tuleks ühendada klemmiga nr 2 või 3 (vt alumine pilt), järgides seejuures alljärgneva tabeli nõudeid. Klemmidele on märgitud induktiivväärtused ja kasutuspinge.

Seadmete FR10 kuni FR12 puhul tuleb ühenduse muutmiseks kaabel vastava klemmi külge kinnitada. Seadmete FR13/14 puhul tuleb siiniühenduse sillad kinnitada vastavalt tabelis näidatud sätetele.

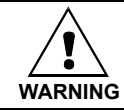

Kahe või enama paralleelse drosseliga seadmete puhul (mõned FR11-d ning kõik FR12-d ja FR13-d) tuleb kõik drosselid ühendada samal moel. Kui drosselid erinevalt ühendada, riskite muunduri kahjustamisega.

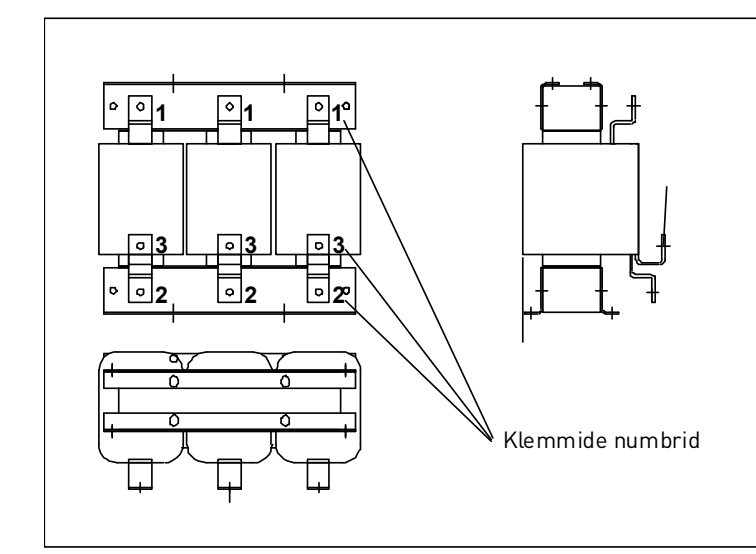

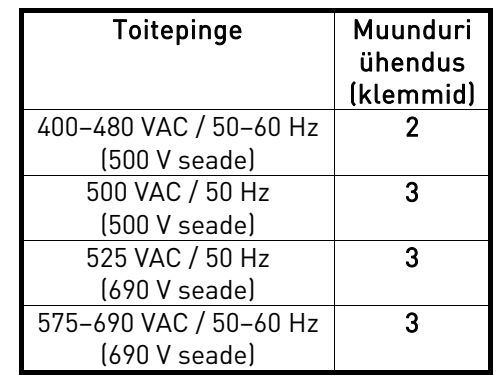

Joonis 5-5. Sisenddrosselid

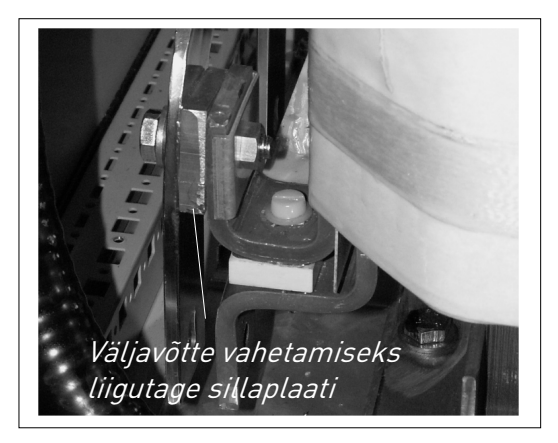

Joonis 5-6. Sisenddrosselite väljavõte FR13/14 seadmetes

#### 5.5 Abipingetrafo väljavõtted

Kui ajam tellitakse koos abipingetrafoga 230 V abipinge toite (lisaseade +ATx) jaoks, tuleb trafo väljavõtete seadistamisel lähtuda toitepingest.

Trafo väljavõtted on 500-voldistes ajamites vaikimisi seatud 400 voldile ning 690-voldistes ajamites 690 voldile.

Leidke sagedusmuunduri alaosas asuv trafo. Trafo esiküljel asuvad väljavõtted vastavad standardsetele toitepingetele. Lülituge väljavõttele, mis vastab kasutatavale toitepingele.

#### 5.6 Jahutus

#### **5.6.1 Sagedusmuundurit ümbritsev vaba ruum**

Sagedusmuunduri kohal ja ees peab olema piisavalt vaba pinda, et tagada piisav jahutus ning hooldustöödeks vajalik ruum.

Vaba ruumi minimaalsed mõõtmed leiate alljärgnevast tabelist. Veenduge, et jahutusõhu temperatuur ei ületa muunduri maksimaalset keskkonnatemperatuuri.

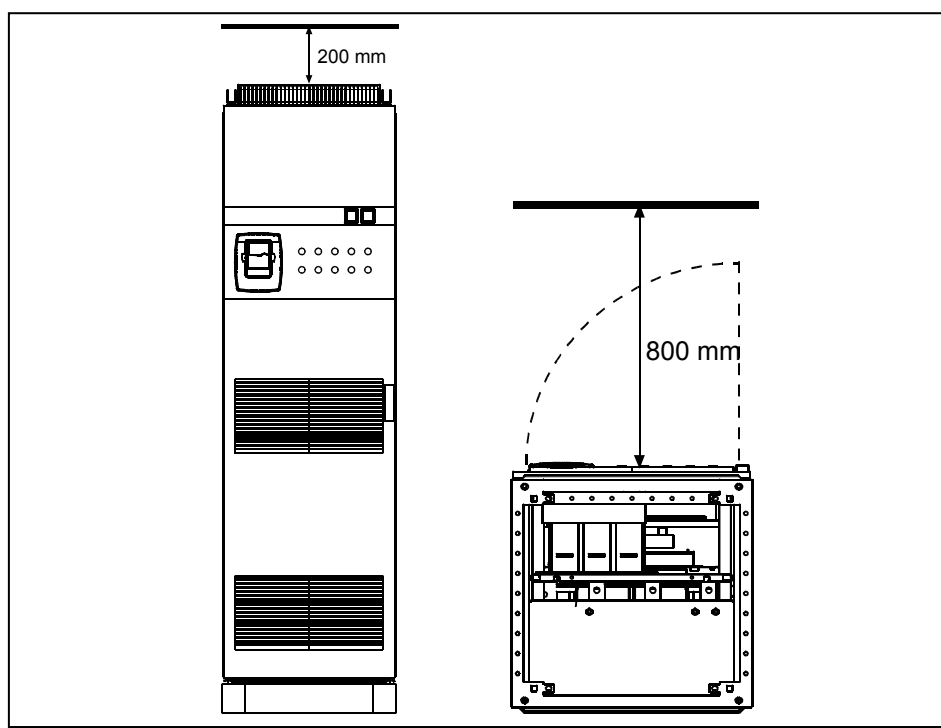

Joonis 5-7. Vabaks jäetav ruum seadme kohal (vasakul) ning ees (paremal)

| Tüüp                | $\tilde{0}$ hu nõutav vooluhulk $[m^3/h]$ |
|---------------------|-------------------------------------------|
| $0261 - 0300$ 5     | 1300                                      |
| $0125 - 02086$      |                                           |
| 0385-0520 5         | 2600                                      |
| $0261 - 04166$      |                                           |
| 0650-0730 5         | 3900                                      |
| 0460-0590 6         |                                           |
| 0820-1030 5         | 5200                                      |
| $0650 - 08206$      |                                           |
| $1300 - 14505(6-p)$ | 7800                                      |
| 1300-1450 6 (12-p)  | 9100                                      |
| 1150 5              | 6500                                      |
| 0920-1180 6         |                                           |
| $15006(6-p)$        | 11700                                     |
| Muud suurused       | 13000                                     |

Tabel 5-2. Õhu nõutav vooluhulk

#### 5.7 Võimsuskaod

Sagedusmuunduri võimsuskadu varieerub suurel määral, sõltudes koormusest, väljundsagedusest ja lülitussagedusest. Elektriruumides kasutamiseks mõõtmestatud jahutus- või ventilatsiooniseadmete soojuskadudest annab nominaaltingimuste juures hea ülevaate järgnev üldvalem:

 $P_{\text{kadu}}$  [kw] =  $P_{\text{motor}}$  [kW] x 0,025

### 6. KAABELDUS JA ÜHENDUSED

#### 6.1 Jõuallika skeemi mõistmine

Joonis 6-1 näitab tavalise 6-pulsilise ajami (raamisuurused FR10 kuni FR14) elektritoite ja mootoriühenduste põhimõtteid.

Mõnedel raamisuuruses FR11 ehitatud seadmetel on topeltsisendseadmed ning need vajavad paarisarvu toitekaableid, kuid mootorikaableid võib olla paaritu arv.

Raamisuuruses FR12 ehitatud seadmed koosnevad kahest toitemoodulist ning vajavad paarisarvu toite- ja mootorikaableid. Vt Joonis 6-1 ja tabeleid 6-2 ning 6-4.

12-pulsilistel ajamitel on alati topeltkomplekt sisendeid. Mootoriühendus sõltub suurusest (vt eelnev tekst ja Joonis 6-1).

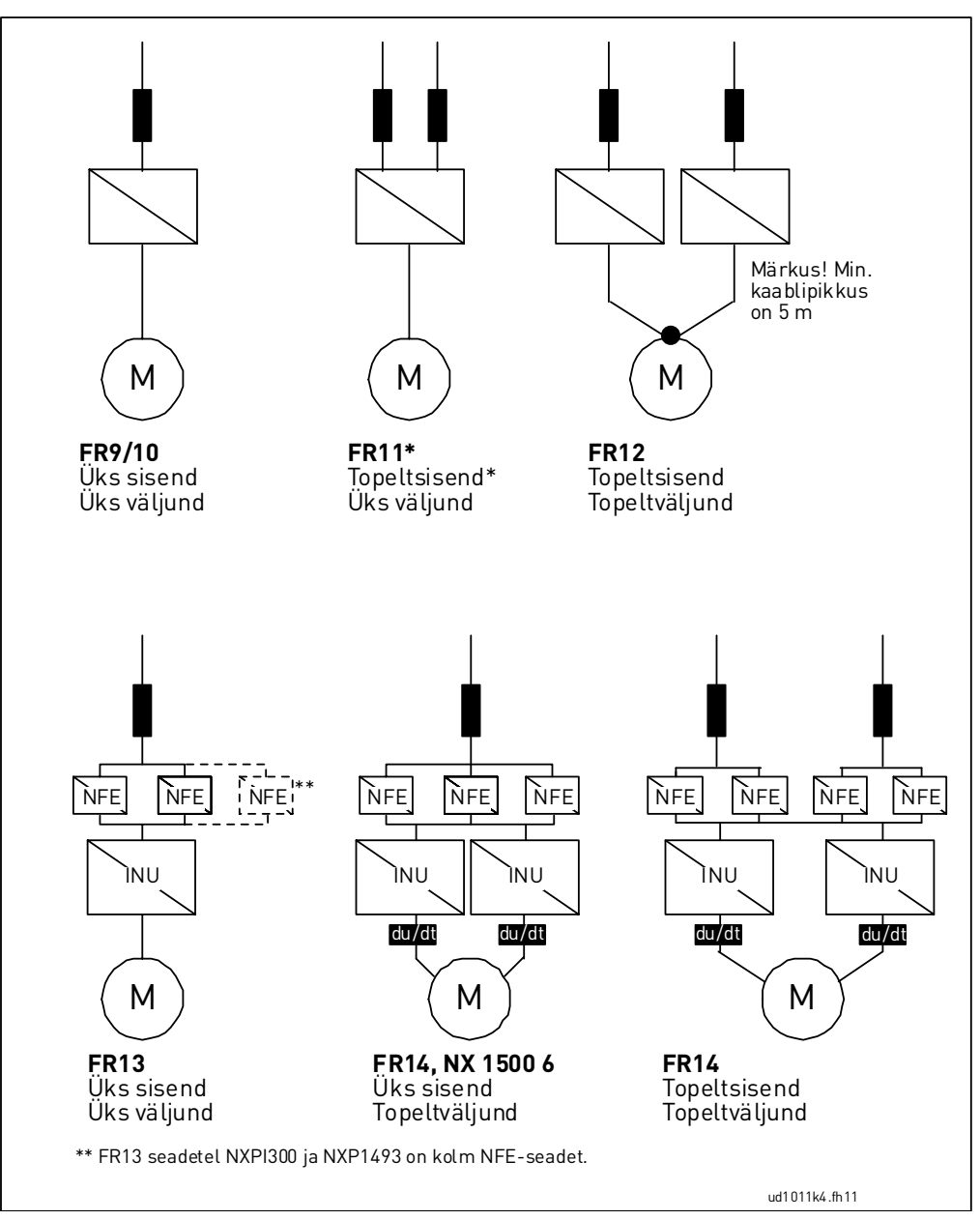

Joonis 6-1. Mehaaniliste suuruste FR10–FR14 skeemid, 6-pulsiline toide

#### 6.2 Toiteühendused

#### **6.2.1 Toite- ja mootorikaablid**

Toitekaablid ühendatakse klemmidega L1, L2 ja L3 (12-pulsiliste seadmete puhul klemmidega 1L1, 1L2, 1L3, 2L1, 2L2, 2L3) ning mootorikaablid klemmidega U, V ja W, vt Joonis 6-3.

Topeltsisenditega muundurite (mõned FR11-d ja kõik FR12 seadmed) puhul läheb vaja paarisarvu sisendkaableid. Topelttoitemoodulitega muundurite (FR12) puhul läheb vaja paarisarvu sisendkaableid ja paarisarvu mootorikaableid. Kaabeldussoovitusi leiate tabelitest 6-2 kuni 6-5.

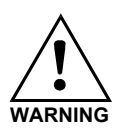

12-pulsiliste seadmete ja topeltsisendite (FR11 ja FR12) või -väljundite (FR12) puhul on väga tähtis, et kõigi kaablite puhul kasutataks samu mõõtmeid, tüüpe ja marsruutimist. Kui muundurmooduleid ühendav kaabeldus pole sümmeetriline, võib muunduri ebavõrdne koormus koormatavust vähendada või muundurit kahjustada.

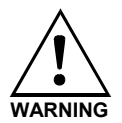

Topelt-mootoriväljundiga seadmetes ei tohi mootorikaablid muunduripoolses otsas kokku ühendatud olla. Paralleelsed mootorikaablid ühendage alati kokku mootoripoolses otsas. Mootorikaabli minimaalne pikkus on 5 m.

Mootorisse suunduvad väljundkaablid peavad olema 360° ulatuses EMC nõuete kohaselt maandatud. EMC maandusklemme on näiteks võimalik paigaldada koosteplaadile vahelduvvooludrosseli ette (vt alumine joonis). EMC maandusklemmid peavad väljundkaabli läbimõõduga sobima, et tagada kaabliga  $360^{\circ}$ kontakt. Väljundkaablite läbimõõtudest on pikemalt juttu alajaotistes 6.2.4 ja 6.2.5. Vt Joonis 6-2.

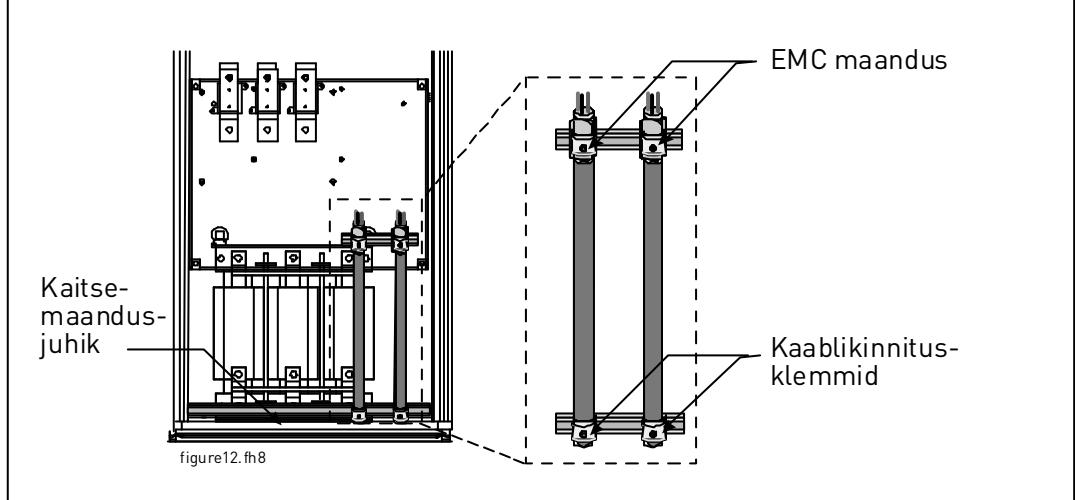

Joonis 6-2. EMC maanduse paigaldamine

Täpsemad kaablipaigalduse juhised leiate peatüki 7punktist 6.

Kasutage kaableid, mis peavad vastu vähemalt +70 °C kuumusele. Üldreeglina tuleb kaablid ja kaitsmed dimensioonida sagedusmuunduri nominaalse VÄLJUNDVOOLU kohaselt (vastavad andmed on kirjas andmesildil). Väljundvoolule vastavalt on soovitav dimensioonida seepärast, et sagedusmuunduri sisendvool ei ületa oluliselt seadme väljundvoolu.

Tabelitest 6-2 ja 6-4 leiate vask- ja alumiiniumkaablite miinimummõõtmed ning soovitatavad aR-tüüpi kaitsmete suurused.

Kui ajamis on ülekoormuskaitsena kasutusel mootori temperatuurikaitse (vt Vaconi "All in One" rakenduste juhendit), tuleb kaablid valida selle nõuetest lähtuvalt. Kui suuremate seadmete korral paigaldatakse paralleelselt kolm või enam kaablit, peab igal kaablil olema eraldi ülekoormuskaitse.

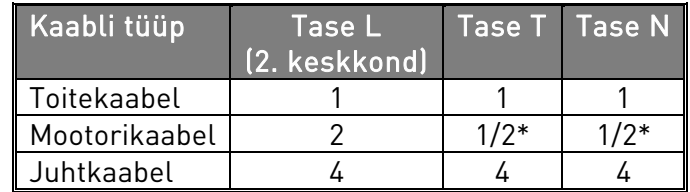

Tabel 6-1. Standardite nõuetele vastavad kaablitüübid

\* Soovitatavalt

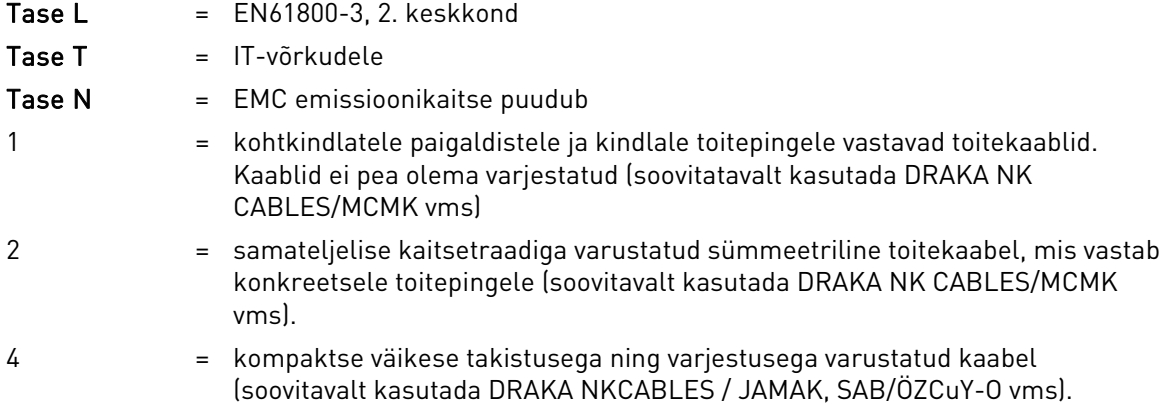

Märkus! EMC nõuded on täietud standardsete lülitussageduste puhul (kehtib kõigi raamide kohta).

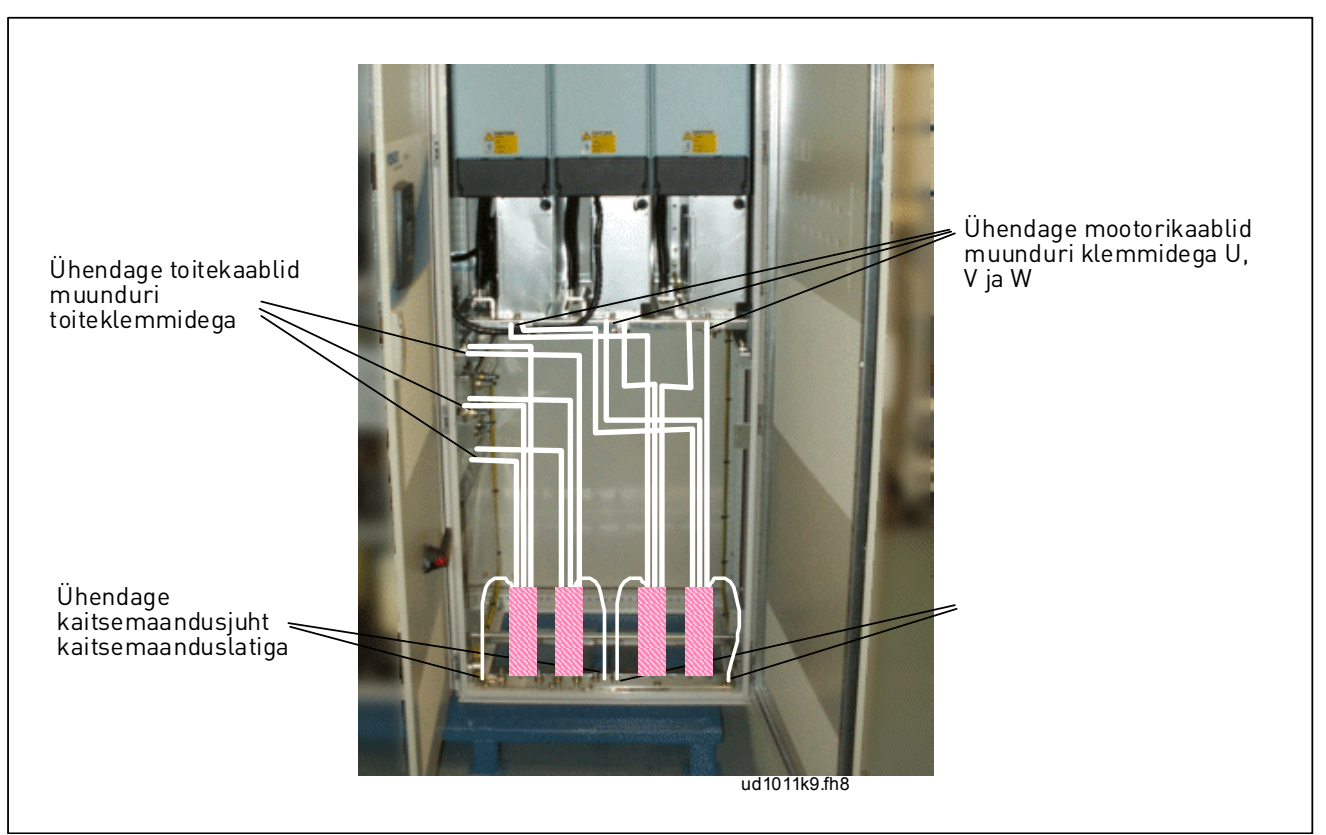

Joonis 6-3. Toitekaablite marsruutimine, põhjakaabeldus, raamid FR10–FR12.

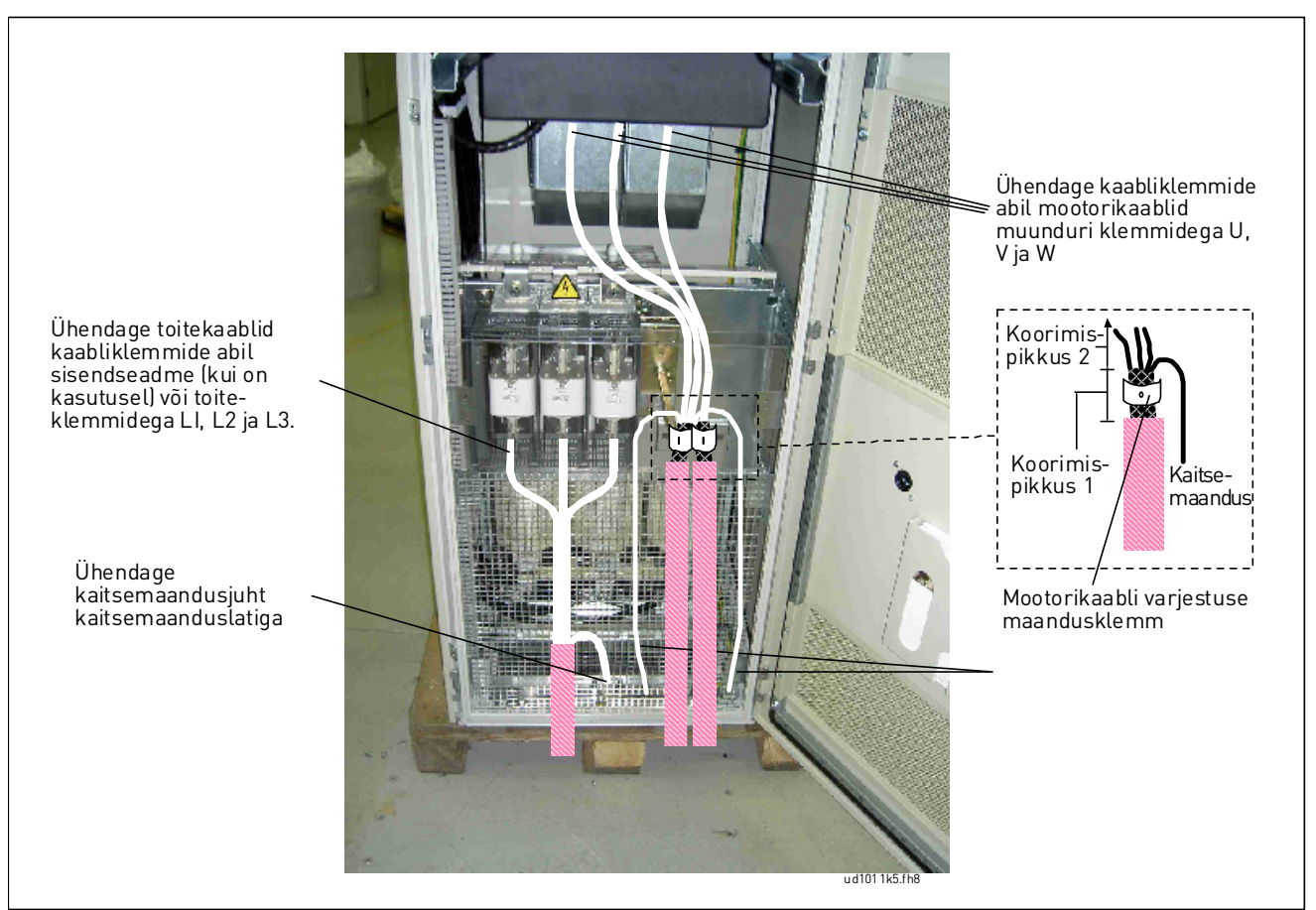

Joonis 6-4. Toitekaablite marsruutimine, põhjakaabeldus, raam FR13.

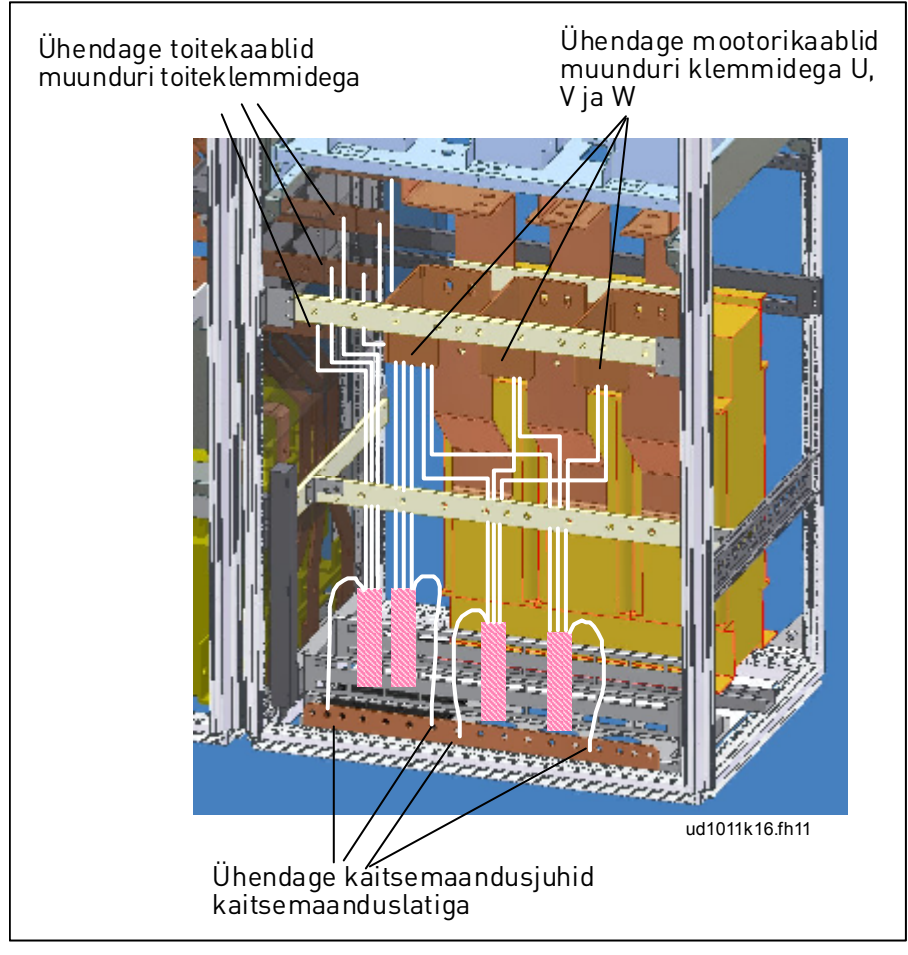

Joonis 6-5. Toitekaablite marsruutimine, põhjakaabeldus, raam FR14.

#### 6.2.1.1 Toitekaablite marsruutimine läbi sagedusmuunduri põhja

Marsruutige toite- ja mootorikaablid läbi sagedusmuunduri põhja, nagu näidatud joonisel Joonis 6-6. EMC nõuetele vastamiseks tuleb kasutada ühte kindlat möödaviiktihendit. Möödaviiktihend on loodud kasutamiseks koos varjestatud kaablitega (kui nõutakse elektromagnetilist ühilduvust).

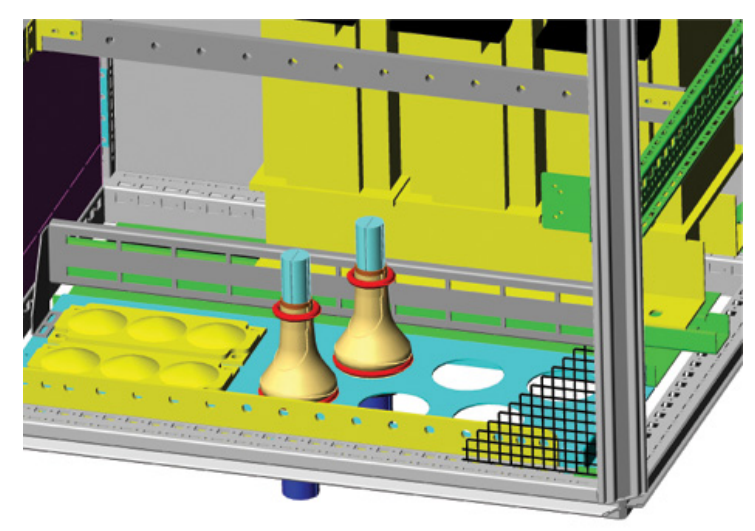

Joonis 6-6. Toite- ja mootorikaablite marsruutimine

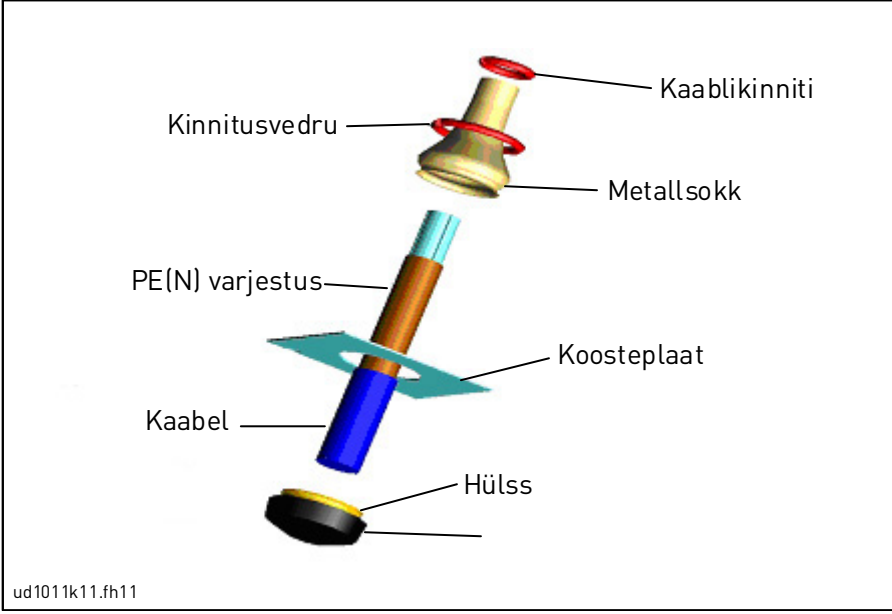

Joonis 6-7. Möödaviiktihendi komplekti komponendid

#### **Möödaviiktihendi paigaldamine**

Kui möödaviiktihend pole tootja poolt juba eelnevalt paigaldatud, toimige järgnevalt.

- 1. Sobitage kummist möödaviigurõngas hülsi kitsasse süvendisse. Veenduge, et möödaviigurõngas on tihedasti vastu koosteplaati.
- 2. Kuna kinnitusvedru on üsna jäik, soovitame koonusja tööriistaga metallsoki hülssi sobitada ning selle siis rõngakujuliseks painutatud vedruga kinnitada. Tõmmake sokk üle süvendi piisavalt kaugele, et seda saaks vedruga lihtsasti kinnitada. Veenduge, et vedru ümbritseb ja hoiab sokki kinni 360° ulatuses.
- 3. Rullige sokk üles kuni kinnitusvedruni ning eemaldage koonusjas tööriist (kui seda kasutasite). Nüüd on kaabli paigaldamine lihtsam ning kaabel ei kahjusta sokki.
- 4. Kinnitage sokk kaablikinnitiga kaablivarjestuse külge.

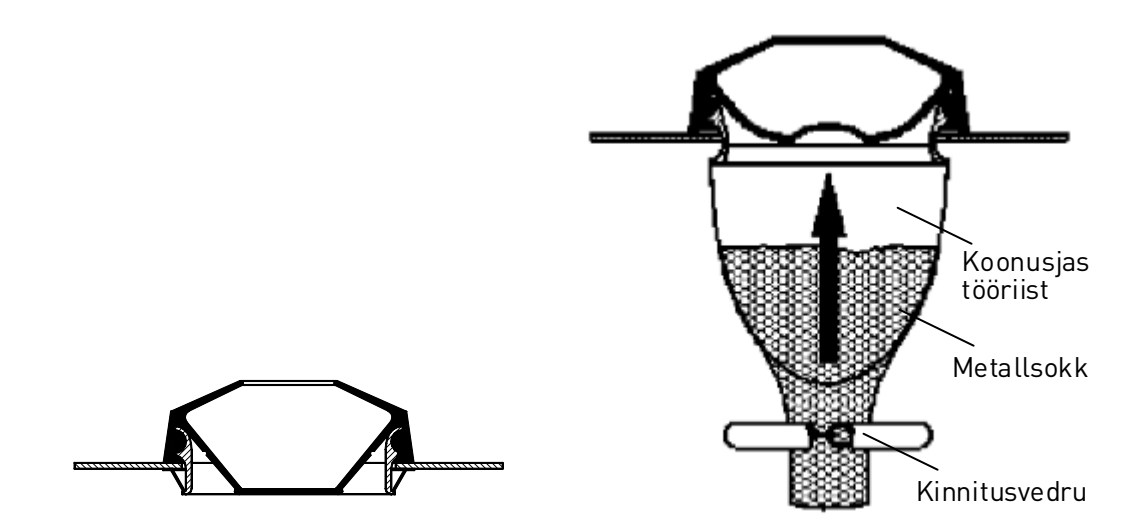

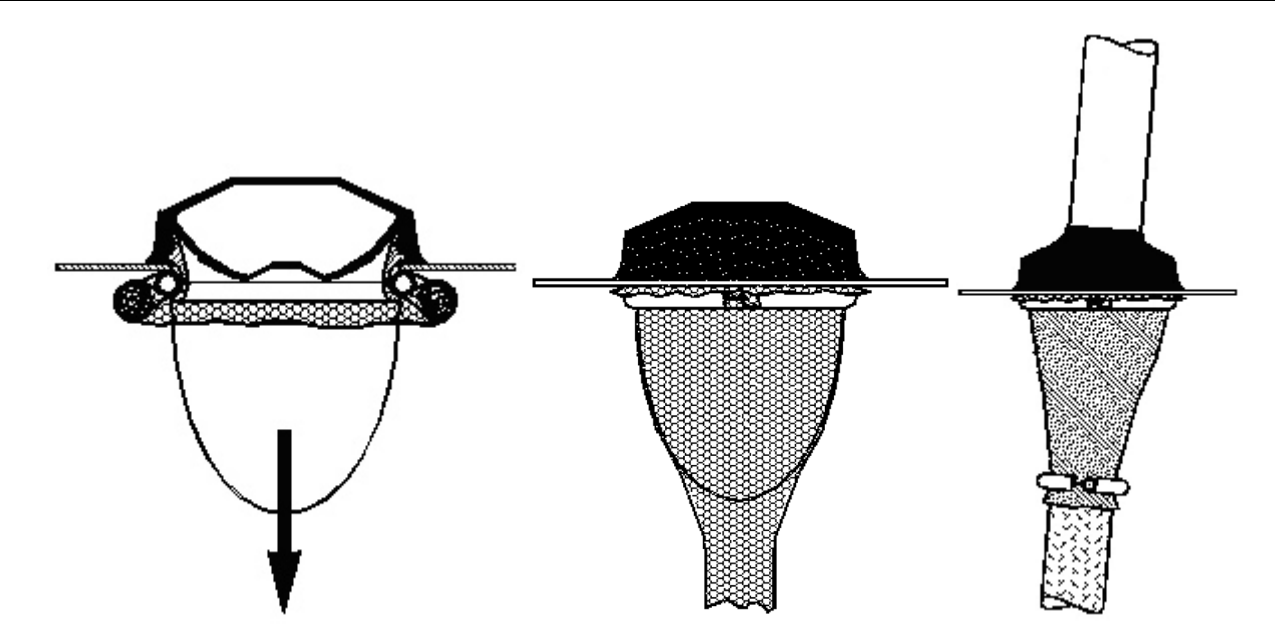

#### 6.2.1.2 Ferriitrõngaste (+OCM) paigaldamine mootorikaablile

Moodsatel IGBT-transistoritel põhinevad PMW-tüüpi sagedusmuundurid tekitavad lühikese tõusuajaga (0,1...0,2 μs) väljundpulsse. Need pulsiservad suurendavad mõju mootori isolatsioonile ning tekitavad mootori väljundil kõrgsageduslikku asümmeetrilist pinget. Asümmeetriline pinge suurendab eralduvaid raadiosignaalide häireid ja võib suuremate mootorite (> 100 kW) kasutamisel põhjustada laagrisvoolu ohu.

Mootorikaabli valimisel ja paigaldamisel tuleb lähtuda paigalduskeskkonna nõuetest. Mootorikaabli varje tuleb igas otsas (sagedusmuundur, ohulüliti, mootor jne) maandada, et kõrgsageduslike häirete näivtakistus oleks võimalikult madal. Parimaks lahenduseks on 360-kraadine maandamine. Kui seda on raske saavutada, ühendage kaitsemaandussoon maanduse või kilbi seinaga (metallist) kohe pärast kaabliotsa koorimispunkti (vt Joonis 6-8, võimalused a ja b). Asümmeetriliste pingete mõju saab täiendavalt nõrgendada, paigaldades mootori väljundile tavafiltri. Lihtsaim võimalus on kasutada ferriitrõngaid, mille läbimõõt on piisavalt suur, et mootori faasisooned nendest läbi mahuksid.

#### Ferriitrõngaste paigaldamine

Libistage läbi ferriitrõngaste ainult faasisooned, kaablivarje jätke rõngastest allapoole ja kaugemale, vt Joonis 6-8. Eraldage kaitsemaandussoon. Paralleelsete mootorikaablite puhul varuge iga kaabli jaoks võrdne arv ferriitrõngaste komplekte ning kasutage iga kaabli faasisoonte rõngastamiseks ühte rõngakomplekti.

Vaconi saadetis sisaldab kindlat arvu ferriitrõngaste komplekte (lisavarustuses). Kui kasutate ferriitrõngaid laagrikahjustuste riski vähendamiseks, kasutage iga mootorikaabli puhul alati kahte komplekti ferriitrõngaid.

Märkus! Ferriitrõngaste eesmärk on ainult lisakaitset pakkuda. Põhikaitse laagrisvoolude tekkimise vastu on isoleeritud laager.

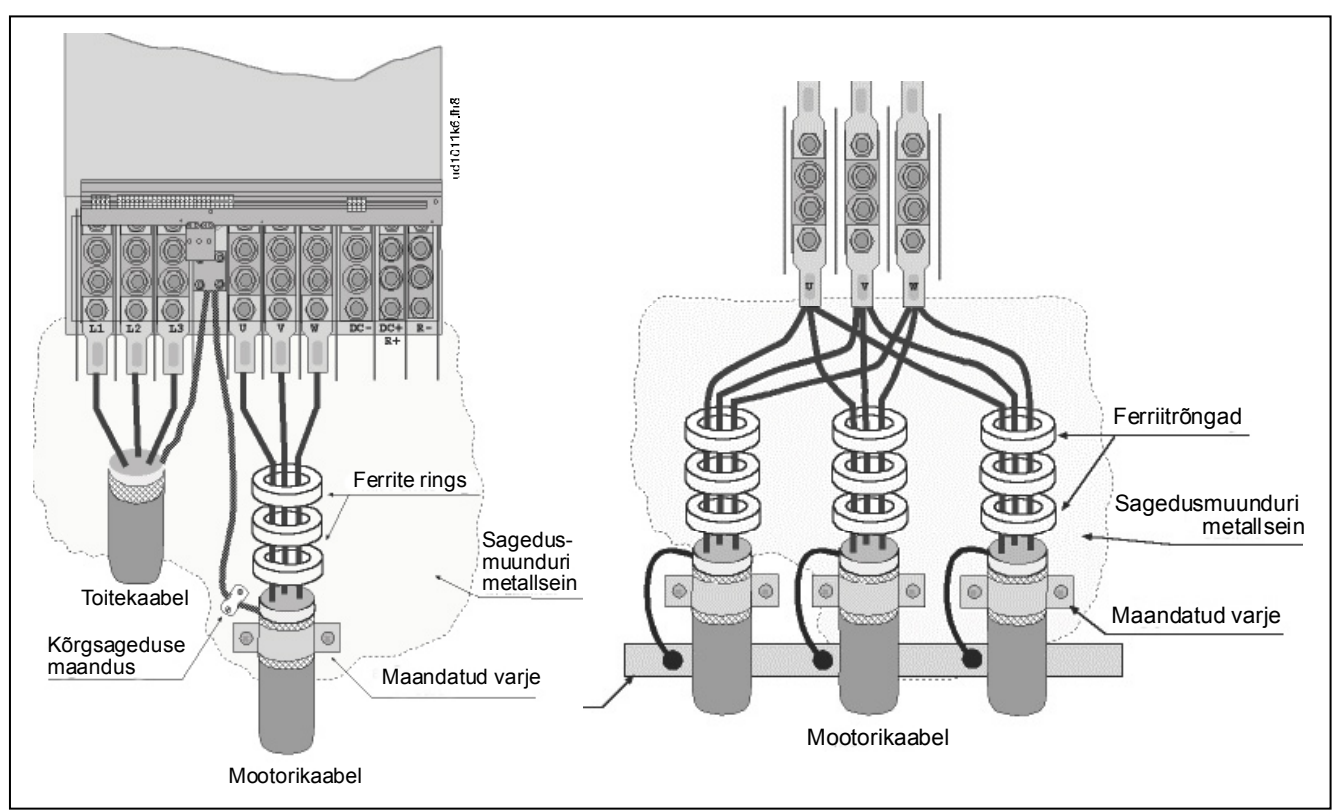

Joonis 6-8. Ferriitrõngaste paigaldamine ühele mootorikaablile (vasakul) ja paralleelsetele (paremal) mootorikaablitele

#### **6.2.2 Alalisvoolutoite ja pidurdustakisti kaablid**

Vaconi sagedusmuunduritele on võimalik lisada alalisvoolutoite klemmid ja väline pidurdustakisti. Nende klemmid on tähistega B-, B+/R+ ja R-. Alalisvoolusiini ühenduste jaoks on ette nähtud klemmid B- ja B+ ning pidurdustakisti jaoks R+ ja R-. Muundurmooduli klemme on samuti võimalik sagedusmuunduri kliendi klemmidega ühendada.

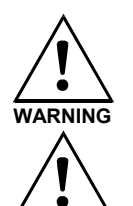

**WARNING**

Enne pidurdustakistiga ühendamist veenduge, et muundur on varustatud pidurdusmooduliga.

Ärge ühendage pidurdustakistit klemmide B- ja B+ vahele, kuna kahjustate siis muundurit.

#### **6.2.3 Juhtkaabel**

Lisateavet juhtkaablite kohta saate alajaotisest 7.2. Juhtkaablid on marsruuditud seadme põhja vasakusse sisekülge.

#### **6.2.4 Kaablite ja kaitsmete suurused, 380–500 V seadmed**

Järgnevas tabelis on välja toodud muunduris kasutatavate tüüpilisemate kaablite suurused ja tüübid. Lõpliku valiku langetamisel tuleks lähtuda kohalikest eeskirjadest, paigaldustingimustest ja kaabli spetsifikatsioonidest.

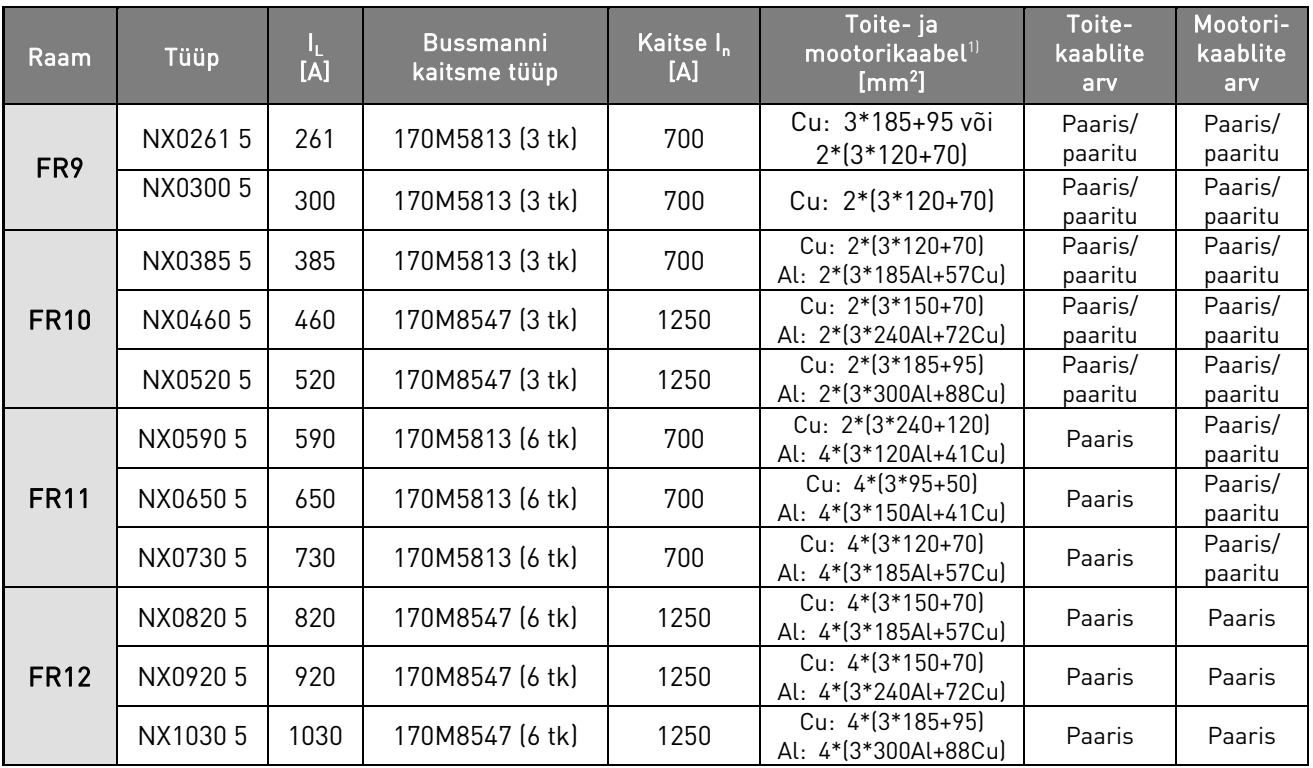

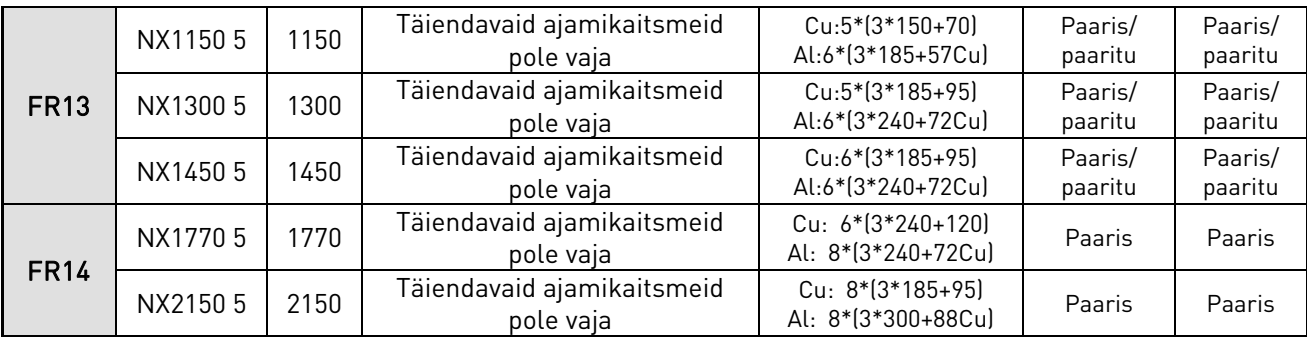

Tabel 6-2. Vacon NX\_5 kaablite ja kaitsmete suurused, 6-pulsiline toide

1)põhineb parandusteguril 0,7

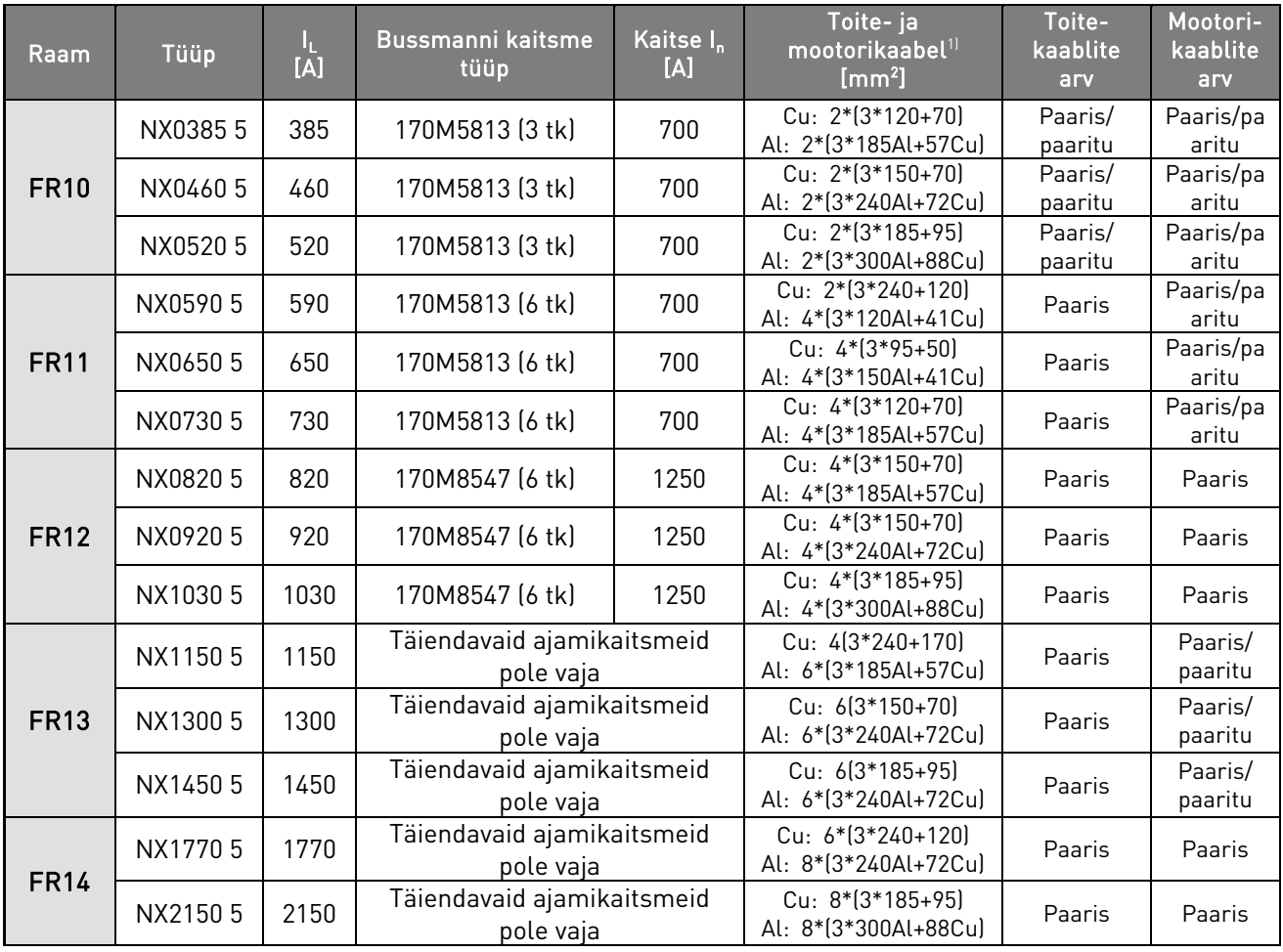

Tabel 6-3. Vacon NX\_5 kaablite ja kaitsmete suurused, 12-pulsiline toide

1)põhineb parandusteguril 0,7

#### **6.2.5 Kaablite ja kaitsmete suurused, 525–690 V seadmed**

Järgnevas tabelis on välja toodud muunduris kasutatavate tüüpilisemate kaablite suurused ja tüübid. Lõpliku valiku langetamisel tuleks lähtuda kohalikest eeskirjadest, paigaldustingimustest ja kaabli spetsifikatsioonidest.

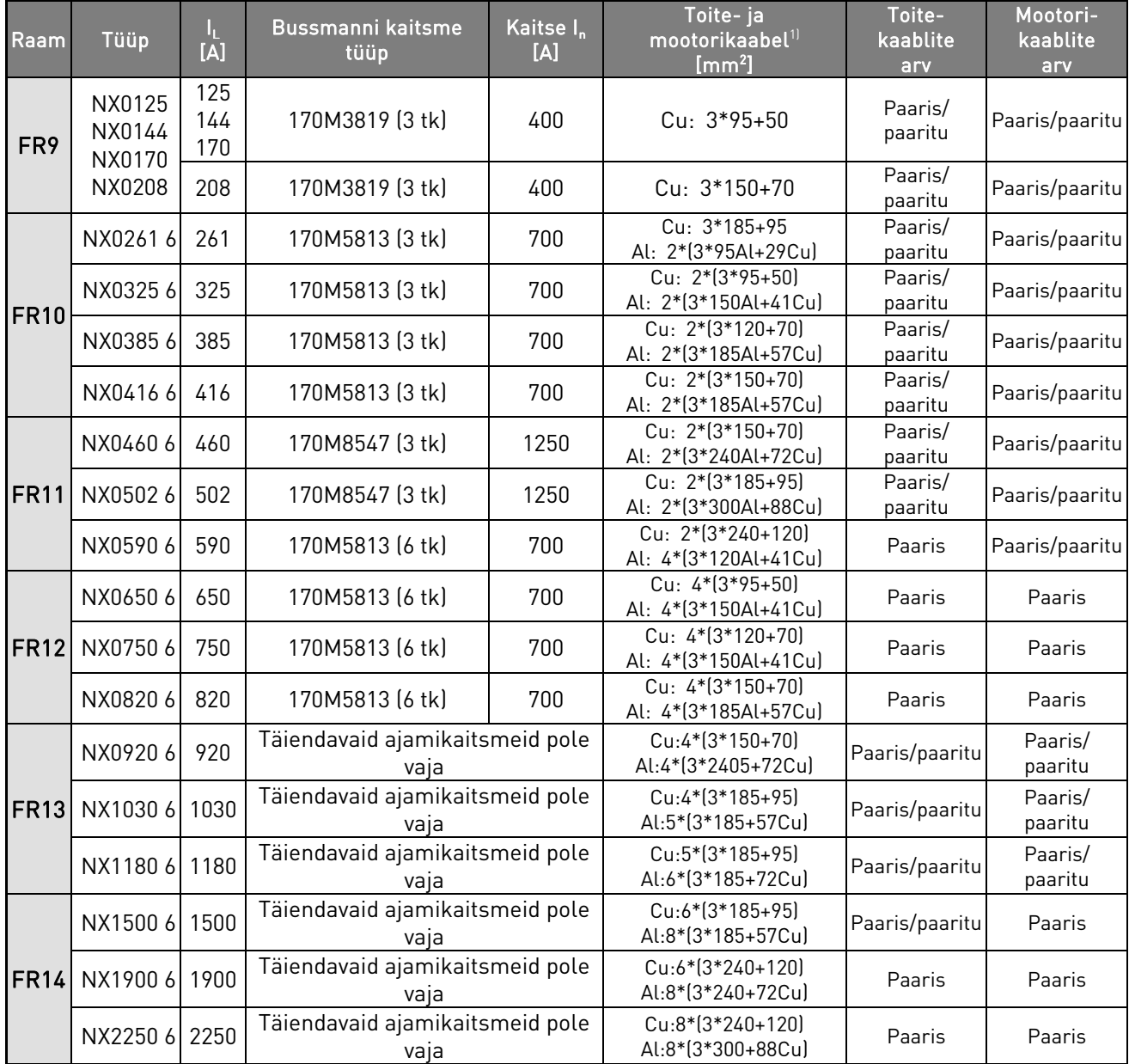

Tabel 6-4. Vacon NX\_6 kaablite ja aR-tüüpi kaitsmete suurused, 6-pulsilistele versioonidele
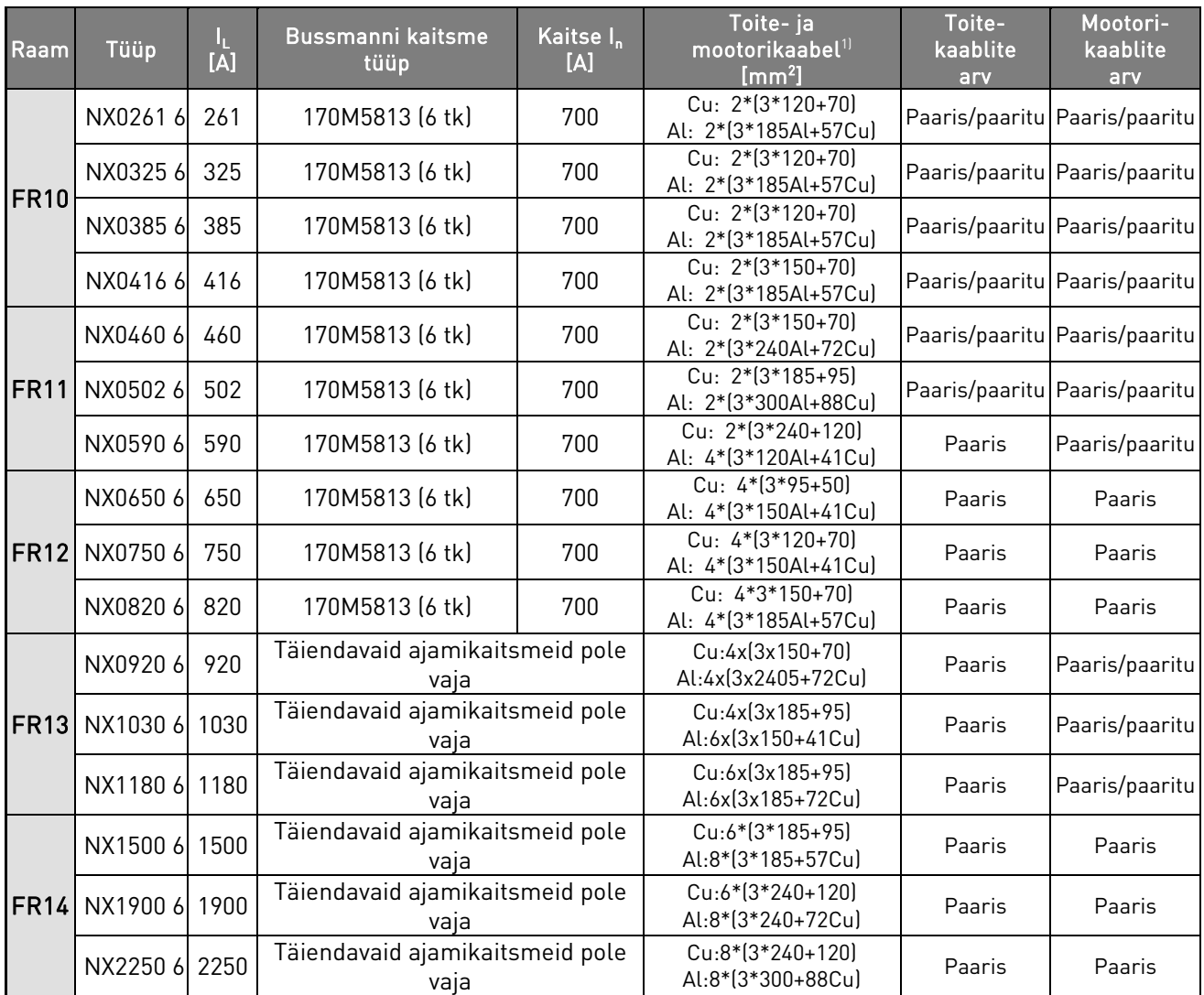

Tabel 6-5. Vacon NX\_6 kaablite ja aR-tüüpi kaitsmete suurused, 12-pulsilistele versioonidele

1)põhineb parandusteguril 0,7

# 7. PAIGALDUSJUHISED

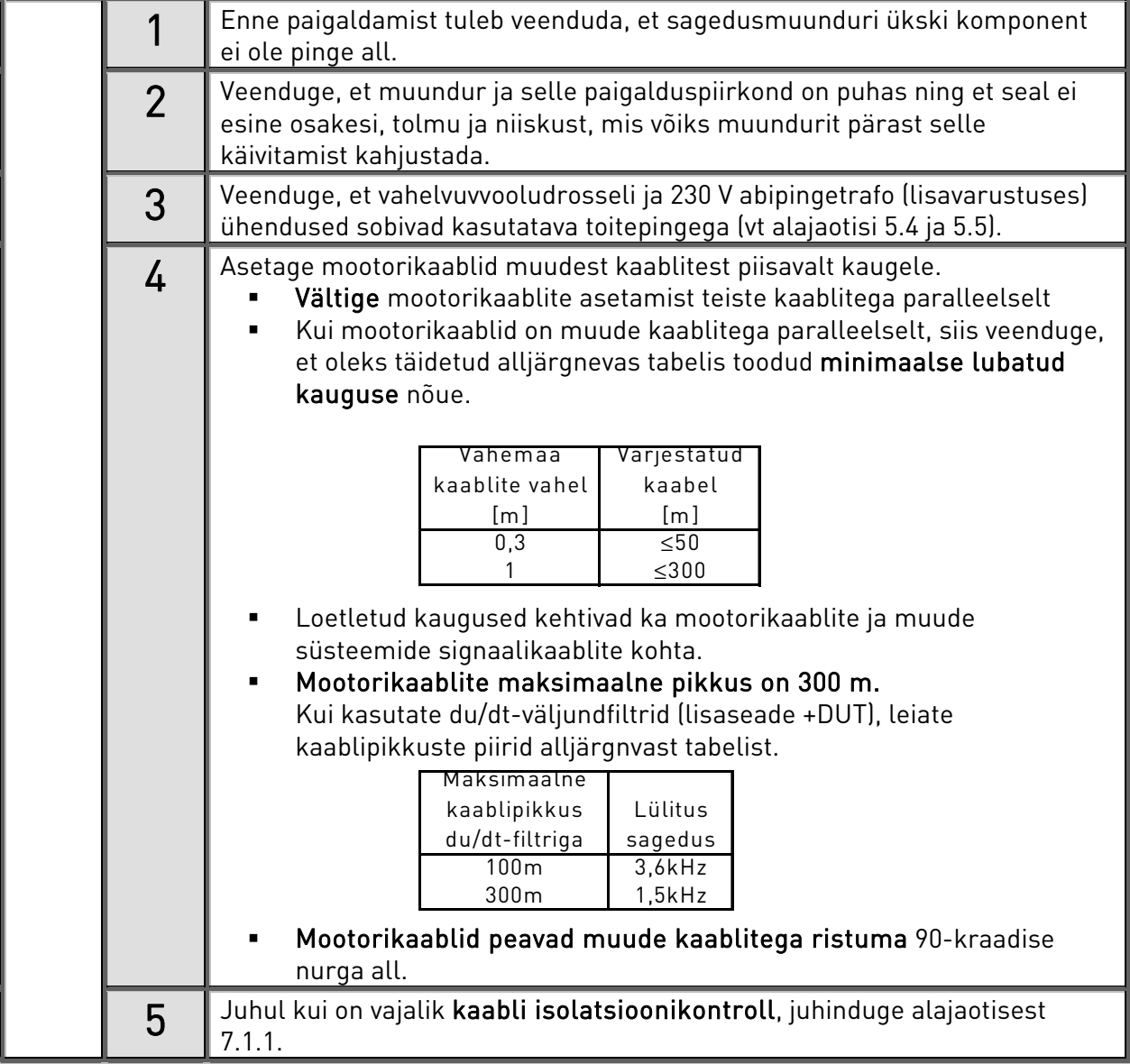

(Järg pöördel)

a dhe ann ann an 1970.<br>Bhailtean

e de concerta de concerta de concerta de concerta de concerta de concerta de concerta de concerta de concerta de concerta de concerta de concerta de concerta de concerta de concerta de concerta de concerta de concerta de c

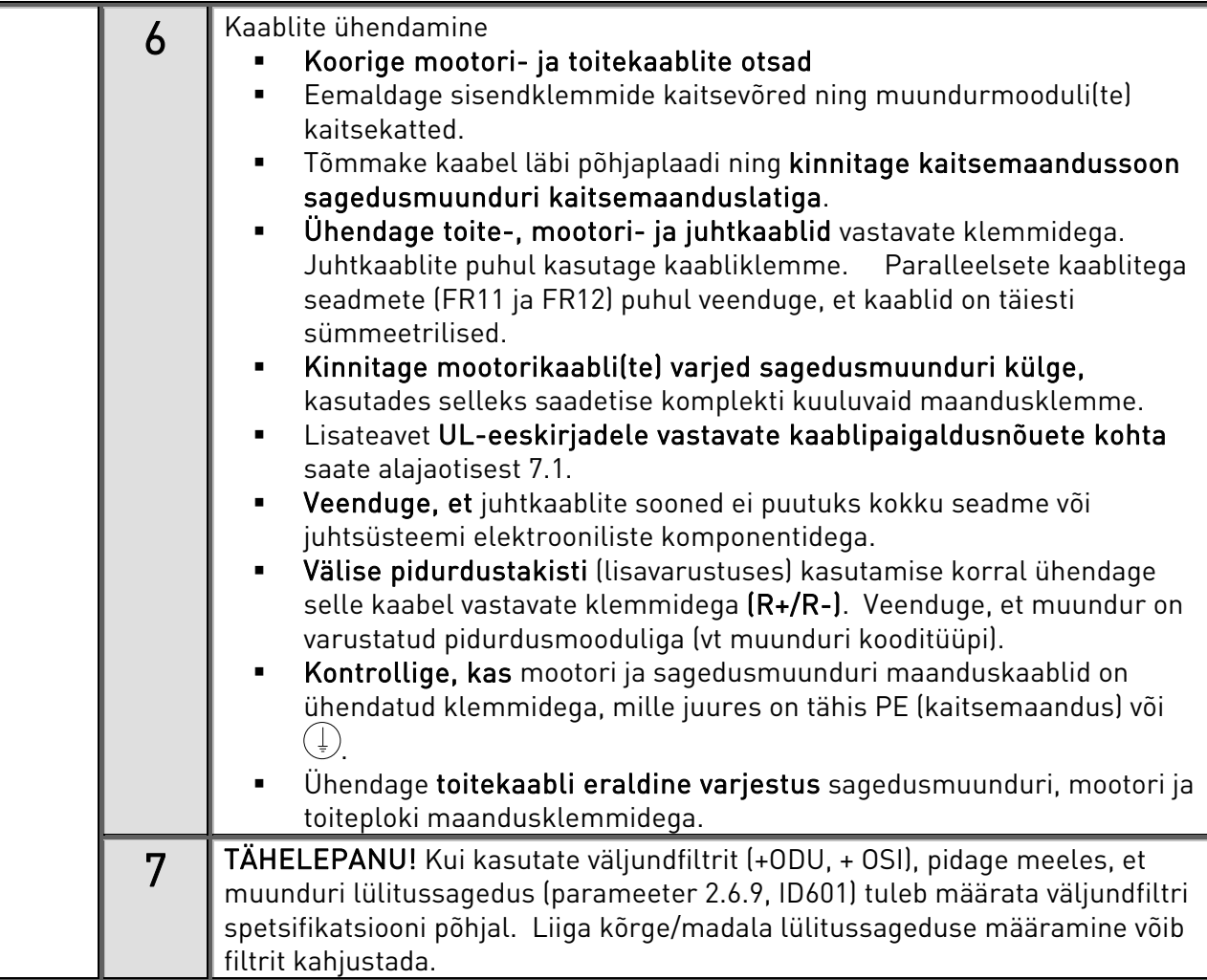

### 7.1 Kaablite paigaldamine ja UL-standardid

ULi (Underwriters Laboratories) eeskirjadele vastamiseks tuleb kasutada UL-kinnitusega vaskkaablit, mille minimaalne kuumuskindlus on +60/75 °C. Kaabel peab sobima kasutamiseks vooluahelas, mis võib edastada mitte rohkem kui 100 000 rms sümmeetrilist amprit, maksimaalselt 600 V. Kasutage ainult 1. klassi traati.

Klemmide pingutusmomente vt Tabel 7-1.

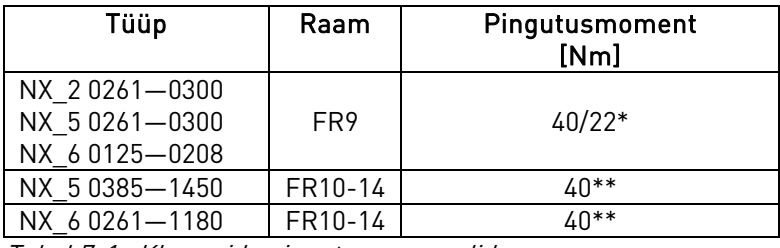

Tabel 7-1. Klemmide pingutusmomendid

\* Isoleerivale põhjale kinnituvate ühendusklemmide pingutusmomendid, Nm/in-lbs. MÄRKUS! Seda väärtust on vaja ainult siis, kui mootor on muunduriga otseühenduses (muunduri ja mootori vahel pole lisaseadmeid). \*\* Klemmi kahjustamise vältimiseks tuleb selle lahti või kinni keeramise ajal rakendada vastupidise suunaga momenti klemmi teisele küljele.

## **7.1.1 Kaabli ja mootori isolatsioonikontroll**

1. Mootorikaablite isolatsioonikontroll

Võtke mootorikaabel lahti sagedusmuunduri klemmide U, V ja W ning mootori küljest. Mõõtke ära mootorikaabli isolatsioonitakistus kõigi faasisoonte vahel ning ka faasisoonte ja kaitsemaanduse soone vahel.

Isolatsioonitakistus peab olema > 1 MΩ.

2. Toitekaabli isolatsioonikontroll

Võtke toitekaabel lahti sagedusmuunduri klemmide L1, L2 ja L3 ning toiteallika küljest. Mõõtke ära toitekaabli isolatsioonitakistus kõigi faasisoonte vahel ning ka faasisoonte ja kaitsemaanduse soone vahel.

Isolatsioonitakistus peab olema > 1 MΩ.

3. Pidurdustakisti kaabli isolatsioonikontroll

Võtke pidurdustakisti kaabel sagedusmuunduri klemmide R+ ja R- küljest ning pidurdustakisti küljest lahti. Mõõtke ära isolatsioonitakistus kõigi soonte vahel ning soonte ja kaitsemaanduse soone vahel.

Isolatsioonitakistus peab olema > 1 MΩ.

4. Mootori isolatsioonikontroll

7

Võtke kaabel mootori küljest lahti ja avage mootori ühenduskarbis olev sillus. Mõõtke ära kõigi mootorijuhtmete isolatsioonitakistus. Mõõtmispinge peab olema vähemalt võrdne mootori nimipingega, kuid ei tohi ületada 1000 V. Isolatsioonitakistus peab olema > 1 MΩ.

5. Pidurdustakisti isolatsioonikontroll

Võtke pidurdustakisti kaabel lahti ning mõõtke ära toiteklemmide ja maandusklemmi vaheline isolatsioon. Mõõtmispinge peab olema vähemalt võrdne mootori nimipingega, kuid ei tohi ületada 1000 V. Isolatsioonitakistus peab olema > 1 M $\Omega$ .

#### PAIGALDUSJUHISED vacon • 39

### 7.2 Juhtseade

Sagedusmuunduri juhtseadme peamisteks osadeks on juhtplaat ja lisaplaadid (vt Joonis 7-1 ja Joonis 7-2), mis on pagaldatud viide juhtplaadi ühenduspessa (A kuni E). Juhtplaat ühendatakse jõumooduliga Dpistmiku (1) või kiudoptiliste kaablite abil.

Joonis 7-1. NX juhtplaat Joonis 7-2. Juhtplaadi põhi- ja lisaplaatide

Tehasest väljastamisel on juhtseadmes tavapäraselt vähemalt kaks standardkomplektsusse kuuluvat põhiplaati (I/O-plaat ja releeplaat), mis üldjuhul asetatakse pesadesse A ja B. Järgneval leheküljel on toodud kahe põhiplaadi juht-I/O ja releeklemmide paigutus, üldühenduskeem ning juhtsignaalide kirjeldused. Tehases paigaldatud I/O-plaatide tähised on lisatud tüübikoodile. Täiendavat teavet lisaplaatide kohta saate Vacon NX lisaplaatide juhendist (ud741).

ühenduspesad

Lisaplaadi saab ühendada välise toiteallikaga (+24 V, ±10%), mis tuleb ühendada kahesuunaliste klemmidega nr 6 või nr 12, vt lk 42. Sellest pingest piisab parameetrite seadistamiseks ja väljasiini pingestatuna hoidmiseks.

Märkus! Kui mitme sagedusmuunduri 24 V sisendid on ühendatud paralleelselt, siis on soovitav klemmiga nr 6 (või nr 12) ühendada diood, et vältida voolu liikumist vastupidises suunas. Vastasel korral võib juhtplaat kahjustuda. Vaadake alljärgnevat pilti.

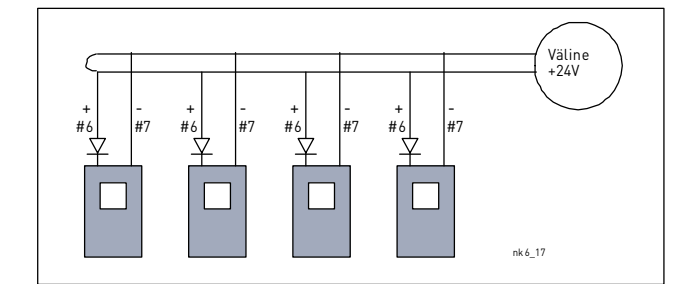

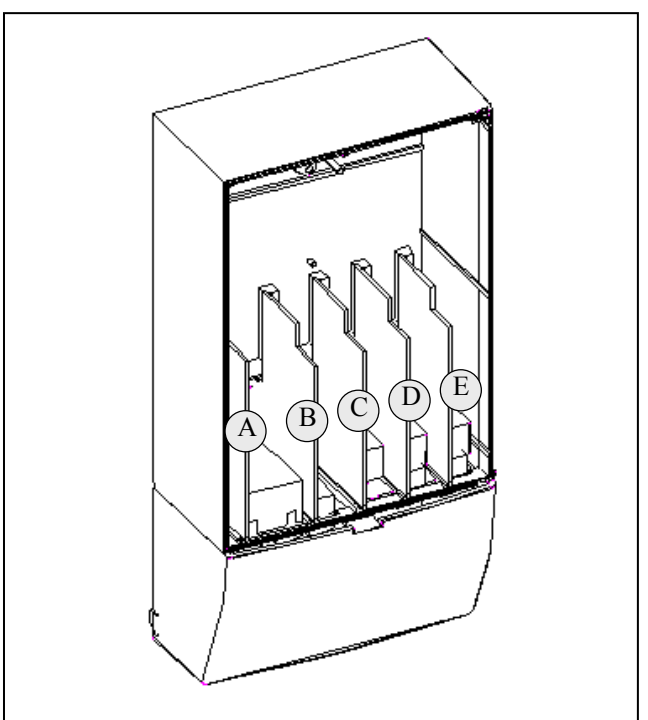

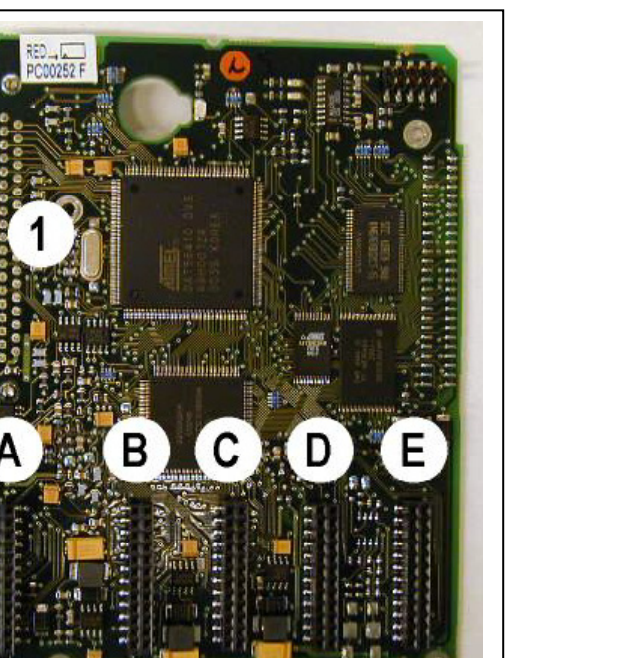

### **7.2.1 Juhtühendused**

Plaatide A1 ja A2/A3 peamised juhtühendused on välja toodud alajaotises 7.2.2. Signaale on lähemalt kirjeldatud "All in One" rakenduste juhendis.

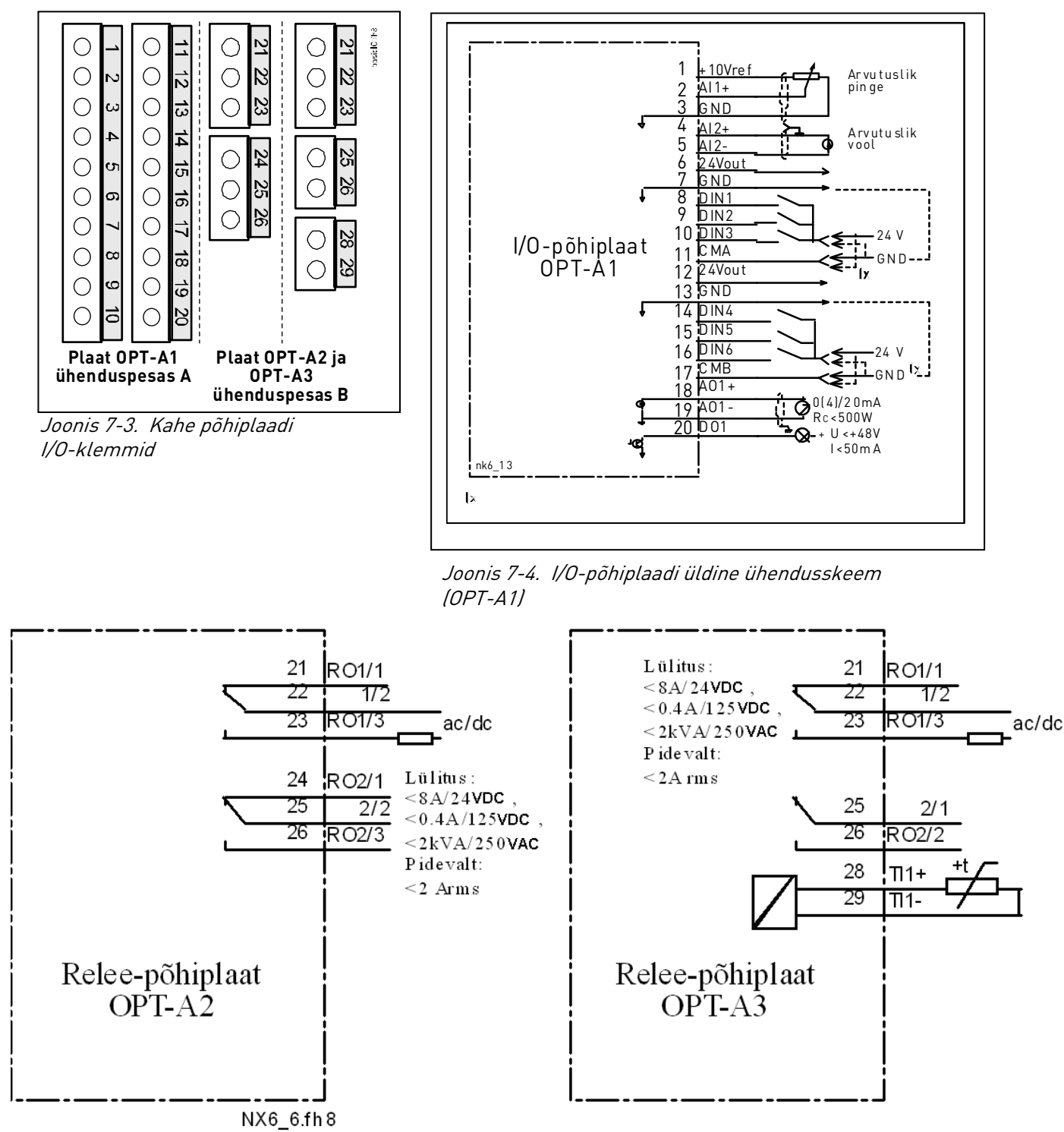

Joonis 7-5. Relee-põhiplaatide üldine ühendusskeem (OPT-A2/OPT-A3)

### 7.2.1.1 Juhtkaablid

Juhtkaablitena tuleb kasutada vähemalt 0,5 mm $^2$  ristlõikega varjestatud mitmesoonelisi kaableid, vt Tabel 6-1. Releeklemmidega saab ühendada kuni 2,5 mm $^{\rm 2}$ ning muude klemmidega kuni 1,5 mm $^{\rm 2}$  suuruse ristlõikega juhtmeid.

Lisaplaatide ühendusklemmide pingutusmomendid on välja toodud alljärgnevas tabelis.

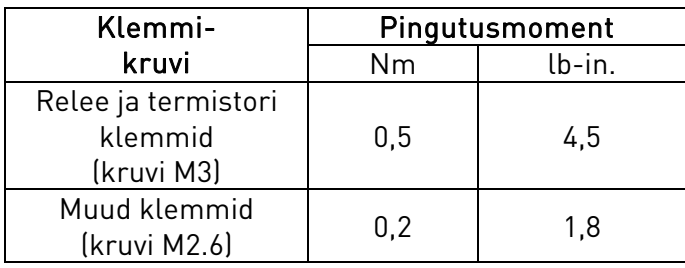

Tabel 7-2. Klemmide pingutusmomendid

## 7.2.1.2 Galvaanilised isolatsioonibarjäärid

Juhtühendused on toitepinge suhtes isoleeritud ning maanduse klemmid on maaga püsivalt ühendatud. Vt Joonis 7-6.

Digitaalsisendid on I/O-maanduse suhtes galvaaniliselt isoleeritud. Releeväljundid on üksteise suhtes täiendava topeltisolatsiooniga pingel 300 VAC (EN50178).

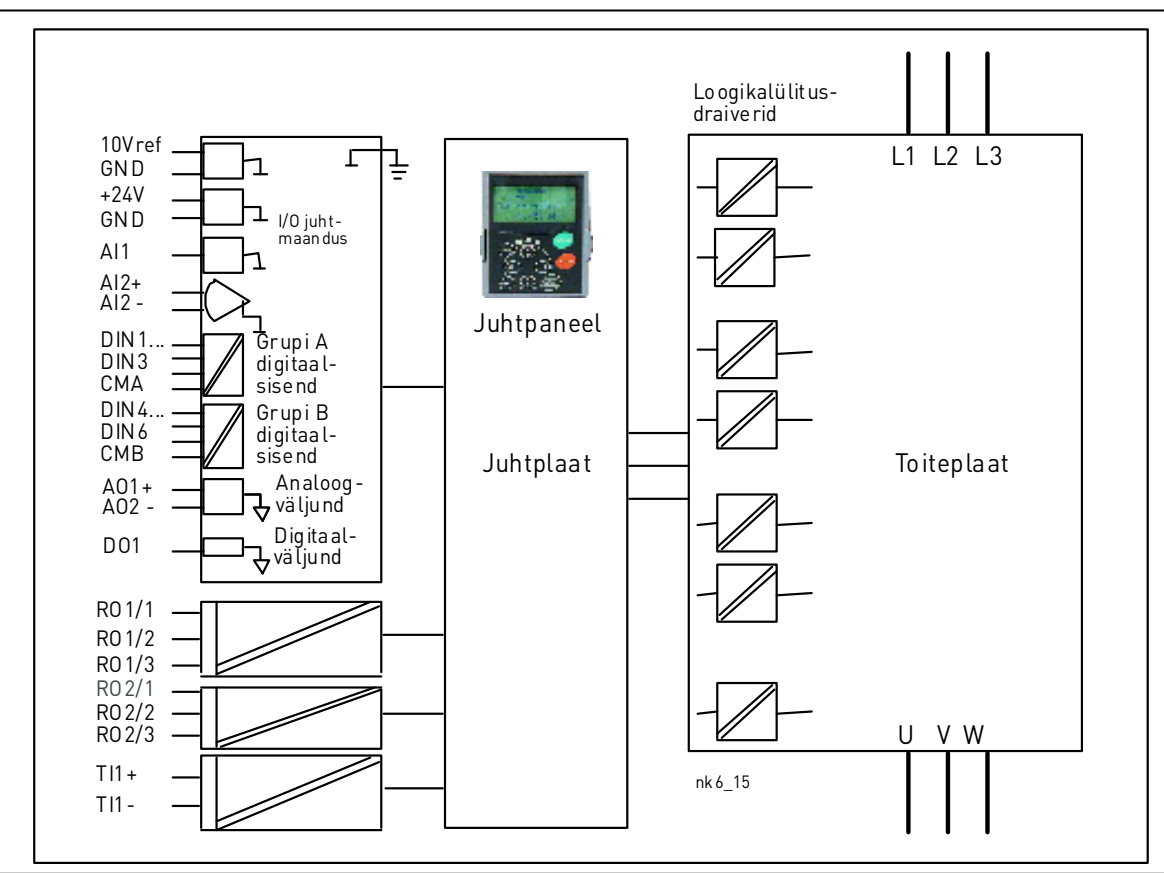

Joonis 7-6. Galvaanilised isolatsioonibarjäärid

#### **7.2.2 Juhtklemmide signaalid**

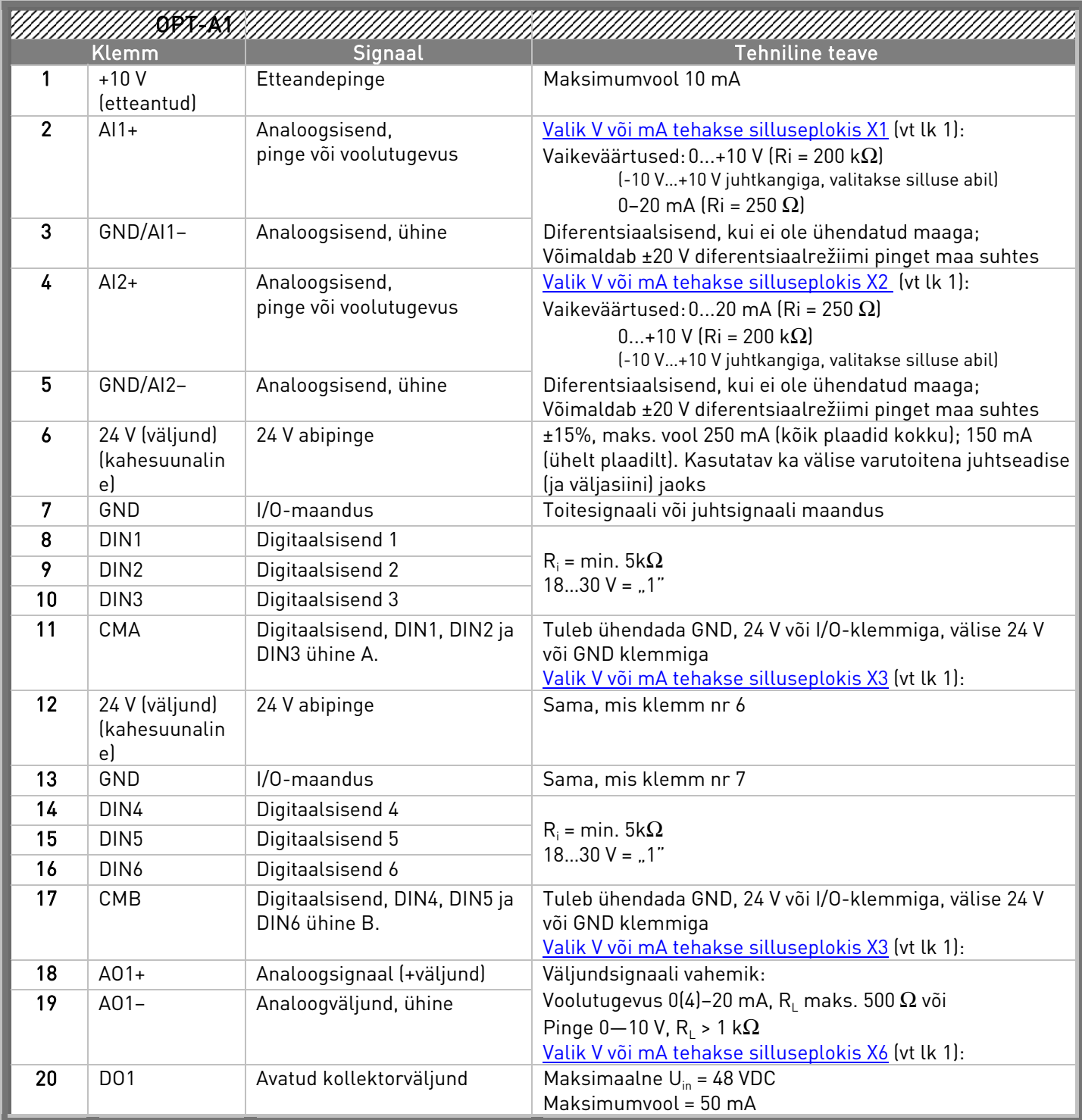

Tabel 7-3. I/O-juhtklemmide signaalid I/O-põhiplaadil OPT-A1

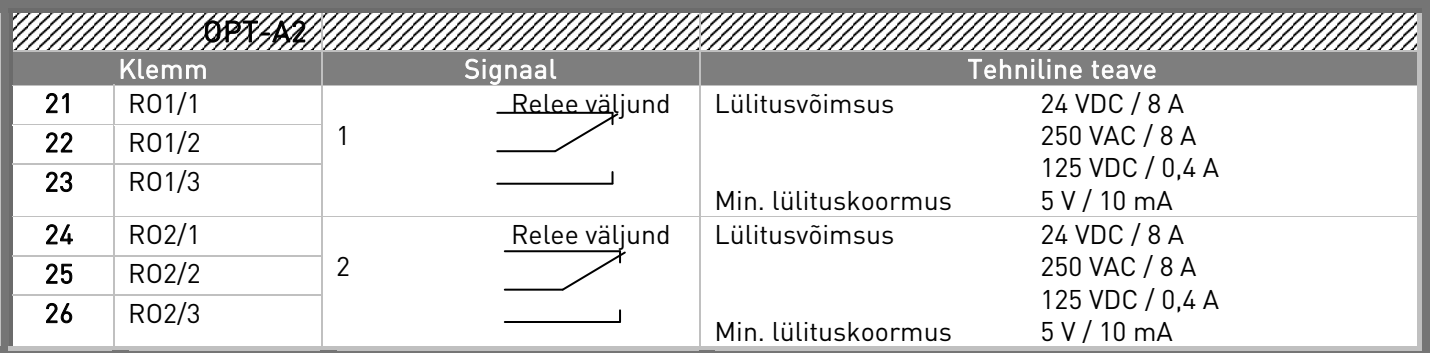

Tabel 7-4. I/O-juhtklemmide signaalid relee-põhiplaadil OPT-A2

| 09 X / 1X 7X |              |                   |                        |                 |  |  |
|--------------|--------------|-------------------|------------------------|-----------------|--|--|
|              | <b>Klemm</b> | <b>Signaal</b>    | <b>Tehniline teave</b> |                 |  |  |
| 21           | R01/1        | Relee väljund     | Lülitusvõimsus         | 24 VDC / 8 A    |  |  |
| 22           | R01/2        |                   |                        | 250 VAC / 8 A   |  |  |
| 23           | R01/3        |                   |                        | 125 VDC / 0,4 A |  |  |
|              |              |                   | Min. lülituskoormus    | 5 V / 10 mA     |  |  |
| 25           | R02/1        | Relee väljund     | Lülitusvõimsus         | 24 VDC / 8 A    |  |  |
|              |              |                   |                        | 250 VAC / 8 A   |  |  |
| 26           | R02/2        |                   |                        | 125 VDC / 0,4 A |  |  |
|              |              |                   | Min. lülituskoormus    | 5 V / 10 mA     |  |  |
| 28           | $T11+$       |                   |                        |                 |  |  |
| 29           | $T11-$       | Termistori sisend |                        |                 |  |  |

Tabel 7-5. I/O-juhtklemmide signaalid relee-põhiplaadil OPT-A3

### 7.2.2.1 Digitaalsete sisendsignaalide inversioon

Aktiivne signaalitugevus oleneb sellest, millise potentsiaalidega ühised sisendid CMA ja CMB (klemmid 11 ja 17) on ühendatud. Alternatiivideks on +24 V ja maandus (0 V). Vt Joonis 7-7.

Digitaalsisendite ja ühiste sisendite (CMA, CMB) 24-voldine juhtpinge ning maandus võib olla pärit sisemisest või välimisest allikast.

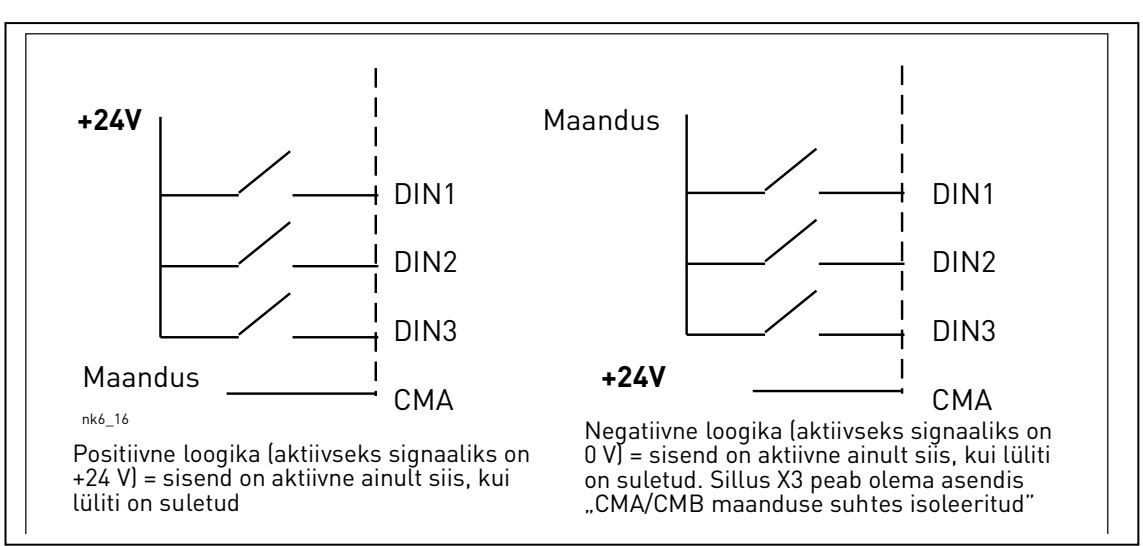

Joonis 7-7. Positiivne/negatiivne loogika

### 7.2.2.2 OPT-A1 põhiplaadi silluste asendid

Kasutajal on võimalik sagedusmuunduri funktsioone kohandada oma vajaduste järgi, muutes OPT-A1 plaadil olevate silluste asendeid. Silluste asendid määravad analoog- ja digitaalsisendite signaalitüübi.

A1 põhiplaadil on neli silluseplokki X1, X2, X3 ja X6, millest igaühte kuulub kaheksa viiku ja kaks sillust. Silluste võimalikke asendeid vt Joonis 7-9.

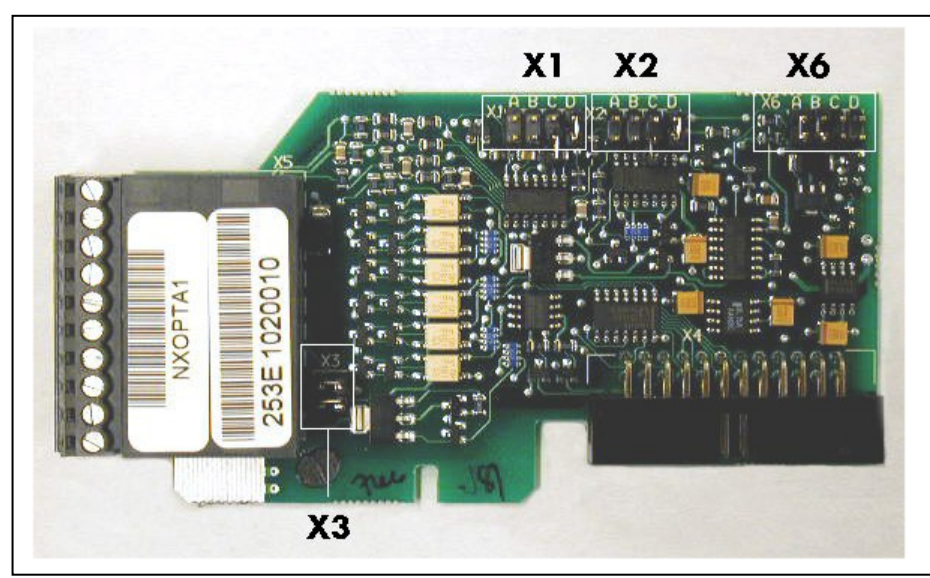

Joonis 7-8. OPT-A1 silluseplokid

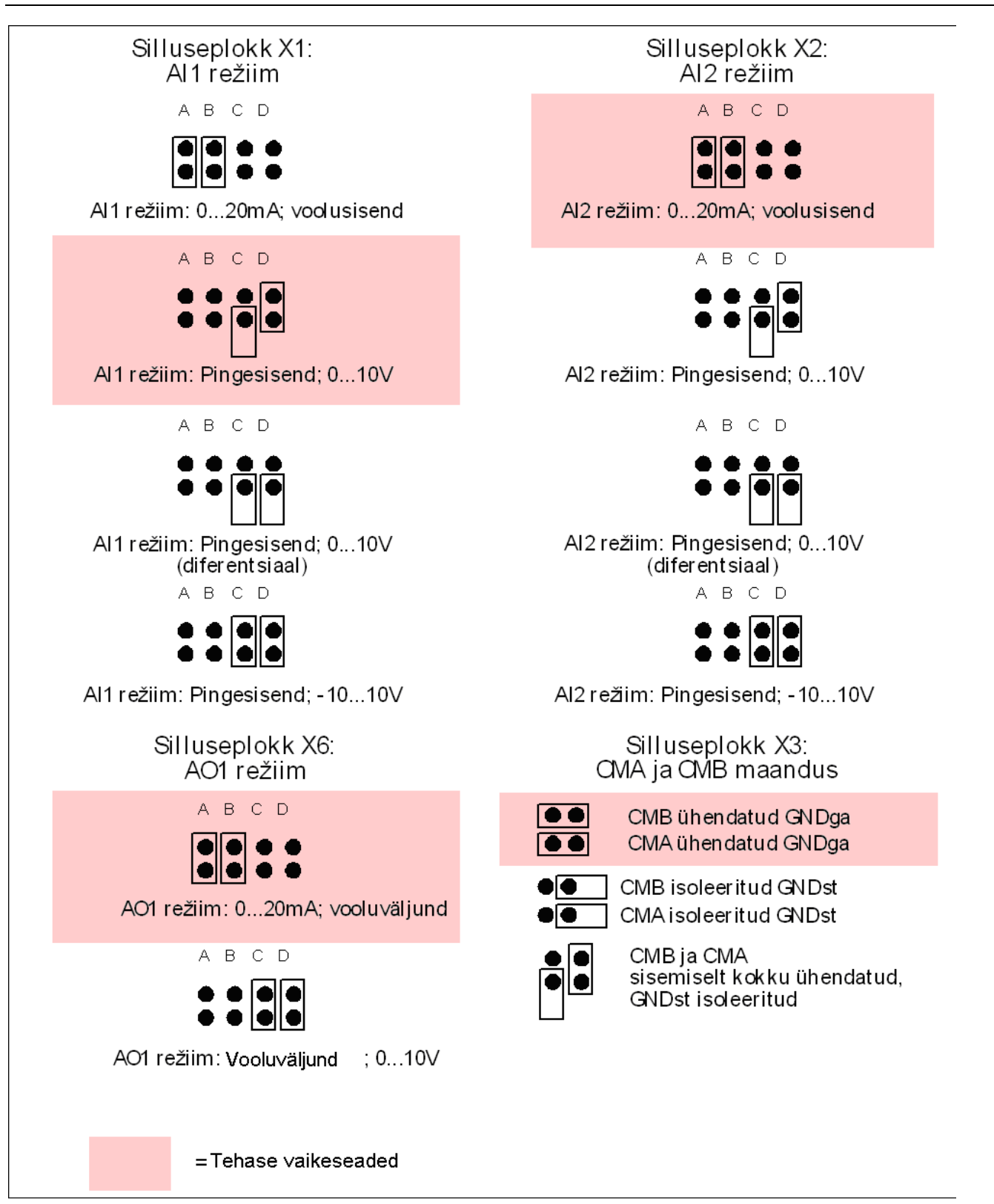

Joonis 7-9. OPT-A1 silluste asendi valimine

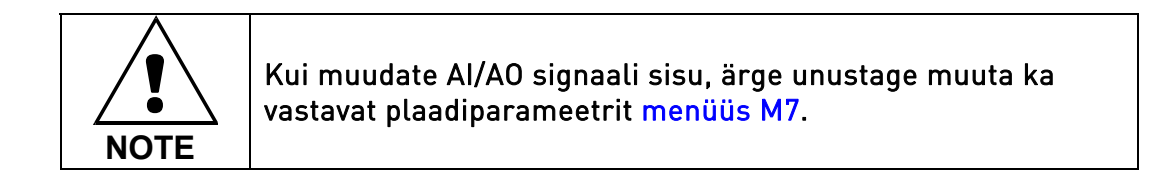

# 8. JUHTPULT

Juhtpult on kasutaja ja Vaconi sagedusmuunduri vaheliseks ühenduslüliks. Vacon NX juhtpuldil on

tärkekraan, seitse indikaatorit talitlusoleku kohta (RUN,  $\widehat{\mathcal{C}}$ , READY, STOP, ALARM, FAULT) ja kolm juhtkoha indikaatorit (I/O terminal / Keypad / BusComm). Lisaks on juhtpuldil kolm olekuindikaatori LEDi (roheline - roheline - punane), vt allpool Oleku LEDid (roheline – roheline – punane)

Juhtimist puudutavat teavet, nagu menüü number, menüü kirjeldus või kuvatav väärtus ja numbriline teave näidatakse kolmes reas.

Sagedusmuundurit käitatakse juhtpuldi üheksa nupplüliti abil. Nuppe kasutatakse ka parameetrite seadistamise ja väärtuste seire jaoks.

Juhtpult on eemaldatav ja sisendliini pingest isoleeritud.

# 8.1 Juhtpuldi ekraani näidud

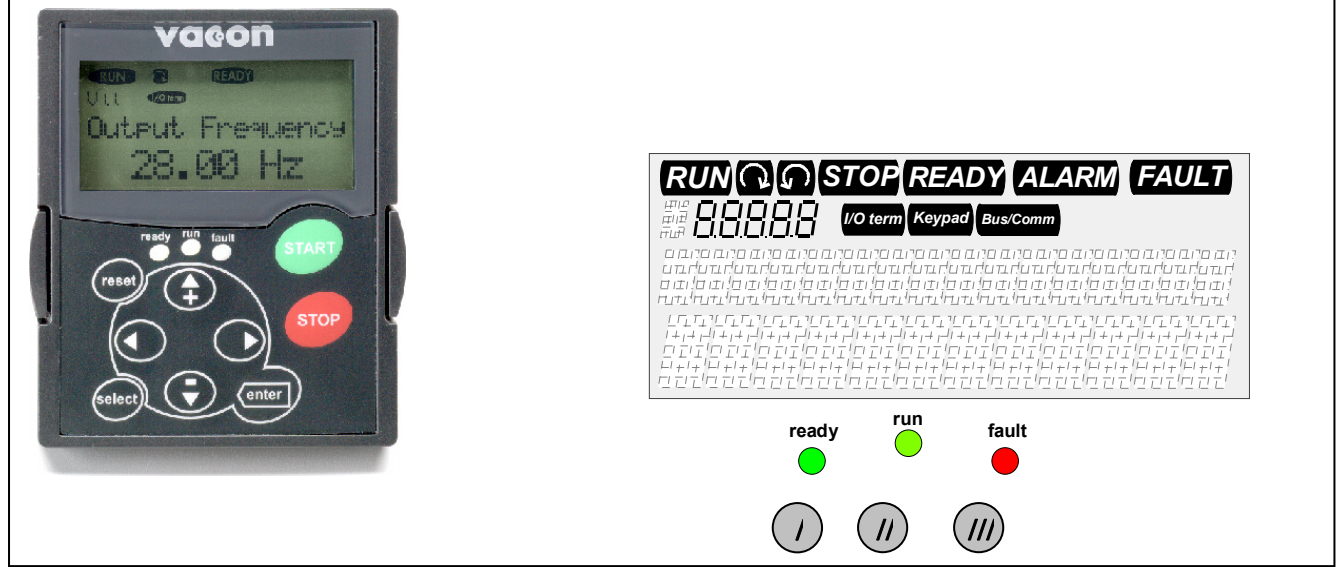

Joonis 8-1. Vaconi juhtpult ja seadme olekunäidud

# **8.1.1 Seadme olekunäidud**

Seadme olekunäidud kirjeldavad kasutajale mootori ja ajami olekut ning seda, kas mootori juhtimistarkvara on avastanud kõrvalekaldeid mootori või sagedusmuunduri talitluses.

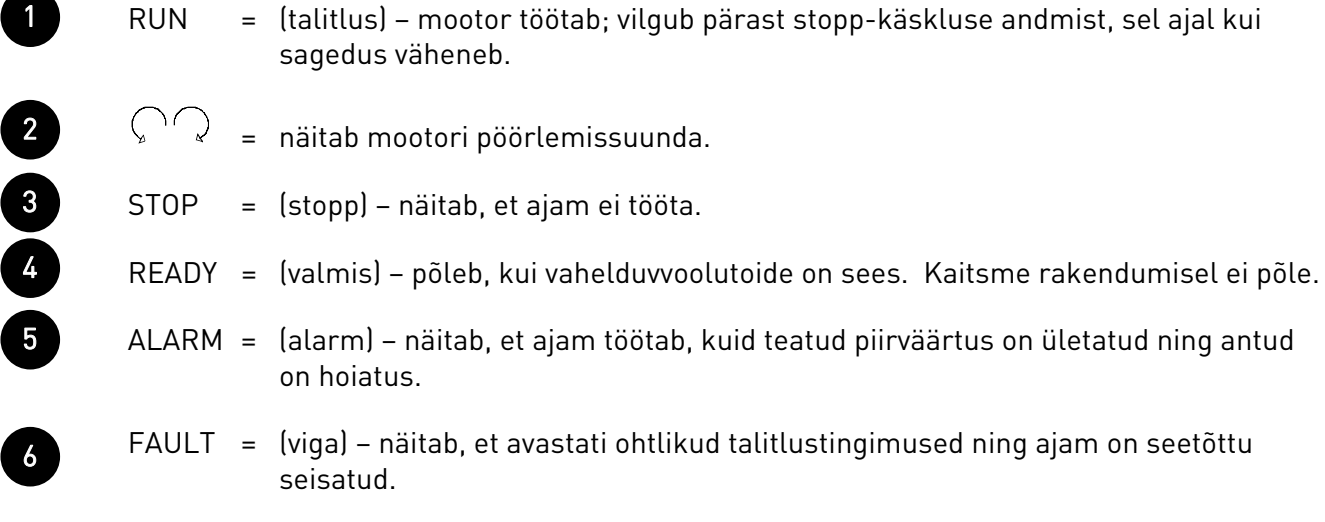

## **8.1.2 Juhtkoha näidud**

Sümbolid I/O term (I/O-klemmid), Keypad (juhtpult) ja Bus/Comm (väljasiin) (vt Joonis 8-1) näitavad juhtimiskoha valikuid Juhtpuldi juhtmenüü (M3) (vt alajaotist 8.3.3).

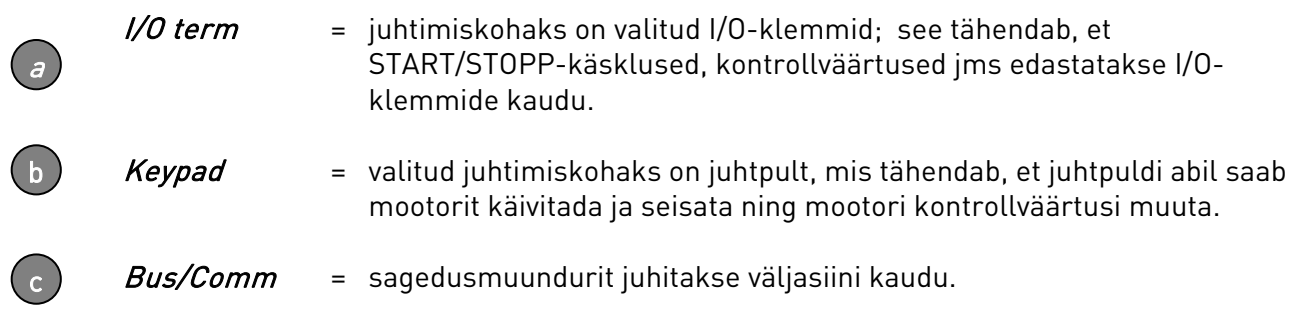

# **8.1.3 Oleku LEDid (roheline – roheline – punane)**

vead.

Oleku LEDid süttivad koos READY (valmis), RUN (talitlus) ja FAULT (viga) olekunäitudega.

![](_page_48_Figure_7.jpeg)

### **8.1.4 Ekraani tekstiread**

Kolm tekstirida (•, •, •) annavad kasutajale informatsiooni hetkeasukohast juhtpuldi menüü struktuuris ning ajami talitluse kohta.

- = asukoha näit; näitab sümbolit ja menüü numbrit, parameetrit jms. Näide. M2 = menüü 2 (parameetrid); P2.1.3 = kiirendus
- = kirjelduse rida. Näitab menüü, väärtuse või vea kirjeldust.
- = väärtuse rida. Näitab arvestuslike väärtuste, parameetrite jms numbrilisi ja tekstilisi väärtusi ning antud menüüs olevate alammenüüde arvu.

# 8.2 Juhtpuldi nupplülitid

Vaconi juhtpuldil on 9 nupplülitit, mida kasutatakse sagedusmuunduri (ja mootori) juhtimiseks, parameetrite seadistamiseks ja väärtuste seireks.

![](_page_49_Picture_4.jpeg)

Joonis 8-2. Juhtpuldi nupplülitid

## **8.2.1 Nuppude kirjeldus**

![](_page_49_Picture_174.jpeg)

# 8.3 Navigeerimine juhtpuldil

Juhtpuldi andmed on paigutatud menüüdesse ja alammenüüdesse. Menüüsid kasutatakse näiteks mõõtmis- ja juhtimissignaalide, parameetrite (alajaotis 8.3.2), kontrollväärtuste ja veanäitude (alajaotis 8.3.4) kuvamiseks ning redigeerimiseks. Menüüde kaudu saab ka näiteks ekraani kontrastsust reguleerida (lk 68).

![](_page_50_Figure_4.jpeg)

Esimesel tasemel on menüüd M1 kuni M7 ning seda nimetatakse põhimenüüks. Kasutaja saab põhimenüüs liikuda üles ja alla *lehitsemise nuppude* abil. Valitud alammenüü avamiseks põhimenüüst kasutatakse *menüü nuppe*. Kui kuvatavast menüüst või leheküljelt saab veel edasi liikuda, siis ilmu ekraani paremasse alanurka nool  $(+)$  ning vajutades menüü paremale nuppu, saate liikuda edasi järgmisele menüütasemele.

Juhtpuldi navigatsiooniskeem on toodud järgmisel leheküljel. Pange tähele, et menüü M1 paikneb vasakus alanurgas. Sealt on teil võimalik liikuda tagasi vajalikku menüüsse, kasutades selleks menüü ja lehitsemise nuppe.

Lähemat informatsiooni menüüde kohta leiate allpool sellest peatükist.

![](_page_51_Figure_2.jpeg)

Joonis 8-3. Juhtpuldi navigatsiooniskeem

# **8.3.1 Seire menüü (M1)**

Seiremenüüd (Monitoring) on võimalik avada põhimenüüst, vajutades menüü paremale nuppu sel ajal, kui ekraani esimesel real on asukoha indikaator M1. Seireväärtuste lehitsemise kirjeldust vt Joonis 8-4.

Seiresignaalide juures on indikaator V#.# ning nende signaalide loetelu vt Tabel 8-1. Väärtusi värskendatakse iga 0,3 sekundi tagant.

See menüü on mõeldud ainuüksi signaali kontrollimiseks. Väärtuste muutmine ei ole siin võimalik. Parameetriväärtuste muutmist kirjeldab alajaotis 8.3.2.

![](_page_52_Figure_6.jpeg)

Joonis 8-4. Seire menüü

| Kood  | Signaali nimetus       | Ühi           | Kirjeldus                                                           |
|-------|------------------------|---------------|---------------------------------------------------------------------|
| V1.1  | Väljundsagedus         | Hz            | Mootorisse antav sagedus                                            |
| V1.2  | Etteandesagedus        | Hz            |                                                                     |
| V1.3  | Mootori kiirus         | p/            | Mootori etteandekiirus                                              |
| V1.4  | Mootori voolutugevus   | A             | Mootori mõõdetud voolutugevus                                       |
| V1.5  | Mootori moment         | $\%$          | Etteandemoment mootori võllil                                       |
| V1.6  | Mootori võimsus        | $\%$          | Etteandevõimsus mootori võllil                                      |
| V1.7  | Mootori pinge          | V             | Mootori etteandepinge                                               |
| V1.8  | Alalisvoolulingi pinge | V             | Mõõdetud alalisvoolulingi pinge                                     |
| V1.9  | Seadme temperatuur     | °C            | Jahutusradiaatori temperatuur                                       |
| V1.10 | Mootori temperatuur    | $\frac{0}{0}$ | Mootori etteandetemperatuur. Vt "All in One"<br>rakenduste juhendit |
| V1.11 | Pingesisend            | $\vee$        | AI1                                                                 |
| V1.12 | Voolusisend            | mA            | AI2                                                                 |
| V1.13 | DIN1, DIN2, DIN3       |               | Digitaalsisendite olekud                                            |
| V1.14 | DIN4, DIN5, DIN6       |               | Digitaalsisendite olekud                                            |
| V1.15 | D01, R01, R02          |               | Digitaal- ja releeväljundite olekud                                 |
| V1.16 | Analoogväljundi vool   | mA            | A01                                                                 |
| M1.17 | Mitme üksuse jälgimine |               | Näitab kolme valitavat seireväärtust. Vt alajaotist<br>8.3.6.5.     |

Tabel 8-1. Seiratavad signaalid

Märkus!Täiendavaid seireväärtusi võib leida mitmetest "All in One" rakendustest.

## **8.3.2 Parameetrite menüü (M2)**

Parameetrid on vahendiks, mille abil kasutaja käsklused edastatakse sagedusmuundurile. Parameetrite väärtusi on võimalik redigeerida avades peamenüüst, kui ekraani esimesel rea asukoha indikaator on M2, *parameetrite menüü*. Väärtuste redigeerimise protseduuri vt Joonis 8-5.

Vajutage üks kord *menüü paremale nuppu*, et avada *parameetrite grupi menüü (G#)*. Leidke vajalik parameetrigrupp, kasutades selleks *lehitsemise nuppe* ja vajutage veelkord menüü paremale nuppu, et grupp ja selle parameetrid avada. Seejärel leidke muudetav parameeter (P#) *lehitsemise* nuppude abil. Seejärel võite jätkata kahel eri viisil. Vajutades menüü paremale nuppu avaneb redigeerimise režiim. Selle märgiks hakkab parameetri väärtus vilkuma. Seejärel võite väärtust muuta järgmiselt.

- 1 Sisestage uus väärtus *lehitsemise nuppude* abil ja kinnitage see *Enter nupuga*. Välja vilkumine lõpeb ja väljale ilmub uus väärtus.
- 2 Vajutage veelkord *menüü paremale nuppu*. Seejärel saate väärtust numbrite kaupa redigeerida. Sellest redigeerimisviisist on abi juhul, kui väärtust tuleb olulisel määral suurendada või vähendada. Muutuse kinnitamiseks vajutage Enter nuppu.

Väärtus ei muutu, kui lõpuks ei vajutata Enter nuppu. Kui vajutate menüü vasakule nuppu, ilmub ekraanile taas eelmine menüü.

Mitme parameetri muutmine on blokeeritud sel ajal, kui ajam on RUN olekus. Kui püüate sellise parameetri väärtust redigeerida, ilmub ekraanile kiri \*Locked\* (Lukus). Nende parameetrite redigeerimiseks tuleb sagedusmuundur seisata.

Parameetrite väärtusi on võimalik blokeerida ka funktsioonimenüü M6 kaudu (vt alajaotist Parameetrite lukk (P6.5.2)).

Põhimenüüsse naasmiseks võite igal ajal vajutada menüü vasakule nuppu 3 sekundit järjest.

Põhirakenduste komplekt "All in One" (kõik-ühes) sisaldab seitset rakendust koos eri parameetrivalikutega. Lisateavet saate "All in One" rakenduste juhendist.

Parameetrigrupi viimaselt parameetrilt otse esimesele liikumiseks vajutage *lehitsemine üles* nuppu.

Vaadake lk 53 toodud parameetriväärtuste muutmise protseduuri skeemi.

![](_page_54_Figure_2.jpeg)

Joonis 8-5. Parameetrite väärtuste muutmise protseduur

# **8.3.3 Juhtpuldi juhtmenüü (M3)**

Juhtpuldi juhtmenüüst (Keypad Controls Menu) on võimalik valida juhtimiskohta, muuta etteandesageduse väärtust ja mootori pöörlemissuunda. Alammenüü avamiseks vajutage *menüü* paremale nuppu.

![](_page_55_Picture_245.jpeg)

Tabel 8-2. Juhtpuldi juhtparameetrid (M3)

# 8.3.3.1 Juhtimiskoha valik

Sagedusmuundurit on võimalik juhtida kolmest eri kohast (allikast). Iga juhtimiskoha jaoks on juhtpuldil vastav sümbol.

![](_page_55_Picture_246.jpeg)

Juhtimiskoha muutmiseks valige redigeerimisrežiim menüü paremale nupuga. Seejärel saate võimalike alternatiivide vahel valida *lehitsemise nuppudega*. Valige juhtimiskoht ja vajutage *Enter* nuppu. Vaadake järgmisel leheküljel toodud skeemi. Vt ka 8.3.3.

![](_page_55_Figure_10.jpeg)

Joonis 8-6. Juhtimiskoha valik

# 8.3.3.2 Juhtpuldi kontrollväärtus

Juhtpuldi kontrollväärtuse alammenüü (P3.2) võimaldab kasutajal etteandesagedust kontrollida ja muuta. Muutmine toimub viivitamatult. Etteandeväärtus ei mõjuta siiski mootori pöörlemiskiirust, välja arvatud juhul, kui juhtpult on valitud etteandeväärtuse allikaks. MÄRKUS!Maksimaalne erinevus väljundsageduse ja juhtpuldi etteandesageduse vahel RUN-režiimi ajal on 6 Hz.

Joonis 8-5 kirjeldab etteandeväärtuse redigeerimist (*Enter nupu* vajutamine pole siiski vajalik).

## 8.3.3.3 Suund juhtpuldilt

See alammenüü võimaldab kuvada ja muuta mootori pöörlemissuunda. See valik ei mõjuta siiski mootori pöörlemissuunda, välja arvatud juhul, kui juhtpult on valitud aktiivseks juhtimiskohaks.

Joonis 8-6 kujutab pöörlemissuuna muutmist.

Märkus! Lisateavet mootori juhtimise kohta juhtpuldi abil leiate alajaotistest 8.2.1 ja 9.2.

## 8.3.3.4 Stopp-nupp aktiveeritud

Vaikeseadistuse korral peatab STOPP-nupu vajutamine alati mootori, olenemata valitud juhtimiskohast. Nupu toime saab blokeerida, andes parameetri 3.4 väärtuseks 0. Kui selle parameetri väärtuseks on valitud 0, peatab STOPP-nupp mootori ainult juhul, kui aktiivseks juhtimiskohaks on valitud juhtpult.

![](_page_56_Picture_159.jpeg)

# **8.3.4 Aktiivsete vigade menüü (M4)**

Aktiivsete vigade (Active faults) menüüd on võimalik avada põhimenüüst, vajutades menüü paremale nuppu sel ajal, kui ekraani esimesel real on asukoha indikaator M4.

Kui sagedusmuundur rikke tõttu seiskub, ilmub ekraanile asukoha indikaator F1, veakood, vea lühikirjeldus ja veatüübi sümbol (vt alajaotist 8.3.4.1). Lisaks sellele ilmub ekraanile kiri FAULT (viga) või ALARM (vt alajaotist Joonis 8-1 või 8.1.1) – vea puhul hakkab juhtpuldil vilkuma punane tuluke. Kui samaaegselt esineb mitu viga, saab aktiivsete vigade loendit lehitseda *lehitsemise* nuppudega.

Veakoodid leiate alajaotisest 10.2, Tabel 10-2.

Aktiivsete vigade mälu suudab (ilmnemise järjekorras) säilitada kuni 10 viga. Tagastamisnupu vajutamine tühjendab ekraani ning näit pöördub tagasi veaeelsesse olekusse. Viga jääb aktiivseks kuni see on tagastamisnupu, I/O-klemmi või väljasiini tagastamissignaaliga eemaldatud.

Märkus! Eemaldage väline Start-signaal enne vea tagastamist – nii väldite ajami soovitatut taaskäivitamist.

> Tavaolek, vigu ei esine:

![](_page_57_Picture_9.jpeg)

## 8.3.4.1 Veatüübid

NX sagedusmuunduris võib tekkida nelja erinevat tüüpi vigu. Vead erinevad üksteisest selle poolest, kuidas ajam on enne vea teket toiminud. Vt Tabel 8-3.

![](_page_57_Figure_12.jpeg)

Joonis 8-7. Veanäit

![](_page_58_Picture_221.jpeg)

Tabel 8-3. Veatüübid

#### 8.3.4.2 Vea aja andmete register

Vea tekkimisel ilmub ekraanile alajaotises 8.3.4 kirjeldatud teave. Kui vajutate menüü paremale  $nuppu$ , ilmub ekraanile *vea aja andmete register*, mida tähistab  $T.1\rightarrow T.13$ . Sellesse menüüsse salvestatakse mõned olulised andmed vea tekkimise aja kohta. Eesmärgiks on hõlbustada kasutaja või hooldustöötaja tegevust vea põhjuse selgitamisel.

Andmed on järgmised.

![](_page_58_Picture_222.jpeg)

Tabel 8-4. Vea aja registreeritud andmed

\* Teatab kasutajale, et ajam töötas vea tekkimise hetkel nullkiirusel (< 0,01 Hz)

#### 8.3.4.3 Reaalaja register

Kui sagedusmuundur on seadistatud käivituma reaalaja järgi, ilmuvad andmeüksused T1 ja T2 järgnevalt.

![](_page_58_Picture_223.jpeg)

# **8.3.5 Vigade ajaloo menüü (M5)**

Vigade ajaloo (Fault history) menüüd on võimalik avada põhimenüüst, vajutades menüü paremale nuppu sel ajal, kui ekraani esimesel real on asukoha indikaator M5. Veakoodid leiate alajaotisest Tabel 10-2.

Kõik vead salvestatakse *vigade ajaloo menüüsse*, milles neid on võimalik vaadata *lehitsemise* nuppude abil. Lisaks sellele on iga vea puhul võimalik juurdepääs vea aja andmete registri lehekülgedele (vt alajaotist 8.3.4.2). Eelmisse menüüsse naasmiseks võite igal ajal vajutada menüü vasakule nuppu.

Sagedusmuunduri mälu salvestab kuni 30 viga nende ilmnemise järjekorras. Vigade ajaloos olevate vigade arvu näidatakse väärtuste real leheküljel (H1→H#). Vigade järjekorda näitab asukoha indikaator ekraani ülemises vasakus nurgas. Kõige viimase vea indikaator on F5.1, eelviimane on F5.2 jne. Kui mälus on 30 kustutamata viga, kustutab järgmisena tekkiv viga mälust kõige vanema vea.

Vajutades Enter nuppu 2 kuni 3 sekundit, tagastatakse kogu vigade ajalugu. Seejärel ilmub sümboli H# asemele 0.

![](_page_59_Figure_7.jpeg)

Joonis 8-8. Vigade ajaloo menüü

## **8.3.6 Süsteemimenüü (M6)**

Süsteemimenüüd on võimalik avada põhimenüüst, vajutades menüü paremale nuppu sel ajal, kui ekraani esimesel real on asukoha indikaator M6.

Sagedusmuunduri üldise kasutamisega seotud juhtvahendid, nagu rakenduse valik, kohandatud parameetrikomplektid ning riistvara ja tarkvara puudutav teave asuvad süsteemimenüüs. Alammenüüde ja alamlehekülgede arv on tähistatud sümboliga S (või P) väärtuste real.

#### **Süsteemimenüü funktsioonid**

![](_page_60_Picture_251.jpeg)

| S6.7                  | Riistvara sätted                     |     |      |          |           |                                                                       |
|-----------------------|--------------------------------------|-----|------|----------|-----------|-----------------------------------------------------------------------|
| P6.7.1                | Sisemine pidurdustakisti             |     |      |          | Ühendatud | Ühendamata<br>Ühendatud                                               |
| P6.7.2                | Ventilaatori juhtim.                 |     |      |          | Pidev     | Pidev<br>Temperatuur                                                  |
| P6.7.3                | HMI vastuvõtu ajalõpp                | 200 | 5000 | ms       | 200       |                                                                       |
| P6.7.4                | <b>HMI</b> katsete arv               | 1   | 10   |          | 5         |                                                                       |
| S6.8                  | Süsteemiteave                        |     |      |          |           |                                                                       |
| S6.8.1                | Loendurid                            |     |      |          |           |                                                                       |
| C6.8.1.1              | <b>MWh loendur</b>                   |     |      | kWh      |           |                                                                       |
| C6.8.1.2              | Käivit. päevade loendur              |     |      |          |           |                                                                       |
| C6.8.1.3              | Käivit. tundide loendur              |     |      | hh:mm:ss |           |                                                                       |
| S6.8.2                | Kaitse rakend. loendurid             |     |      |          |           |                                                                       |
| T6.8.2.1              | <b>MWh loendur</b>                   |     |      | kWh      |           |                                                                       |
| T6.8.2.2              | Tagasta<br>MWh rakend. loendur       |     |      |          |           |                                                                       |
| T6.8.2.3              | Tööpäevade<br>rakend. loendur        |     |      |          |           |                                                                       |
| T6.8.2.4              | Töötundide<br>rakend. loendur        |     |      | hh:mm:ss |           |                                                                       |
| T6.8.2.5              | Tööaja loenduri<br>tagastamine       |     |      |          |           |                                                                       |
| S6.8.3                | <b>Tarkvarateave</b>                 |     |      |          |           |                                                                       |
| S6.8.3.1              | Tarkvarapakett                       |     |      |          |           |                                                                       |
| S6.8.3.2              | Süsteemi<br>tarkvaraversioon         |     |      |          |           |                                                                       |
| S6.8.3.3              | Püsivara liides                      |     |      |          |           |                                                                       |
| S6.8.3.4              | Süsteemi koormus                     |     |      |          |           |                                                                       |
| S6.8.4                | <b>Rakendused</b>                    |     |      |          |           |                                                                       |
| S6.8.4.#              | Rakenduse nimetus                    |     |      |          |           |                                                                       |
| D6.8.4.#<br>$\cdot$ 1 | Rakenduse ID                         |     |      |          |           |                                                                       |
| D6.8.4.#              | Rakendused:                          |     |      |          |           |                                                                       |
| $\cdot$ .2            | versioon                             |     |      |          |           |                                                                       |
| D6.8.4.#              | Rakendused:                          |     |      |          |           |                                                                       |
| $.3\,$                | Püsivara liides                      |     |      |          |           |                                                                       |
| S6.8.5                | Riistvara                            |     |      |          |           |                                                                       |
| 16.8.5.1              | Teave: jõuallika<br>tüübikood        |     |      |          |           |                                                                       |
| 16.8.5.2              | Teave: seadme pinge                  |     |      | V        |           |                                                                       |
| 16.8.5.3              | Teave: pidurdusmoodul                |     |      |          |           |                                                                       |
| 16.8.5.4              | Teave: pidurdusmoodul                |     |      |          |           |                                                                       |
| S6.8.6                | Laiendusplaadid                      |     |      |          |           |                                                                       |
| S6.8.7                | Programmivigade<br>eemaldamise menüü |     |      |          |           | Ainult rakenduste<br>programmeerimiseks.<br>Lisateavet saab tehasest. |

Tabel 8-5. Süsteemimenüü funktsioonid

## 8.3.6.1 Keele valik

Vaconi juhtpult võimaldab sagedusmuundurit juhtida juhtpuldi abil ning teie valitud keele vahendusel.

Leidke *süsteemimenüüst* keele valiku lehekülg. Selle asukoha indikaator on S6.1. Vajutage *menüü* paremale nuppu, et avaneks redigeerimise režiim. Kui keele nimetus hakkab vilkuma, saate juhtpuldi tekstile valida teise keele. Kinnitamiseks vajutage *Enter nuppu*. Vilkumine lõpeb ja kõik juhtpuldi ekraanile ilmuvad kirjad esitatakse valitud keeles.

Eelmisse menüüsse naasmiseks võite igal ajal vajutada menüü vasakule nuppu.

![](_page_62_Figure_6.jpeg)

Joonis 8-9. Keele valik

# 8.3.6.2 Rakenduse valik

Kasutaja saab soovitava rakenduse valida *rakenduse valiku leheküljelt (S6.2)*. Selleks tuleb vajutada menüü paremale nuppu, kui ekraanil on süsteemimenüü esimene lehekülg. Seejärel vahetage rakendust, vajutades veelkord *menüü paremale nuppu*. Rakenduse nimetus hakkab vilkuma. Seejärel saate valida rakenduse *lehitsemise nuppude* abil ja kui olete leidnud sobiva rakenduse, kinnitage valikut Enter nupuga.

Rakenduse vahetamisel tagastatakse kõik parameetrid. Pärast rakenduse vahetamist küsib programm, kas soovite uue rakenduse parameetrid juhtpuldile laadida. Kui soovite seda teha, vajutage *Enter nuppu.* Mõnd muud nuppu vajutades jäetakse juhtpuldile eelnevalt kasutatud rakenduse parameetrid. Lisateavet saate alajaotisest 8.3.6.3.

Lisateavet rakenduste paketi kohta saate Vacon NX rakenduste juhendist.

![](_page_63_Figure_2.jpeg)

Joonis 8-10. Rakenduse vahetamine

# 8.3.6.3 Parameetrite kopeerimine

Parameetrite kopeerimise funktsiooni kasutatakse ühe või kõigi parameetrigruppide kopeerimiseks ühelt ajamilt teise või parameetrikomplektide salvestamiseks muunduri sisemisse mälusse. Kõik parameetrigrupid laaditakse esmalt juhtpuldile, seejärel ühendatakse juhtpult teise ajamiga ning parameetrigrupid *laaditakse* sellesse ümber (või soovi korral tagasi samasse ajamisse).

Enne kui parameetreid saab ühest ajamist teise kopeerida tuleb ajam seisata.

Parameetrite kopeerimise menüüs (S6.3) on neli funktsiooni.

## **Parameetrikomplektid (S6.3.1)**

Sagedusmuundur Vacon NX sisaldab funktsiooni, mis võimaldab laadida tehase vaikeparameetrid ning salvestada ja laadida kahte kohandatud parameetrikomplekti (kõiki rakenduses olevaid parameetreid).

Parameetrikomplektide leheküljel (S6.3.1) vajutage menüü paremale nuppu, et avada redigeerimise menüü (Edit). Tekst LoadFactDefhakkab ekraanil vilkuma ning tehasesätete laadimise kinnituseks võite vajutada Enter nuppu. Ajam tagastatakse automaatselt.

Samas võite *lehitsemise nuppudega* valida muid salvestamise ja laadimise funktsioone. Kinnitamiseks vajutage *Enter nuppu*. Oodake, kuni ekraanile ilmub kiri OK.

![](_page_64_Figure_2.jpeg)

Joonis 8-11. Parameetrikomplektide salvestamine ja laadimine

# **Parameetrite laadimine juhtpuldile (juhtpuldile, S6.3.2)**

Selle funktsiooni abil laaditakse kõik olemasolevad parameetrigrupid juhtpuldile eeldusel, et ajam on seisatud.

Valige Juhtpuldile (To keypad) lehekülg (S6.3.2) parameetrite kopeerimise menüüst. Vajutage menüü paremale nuppu, et avaneks redigeerimise režiim. Valige lehitsemise nuppude abil kõik parameetrid (All parameters) ja vajutage Enter nuppu. Oodake, kuni ekraanile ilmub kiri OK.

![](_page_64_Figure_7.jpeg)

Joonis 8-12. Parameetrite kopeerimine juhtpuldile

#### **Parameetrite laadimine ajamisse (juhtpuldilt, S6.3.3)**

Selle funktsiooni abil laaditakse ajamisse üks või kõik parameetrigrupid, mis on juhtpuldil, eeldusel, et ajam on olekus STOP.

Valige Juhtpuldilt (From keypad) lehekülg (S6.3.3) parameetrite kopeerimise menüüst. Vajutage menüü paremale nuppu, et avaneks redigeerimise režiim. Valige lehitsemise nuppude abil kas kõik parameetrid (All parameters) või rakenduse parameetrid (Application parameters) ja vajutage Enter nuppu. Oodake, kuni ekraanile ilmub kiri OK.

Parameetrite laadimine juhtpuldilt ajamisse toimub sarnaselt laadimisega ajamist juhtpuldile. Vt alajaotist Parameetrite laadimine juhtpuldile.

#### **Parameetrite automaatne varundamine (P6.3.4)**

Sellel leheküljel on võimalik aktiveerida ja blokeerida parameetrite varundamise funktsiooni. Redigeerimismenüü avamiseks vajutage *menüü paremale nuppu*. Valige jah (Yes) või ei (No), kasutades selleks lehitsemise nuppe.

Kui parameetrite varundamise funktsioon on aktiveeritud, teeb Vacon NX juhtpult kasutatava rakenduse parameetritest koopia. Juhtpuldi varukoopiat värskendatakse automaatselt iga kord, kui parameetrit muudetakse.

Rakenduse vahetamisel küsib programm, kas soovite uue rakenduse parameetrid juhtpuldile laadida. Kui soovite seda teha, vajutage *Enter nuppu*. Kui soovite säilitada juhtpuldile salvestatud eelnevalt kasutatud rakenduse parameetrite koopiat, vajutage mõnd muud nuppu. Seejärel on võimalik need parameetrid ajamisse laadida, järgides alajaotises 8.3.6.3 toodud teavet.

Kui soovite uue rakenduse parameetrid automaatselt juhtpuldile laadida, tuleb seda teha uue rakenduste parameetritega ühe korra, vastavalt lk-l 6.3.2 toodud juhistele. Vastasel korral küsib seade alati luba parameetrite üleslaadimiseks.

Märkus! Rakenduse vahetamisel kustutatakse parameetrisätete leheküljel S6.3.1 salvestatud parameetrid. Kui soovite parameetrid ühest rakendusest teise üle kanda, tuleb need esmalt juhtpuldile laadida.

# 8.3.6.4 Parameetrite võrdlemine

Parameetrite võrdluse (Parameter comparison) alammenüü (S6.4) abil saab võrrelda tegelikke parameetriväärtusi kohandatud parameetrikomplektidega, mis on juhtpuldile laaditud.

Võrdlemiseks tuleb vajutada *menüü paremale nuppu*, kui ekraanil on *parameetrite võrdluse* alammenüü. Esmalt võrreldakse tegelikke parameetriväärtusi kohandatud parameetrikomplektiga Set1. Kui erinevusi ei tuvastata, ilmub alumisele reale "0". Kui aga mõni parameetri väärtustest erineb Set1-st, kuvatakse erinevuste arv koos sümboliga P (nt  $P1\rightarrow P5$  = erinevat väärtust). Vajutades veelkord menüü paremale nuppu, avaneb lehekülg, millel on kõrvuti tegelikud väärtused ja võrdluse väärtused. Sellel kuval on kirjelduse rea (Description line) (keskel) väärtus vaikeväärtuseks ning väärtuse real (alumine) on muudetud väärtus. Lisaks sellele saate tegelikku väärtust muuta *lehitsemise nuppudega*, kui vajutate veelkord menüü paremale nuppu ja valite redigeerimise režiimi.

Samuti võite võrrelda *Set2, tehasesätete* ja *juhtpuldi komplekti* tegelikke väärtusi.

![](_page_66_Figure_2.jpeg)

Joonis 8-13. Parameetrite võrdlemine

# 8.3.6.5 Turvalisus

MÄRKUS! *Turvalisuse alammenüü* on parooliga kaitstud. Säilitage parooli kindlas kohas!

## **Parool (S6.5.1)**

Rakenduse valikut saab lubamatu muutmise vastu kaitsta parooli funktsiooni abil (S6.5.1). Parooli funktsioon ei ole vaikimisi kasutusel. Kui soovite selle funktsiooni aktiveerida, valige *menüü* paremale nupuga redigeerimise režiim. Ekraanile ilmub vilkuv null ning te saate lehitsemise nuppude abil määrata parooli. Parooliks saab sisestada numbri vahemikus 1 kuni 65 535.

Pidage meeles, et parooli on võimalik sisestada ka numbriklahvide abil. Vajutage redigeerimise režiimis veelkord *menüü paremale nuppu* ning ekraanile ilmub järgmine null. Nüüd määrake esmalt ühikud. Seejärel vajutage menüü vasakule nuppu, et määrata kümnendkohad jms. Uue parooli kinnitamiseks vajutage Enter nuppu. Seejärel peate ootama, kuni möödub ajalõpp (Timeout time) (P6.6.3) (vt lk 68), enne kui parooli funktsioon aktiveeritakse.

Kui soovite seejärel rakendust vahetada või parooli muuta, tuleb esmalt sisestada parool. Parool sisestatakse *lehitsemise nuppude* abil.

Parooli funktsiooni blokeerimiseks seadke parooliks 0.

![](_page_66_Figure_11.jpeg)

Joonis 8-14. Parooli seadistus

Märkus!Säilitage parooli kindlas kohas! Muudatusi saate teha vaid pärast õige parooli sisestamist!

### **Parameetrite lukk (P6.5.2)**

See funktsioon võimaldab parameetrite muutmise keelata.

Kui parameetrite lukk on aktiveeritud, ilmub ekraanile kiri \*locked\* (lukus) iga kord, kui püütakse parameetri väärtust muuta.

### MÄRKUS! See funktsioon ei väldi parameetri väärtuste lubamatut muutmist.

Redigeerimismenüü avamiseks vajutage *menüü paremale nuppu.* Parameetrite luku oleku muutmiseks vajutage lehitsemise nuppe. Kinnitage muutus Enter nupuga või valige taas eelmine tase menüü vasakule nupuga.

![](_page_67_Figure_7.jpeg)

Joonis 8-15. Parameetrite lukustamine

## **Käivitusabimees (P6.5.3)**

Käivitusabimees on juhtpuldi funktsioon, mis hõlbustab seadme ja sagedusmuunduri vahelist kommunikatsiooni. Kui see funktsioon on aktiveeritud (vaikimisi on), palub käivitusabimees operaatoril valida keele (language) ja rakenduse (application), kõigi rakenduste ühised seadistusparameetrite väärtused ning rakenduste spetsiifilised parameetrid.

Väärtuse valimiseks vajutage alati *Enter nuppu* ning kerige valikuid või muutke väärtuseid lehitsemise nuppudega (üles-alla nooled).

Käivitusabimehe aktiveerimine toimub järgnevalt. Leidke süsteemimenüüst lehekülg P6.5.3. Vajutage *menüü paremale nuppu*, et avaneks redigeerimise režiim. Valige *lehitsemise nuppude* abil jah (Yes) ja kinnitage valik, vajutades *Enter nuppu*. Kui soovite funktsiooni blokeerida, toimige sarnaselt eelnevale, kuid valige parameetri väärtuseks ei (No).

![](_page_67_Figure_13.jpeg)

Joonis 8-16. Käivitusabimehe aktiveerimine

## **Mitme üksuse jälgimine (P6.5.4)**

Vaconi juhtpuldil on ekraan, millel saab korraga jälgida kuni kolme tegelikku väärtust (vt alajaotist 8.3.1 ja kasutatava rakenduse juhendi alajaotist Väärtuste seire). Süsteemimenüü leheküljel P6.5.4 on võimalik määrata, kas operaator saab asendada seiratavad väärtused muude väärtustega. Vt alljärgnevat kirjeldust.

![](_page_68_Figure_4.jpeg)

Joonis 8-17. Seiratavate üksuste asendamise deblokeerimine

# 8.3.6.6 Juhtpuldi sätted

Süsteemimenüüs oleva juhtpuldi sätete (Keypad settings) alammenüü abil on võimalik sagedusmuunduri kasutajaliidest veelgi kohandada.

Valige juhtpuldi sätete alammenüü (S6.6). Selles alammenüüs on neli lehekülge (P#), mis on seotud juhtpuldi kasutamisega.

![](_page_68_Figure_9.jpeg)

Joonis 8-18. Juhtpuldi sätete alammenüü

# **Alglehekülg (P6.6.1)**

Siin saate määrata asukoha (lehekülje), mille ekraan avab automaatselt ajalõpu (Timeout time/ (vt allpool) saabudes või toite sisselülitamisel.

Kui *alglehekülje* väärtuseks on 0, siis ei ole funktsioon aktiveeritud, st et juhtpuldi ekraanile jääb püsima viimati kuvatud lehekülg. Vajutage menüü paremale nuppu, et avaneks redigeerimise režiim. Muutke peamenüü numbrit *lehitsemise nuppude* abil. Vajutades veelkord *menüü paremale* nuppu, saate muuta alammenüü/lehekülje numbrit. Kui soovitav alglehekülg on kolmandal tasemel, peate protseduuri kordama. Kinnitage alglehekülje väärtus *Enter nupuga*. Eelmisse etappi naasmiseks võite igal ajal vajutada menüü vasakule nuppu.

![](_page_68_Figure_14.jpeg)

Joonis 8-19. Alglehekülje funktsioon

#### 68 • vacon JUHTPULT

#### **Talitlusmenüü alglehekülg (P6.6.2)**

Siin saate määrata *talitlusmenüü* asukoha (lehekülje; ainult teatud rakenduste korral), mille ekraan avab automaatselt *ajalõpu* (vt allpool) saabudes või toite sisselülitamisel. Vt ülaltoodud juhiseid avalehekülje valiku kohta.

#### **Ajalõpu kestus (P6.6.3)**

Ajalõpu kestuse säte määratleb aja, mille möödudes ilmub juhtpuldi ekraanile ülaltoodud Alglehekülg (P6.6.1).

Redigeerimismenüü avamiseks vajutage *menüü paremale nuppu*. Määrake soovitav ajalõpu kestus ja kinnitage valik *Enter nupuga*. Eelmisse etappi naasmiseks võite igal ajal vajutada *menüü* vasakule nuppu.

![](_page_69_Figure_7.jpeg)

Joonis 8-20. Ajalõpu kestuse seadistus

Märkus! Kui alglehekülje (Default page) väärtus on 0, siis ajalõpu kestuse (Timeout time) säte ei mõju.

#### **Kontrastsuse reguleerimine (P6.6.4)**

Kui ekraan on ebaselge, saate selle kontrastsust muuta sarnaselt ajalõpu kestuse muutmisele (vt ülalpool).

### **Taustavalgustuse kestus (P6.6.5)**

Andes väärtuse *taustavalgustuse kestuse (Backlight time)* sättele, saate määrata, kui kaua taustavalgustus on sisse lülitatud. Võite valida kestuse vahemikus 1 kuni 65 535 minutit või alatiselt (Forever). Väärtuse seadistamisel järgige ajalõpu kestuse (P6.6.3) protseduuri.

# 8.3.6.7 Riistvara sätted

MÄRKUS! *Riistvara sätete alammenüü* on parooliga kaitstud (vt alajaotist Parool (S6.5.1)). Säilitage parooli kindlas kohas!

Süsteemimenüü all olevas riistvarasätete alammenüüs (S6.7) saate sagedusmuunduri teatud funktsioone täiendavalt seadistada. Siin on sellised funktsioonid nagu *sisemise pidurdustakisti* ühendus, ventilaatori juhtimine, HMI vastuvõtukinnituse ajalõpp ja HMI uus katse.

#### **Sisemise pidurdustakisti ühendus (P6.7.1)**

Selle funktsiooni abil saate sagedusmuunduris määrata, kas sisemine pidurdustakisti on ühendatud või mitte. Kui olete tellinud sisemise pidurdustakistiga sagedusmuunduri, siis on selle parameetri vaikeväärtuseks ühendatud (Connected). Kui on aga tarvis pidurdusvõimsust suurendada ja paigaldatakse väline pidurdustakisti või sisemine pidurdustakisti mingil põhjusel eemaldatakse, on soovitav selle funktsiooni väärtuseks valida *ühendamata (Not conn.)*, et vältida mittevajalikke katkestusi.

Redigeerimismenüü avamiseks vajutage *menüü paremale nuppu*. Muutke sisemise pidurdustakisti olekut *lehitsemise nuppude* abil. Kinnitage muutus *Enter nupuga* või valige taas eelmine tase menüü vasakule nupuga.

Märkus! Pidurdustakisti on alati saadaval seadme lisavarustuses. Seda on võimalik paigaldada FR4 kuni FR6 klassi seadmete sisse.

![](_page_70_Figure_4.jpeg)

Joonis 8-21. Sisemise pidurdustakisti ühendamine

## **Ventilaatori juhtimine (P6.7.2)**

See funktsioon võimaldab teil juhtida sagedusmuunduri jahtusventilaatori tööd. Ventilaatori saab panna tööle pidevalt (kui seadme toide on sisse lülitatud) või seadme temperatuurist olenevalt. Viimase variandi valimisel lülitub ventilaator automaatselt sisse, kui jahutusradiaatori temperatuur ületab 60 °C või sagedusmuundur on RUN-olekus. Ventilaatorile antakse seiskamiskäsklus, kui jahutusradiaatori temperatuur langeb alla 55 °C ja kui sagedusmuundur on STOP-olekus. Ventilaator töötab siiski veel ühe minuti pärast seiskamiskäskluse saamist või toite sisselülitamist, nagu ka pärast väärtuse temperatuur (Temperature) valimist pidevalt (Continuous) asemele. Märkus! Ventilaator töötab alati, kui ajam on RUN-olekus.

Redigeerimismenüü avamiseks vajutage *menüü paremale nuppu*. Kuvatav aktiivne režiim hakkab vilkuma. Ventilaatori režiimi muutmiseks kasutage *lehitsemise nuppe*. Kinnitage muutus *Enter* nupuga või valige taas eelmine tase menüü vasakule nupuga.

![](_page_70_Figure_9.jpeg)

Joonis 8-22. Ventilaatori juhtimise funktsioon

### **HMI kinnituse ajalõpp (P6.7.3)**

See funktsioon võimaldab muuta HMI kinnituse ajalõppu, juhul kui RS-232 ülekandes on täiendav viivitus, näiteks modemite kasutamise või pika sidevahemaa tõttu.

Märkus! Kui sagedusmuundur on arvutiga ühendatud tavalise kaabli abil, siis ei tohi parameetrite 6.7.3 ja 6.7.4 (200 ja 5) vaikeväärtuseid muuta.

Kui sagedusmuundur on arvutiga ühendatud modemi abil ja teadete edastamisel tekib seetõttu viivitus, tuleb parameetri 6.7.3 väärtust muuta järgmiselt.

Näide.

- Ülekande viivitus sagedusmuunduri ja arvuti vahel = 600 ms
- Parameetri 6.7.3 väärtuseks valitakse 1200 ms (2 x 600, saatmise viivitus + vastuvõtu viivitus)
- Vastav säte tuleb sisestada NCDrive.ini faili [[Misc]]-osasse: Retries = 5 AckTimeOut = 1200  $TimeOut = 6000$

Samas tuleb arvestada sellega, et AckTimeOut-ajast lühemat ajavahemikku ei saa NC-ajami seires kasutada.

Redigeerimismenüü avamiseks vajutage *menüü paremale nuppu*. Kinnituse aja muutmiseks kasutage *lehitsemise nuppe*. Kinnitage muutus *Enter nupuga* või valige taas eelmine tase *menüü* vasakule nupuga.

![](_page_71_Figure_8.jpeg)

Joonis 8-23. HMI kinnituse ajalõpp

### **HMI kinnituse vastuvõtukatsete arv (P6.7.4)**

Selle parameetri kaudu saate määrata kordade arvu, mille jooksul ajam proovib vastu võtta kinnituse, juhul kui see ei õnnestunud enne kinnituse ajalõppu (P6.7.3) või kui vastuvõetud kinnitus on vigane.

Redigeerimismenüü avamiseks vajutage *menüü paremale nuppu*. Kuvatav aktiivne väärtus hakkab vilkuma. Katete arvu muutmiseks kasutage *lehitsemise nuppe*. Kinnitage muutus *Enter nupuga* või valige taas eelmine tase menüü vasakule nupuga.

Väärtuste muutmise protseduuri kujutab Joonis 8-23.

# 8.3.6.8 Süsteemiinfo

Süsteemiinfo alammenüüst (S6.8) leiate sagedusmuunduri riistvara, tarkvara ning talitlust puudutavat teavet.

### **Loendurid (S6.8.1)**

Loendurite (Total counters) leheküljelt (S6.8.1) leiate teavet sagedusmuunduri käitamiseaegade kohta, nt MWh, tööpäevade ja töötundide summaarsed näitajad. Erinevalt Kaitse rakendumise loendurid ei saa neid loendureid tagastada.

Märkus! Toide sees (Power On) ajaloendur (päevad ja tunnid) töötab alati, kui toide on sisse lülitatud.

| Lehekülg     | Loendur                    | Näide                                                                               |
|--------------|----------------------------|-------------------------------------------------------------------------------------|
| $C6.8.1.1$ . | MWh loendur                |                                                                                     |
| C6.8.1.2.    | Käivitatud päevade loendur | Ekraanil on väärtus 1.013. Ajam on töötanud 1<br>aasta ja 13 päeva.                 |
| C6.8.1.3.    | Käivitatud tundide loendur | Ekraanil on väärtus 7:05:16. Ajam on töötanud 7<br>tundi, 5 minutit ja 16 sekundit. |

Tabel 8-6. Loenduri leheküljed
### **Kaitse rakendumise loendurid (S6.8.2)**

Kaitse rakendumise loendurid (Trip counters/(menüü S6.8.2) on kõik tagastatavad loendurid. Teie kasutuses on järgmised tagastatavad loendurid. Näiteid vt Tabel 8-6.

Märkus! Kaitse rakendumise loendurid töötavad vaid siis, kui mootor töötab.

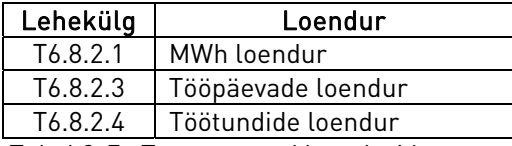

Tabel 8-7. Tagastatavad loendurid

Loendureid on võimalik tagastada lehekülgedel 6.8.2.2 (MWh loenduri tagastamine) ja 6.8.2.5 (Tööaja loenduri tagastamine).

Näide.Tööaja loendurite tagastamiseks tuleb tegutseda järgnevalt.

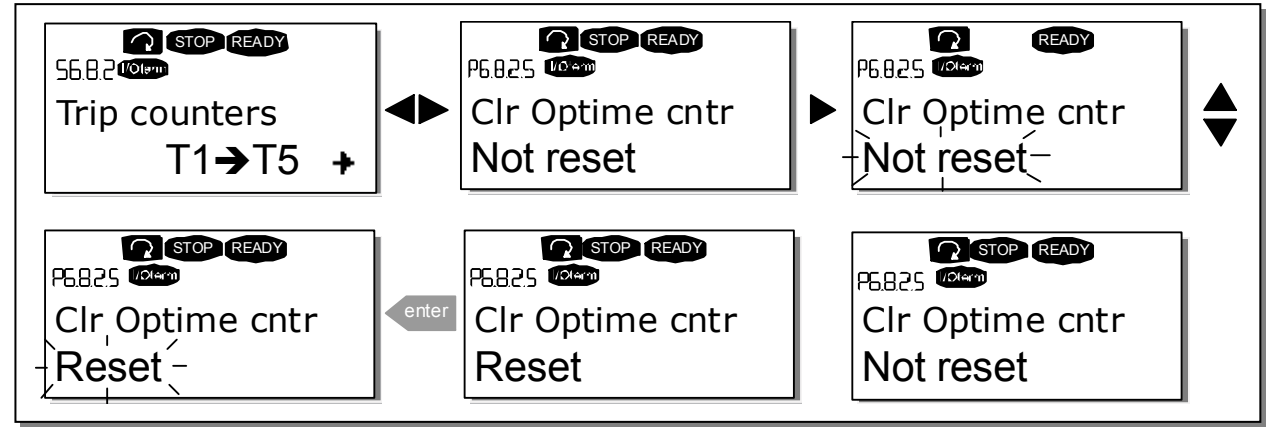

Joonis 8-24. Loenduri tagastamine

### **Tarkvara (S6.8.3)**

Tarkvara (Software/teabelehekülg sisaldab sagedusmuunduri kohta järgnevat teavet.

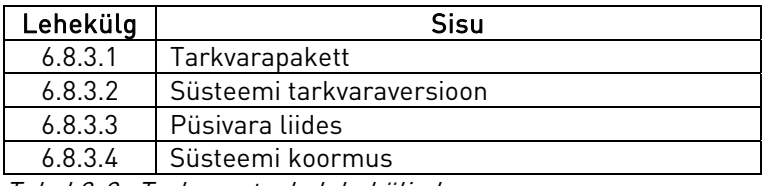

Tabel 8-8. Tarkvara teabeleheküljed

### **Rakendused (S6.8.4)**

Leheküljelt S6.8.4 leiate rakenduste (Applications) alammenüü, mis sisaldab lisaks kasutusel olevale rakendusele teavet ka kõigi teiste rakenduste kohta, mis sagedusmuundurisse on laaditud. Andmed on järgnevad.

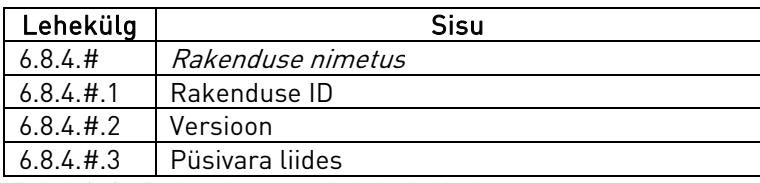

Tabel 8-9. Rakenduste teabeleheküljed

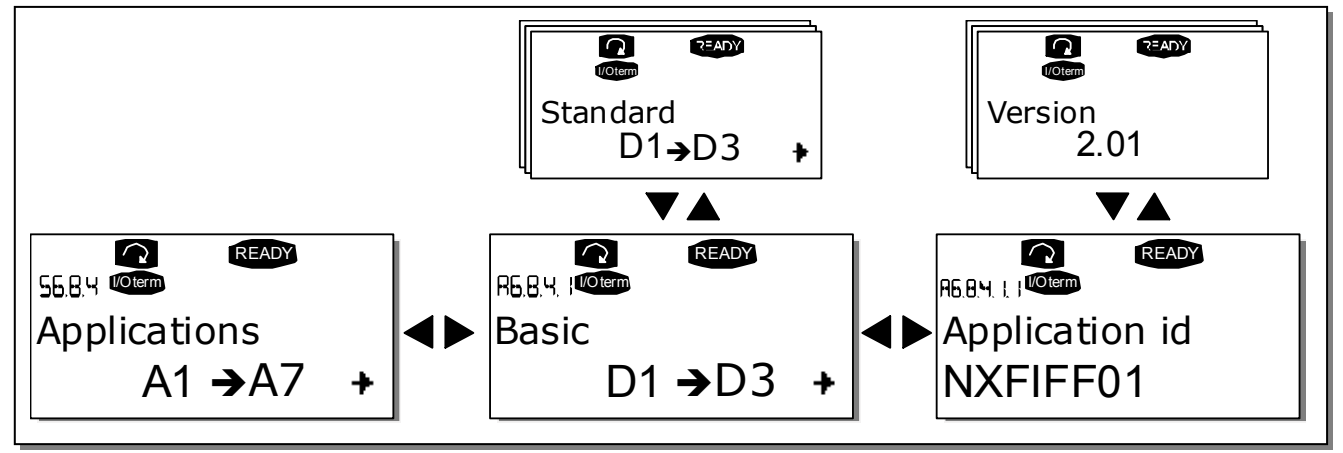

Joonis 8-25. Rakenduste teabelehekülg

Kui ekraanil on *rakenduste* teabelehekülg, vajutage *menüü paremale nuppu*, et valida rakenduste leheküljed, mida on nii mitu, kui palju sagedusmuundurisse rakendusi on laaditud. Valige lehitsemise nuppude abil rakendus, mille kohta teavet soovite, ja avage seejärel teabeleheküljed, vajutades menüü paremale nuppu. Lehekülgede vahetamiseks ekraanil kasutage lehitsemise nuppe.

### **Riistvara (S6.8.5)**

Riistvara (Hardware) teabelehekülg sisaldab sagedusmuunduri kohta järgnevat teavet.

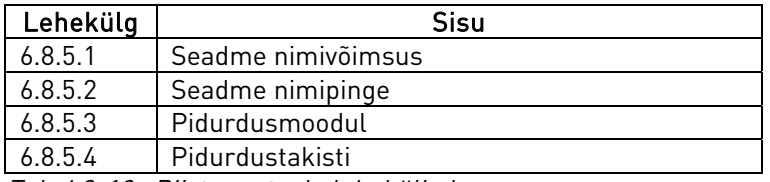

Tabel 8-10. Riistvara teabeleheküljed

#### **Laiendusplaadid (S6.8.6)**

Laiendusplaatide (Expander boards) lehekülgedel on teave põhi- ja lisaplaatide kohta, mis on juhtplaadiga ühendatud (vt alajaotist 7.2).

Iga plaadipesa olekut saate kontrollida, valides *laiendusplaatide* lehekülje menüü paremale nupuga ning kasutades siis *lehitsemise nuppe*, et valida kontrollitav plaat. Plaadi oleku kuvamiseks vajutage veelkord *menüü paremale nuppu*. Kui vajutate ühte *lehitsemise nuppudest*, näitab juhtpult lisaks sellele ka vastava plaadi programmiversiooni.

Kui valitud pesas plaati ei ole, siis ilmub ekraanile tekst "no board" (plaat puudub). Kui pesas on plaat, millega on ühendus mingil põhjusel kadunud, ilmub ekraanile tekst "no conn." (ühendus puudub). Lisateavet saate alajaotistest 7.2, Joonis 7-1 ja 6–16.

Laiendusplaatide parameetreid kirjeldav teave on välja toodud alajaotises 8.3.7.

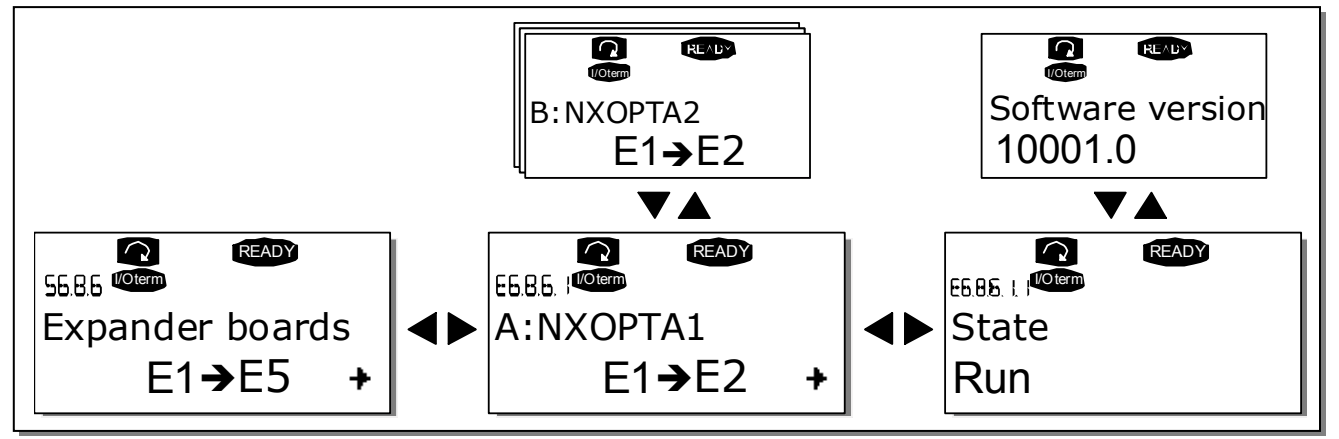

Joonis 8-26. Laiendusplaatide teabemenüüd

### **Programmivigade eemaldamise menüü (S6.8.7)**

See menüü on mõeldud kogenud kasutajaile ja rakenduste programmeerijatele. Kui vajate abi, võtke ühendust tehasega.

# **8.3.7 Laiendusplaatide menüü (M7)**

Laiendusplaatide menüü (Expander board menu) võimaldab kasutajal 1 vaadata, millised laiendusplaadid on juhtplaadiga ja 2-ga ühendatud, ning valida ja redigeerida laiendusplaatidega seotud parameetreid.

Valige järgmine menüütase (G#), vajutades selleks *menüü paremale nuppu*. Sellel tasemel on 39 võimalik vaadata ühenduspesasid (vt lk ) A kuni E ning kontrollida, millised laiendusplaadid on ühendatud. Alumisel real näidatakse mitmeid plaadiga seotud parameetreid. Parameetriväärtusi saab vaadata ja muuta vastavalt alajaotises 8.3.2 toodud juhistele. Vt Tabel 8-11 ja Joonis 8-27.

| Kood     | <b>Parameeter</b> | min. | maks. | Vaikimisi | <b>Muudetud</b> | Valikud                                                           |
|----------|-------------------|------|-------|-----------|-----------------|-------------------------------------------------------------------|
| P7.1.1.1 | Al1 režiim        |      | 5     | 3         |                 | $1=020$ mA<br>$2=420$ mA<br>$3=010V$<br>$4 = 210V$<br>$5=-10+10V$ |
| P7.1.1.2 | Al2 režiim        |      | 5     |           |                 | Vt P7.1.1.1                                                       |
| P7.1.1.3 | A01 režiim        |      | 4     |           |                 | $1=020$ mA<br>$2=420$ mA<br>$3=010V$<br>$4 = 210V$                |

**Laiendusplaatide parameetrid** 

Tabel 8-11. Laiendusplaatide parameetrid (plaat OPT-A1)

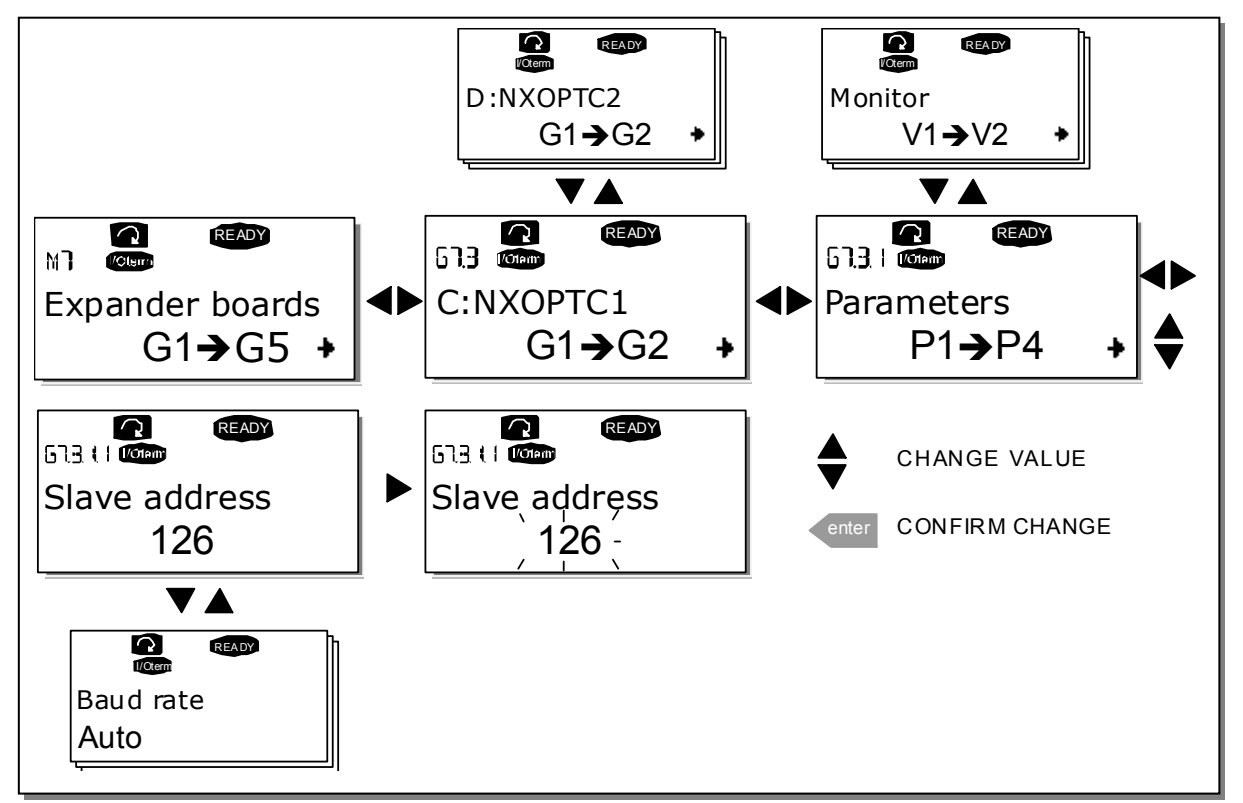

Joonis 8-27. Laiendusplaadi teabemenüü

# 8.4 Täiendavad juhtpuldi funktsioonid

Vacon NX juhtpuldil on mitmeid rakendustega seotud funktsioone. Lisateavet saate Vacon NX rakenduste paketist.

# 9. VASTUVÕTMINE

### 9.1 Ohutus

Enne seadme vastuvõtmist tuleb meeles pidada järgnevaid juhendeid ja hoiatusi.

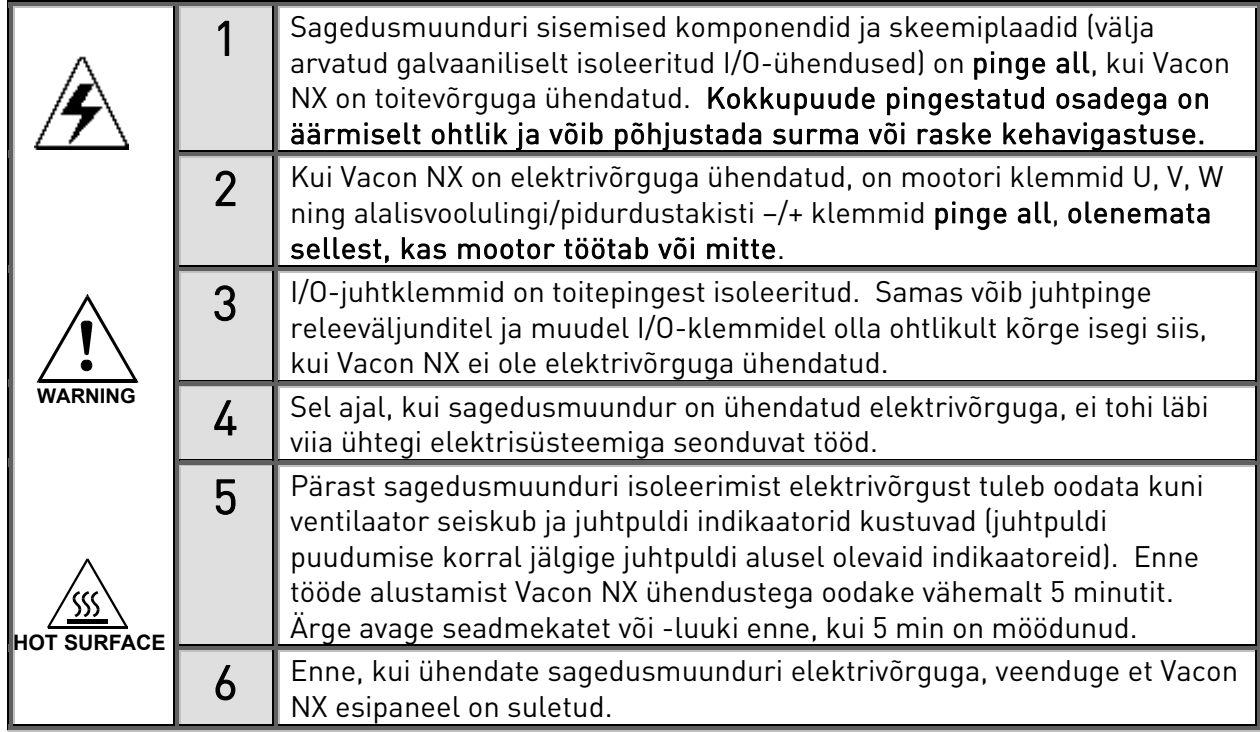

### 9.2 Sagedusmuunduri vastuvõtmine

- **1** Lugege hoolikalt ja järgige alajaotises 1 ja ülal toodud ohutusnõudeid.
- **2** Pärast paigaldamist kontrollige järgnevat.
	- Kas sagedusmuundur ja mootor on maandatud?
	- Kas toite- ja mootorikaablid vastavad alajaotises 6.2.2 loetletud nõuetele?
	- Kas juhtkaablid on paigutatud toitekaablitest võimalikult kaugele (vt alajaotist 7, punkt

3) ning kaablite varjestus on ühendatud kaitsemaanduse klemmiga $(\cigsqcup?$  Juhtmed ei tohi kokku puutuda sagedusmuunduri elektriliste komponentidega.

- Kas digitaalsisendigruppide ühised sisendid on ühendatud I/O-klemmide +24 V või maandusega või välise toitega?
- **3** Kontrollige jahutusõhu kvaliteeti ja vooluhulka (alajaotised 5.2 ja Tabel 5-2).
- **4** Veenduge, et sagedusmuunduri sisemuses ei ole kondensatsiooni jälgi.
- **5** Kontrollige, kas kõik I/O-klemmidega ühendatud Start/Stop-lülitid on Stop-asendis.
- **6** Ühendage sagedusmuundur toitevõrguga.
- **7** Seadistage parameetrigrupp 1 (vt Vaconi "All in One" rakenduste juhendit) vastavalt valitud rakendusele. Seadistada tuleb vähemalt järgmised parameetrid.
	- mootori nimipinge
	- mootori nimisagedus
	- mootori nimikiirus
	- mootori nimivool

Parameetrite jaoks vajalikud väärtused leiate mootori andmesildilt.

**8** Viige testkäivitus läbi ilma mootorita

Valige Test A või Test B.

- A Juhtimine I/O-klemmide kaudu
- a) Keerake Start/Stop-lüliti asendisse ON (sees).
- b) Muutke etteandesagedust.
- c) Kontrollige Seire menüü (Monitoring menu) M1, kas väljundsagedus (Output frequency) muutub vastavalt etteandesageduse muutusele.
- d) Keerake Start/Stop-lüliti asendisse OFF (väljas).
- B Juhtimine juhtpuldi kaudu
- a) Valige juhtimiskohaks I/O-klemmide asemel juhtpult, vastavalt alajaotisele 8.3.3.1.

**start**

- b) Vajutage juhtpuldi Start nuppu
- c) Valige Juhtpuldi juhtmenüü (M3) ja juhtpuldi kontrollväärtuste alammenüü (alajaotis 8.3.3.2) ning kasutage kontrollväärtuse muutmiseks lehitsemise nuppe

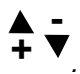

d) Kontrollige Seire menüü (Monitoring menu) M1, kas väljundsagedus (Output frequency) muutub vastavalt etteandesageduse muutusele.

**stop**

e) Vajutage juhtpuldi Stop nuppu

- **9** Kontrollige süsteemi käivitustestide abil, ilma et mootori oleks süsteemiga ühendatud. Kui see pole võimalik, veenduge enne iga testi alustamist sellise tegevuse turvalisuses. Teavitage testide läbiviimisest kõiki kaastöötajaid.
	- a) Lülitage toitepinge välja ja oodake kuni ajam on seiskunud, vastavalt alajaotise 9.1 punktile 5.
	- b) Ühendage mootorikaabel mootoriga ja sagedusmuunduri mootorikaabli klemmidega.
	- c) Veenduge, et kõik Start/Stop-lülitid on Stop-asendis.
	- d) Lülitage toitepinge sisse (ON).
	- e) Korrake testi 8A või 8B.
- **10** Ühendage mootor süsteemiga (kui testkäivitus viidi läbi ühendamata mootoriga).
	- a) Enne testide käivitamist kontrollige, kas nende läbiviimine on ohutu.
	- b) Teavitage testide läbiviimisest kõiki kaastöötajaid.
	- c) Korrake testi 8A või 8B.

# 10. VEAOTSING

Veakoode, nende põhjuseid ja kõrvaldamise toiminguid loetleb alljärgnev Tabel 10-2. Muunduril on sisemine mälu, kuhu salvestatakse muunduri olek vea tekkimise hetkel ning veaallikat puudutav lisateave. Selle funktsiooni eesmärgiks on hõlbustada kasutaja või hooldustöötaja tegevust vea põhjuse selgitamisel.

### 10.1 Vea aja andmete register

Vea ilmnemisel kuvatakse juhtpuldile veakood. Kui vajutate menüü paremale nuppu, ilmub ekraanile vea aja andmete register, mida tähistab T.1->T.16. Sellesse menüüsse salvestatakse mõned olulised andmed vea tekkimise aja kohta.

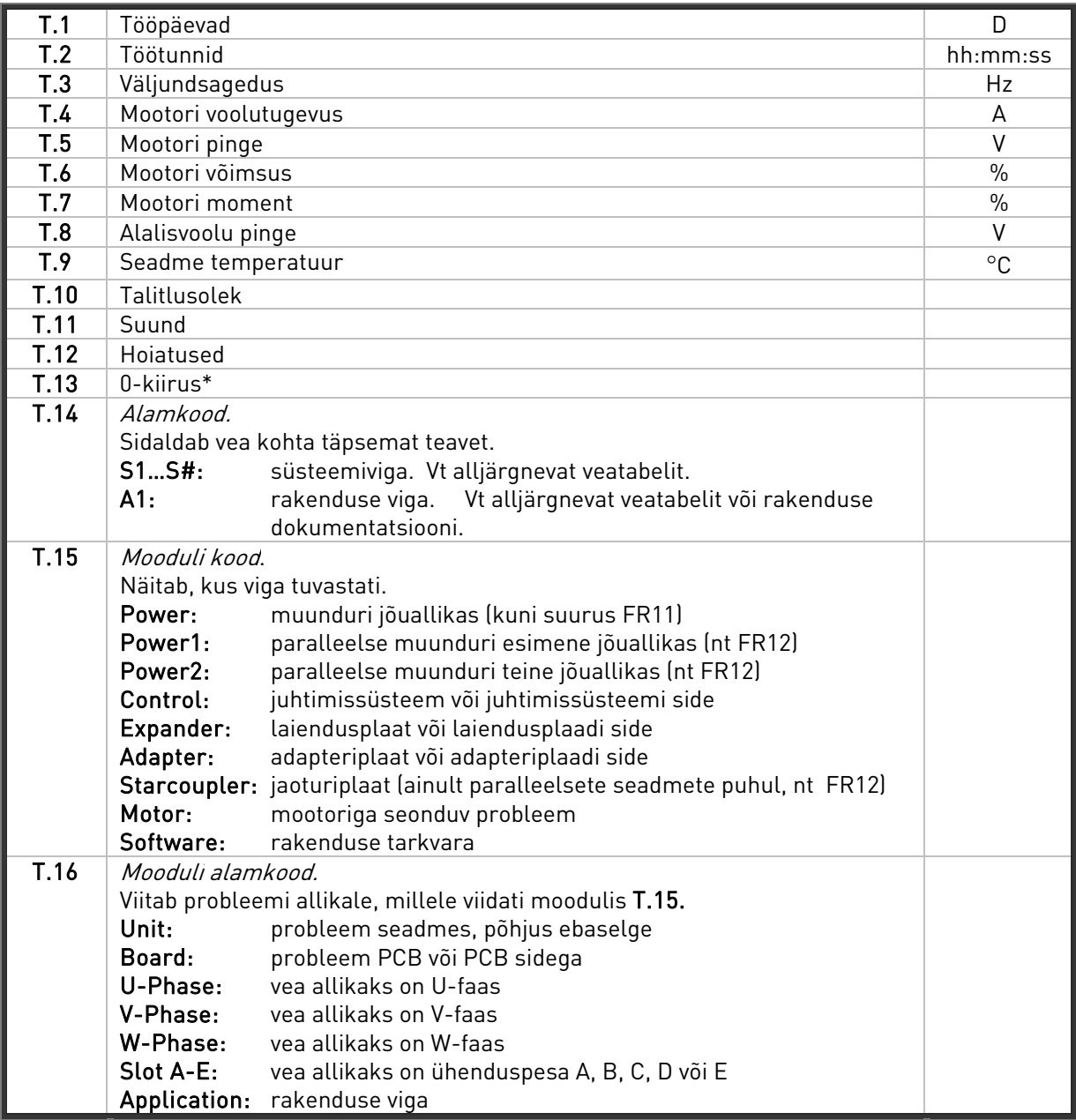

Tabel 10-1. Vea aja registreeritud andmed

\* Teatab kasutajale, et ajam töötas vea tekkimise hetkel nullkiirusel (< 0,01 Hz)

#### **Reaalaja register**

Kui sagedusmuundur on seadistatud käivituma reaalaja järgi, ilmuvad andmeüksused T1 ja T2 järgnevalt.

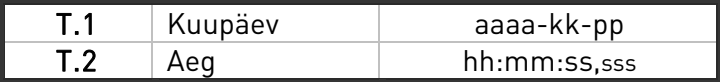

Märkus!Kui võtate Vaconi esindajaga mõne tekkinud vea tõttu ühendust, kirjutage alati eelnevalt üles kõik juhtpuldi ekraanile kuvatud kirjad ja koodid.

# 10.2 Veakoodid

Veakoode, nende põhjuseid ja kõrvaldamise toiminguid loetleb alljärgnev tabel. A-tüüpi vead on toodud hallil taustal. Mustal taustal olevatele üksustele on võimalik rakenduses programmeerida erinevaid reageeringuid. Vt parameetrigruppi Kaitsmed.

Märkus!Kui võtate edasimüüja või tehasega mõne tekkinud vea tõttu ühendust, kirjutage alati eelnevalt üles kõik juhtpuldi ekraanile kuvatud kirjad ja koodid.

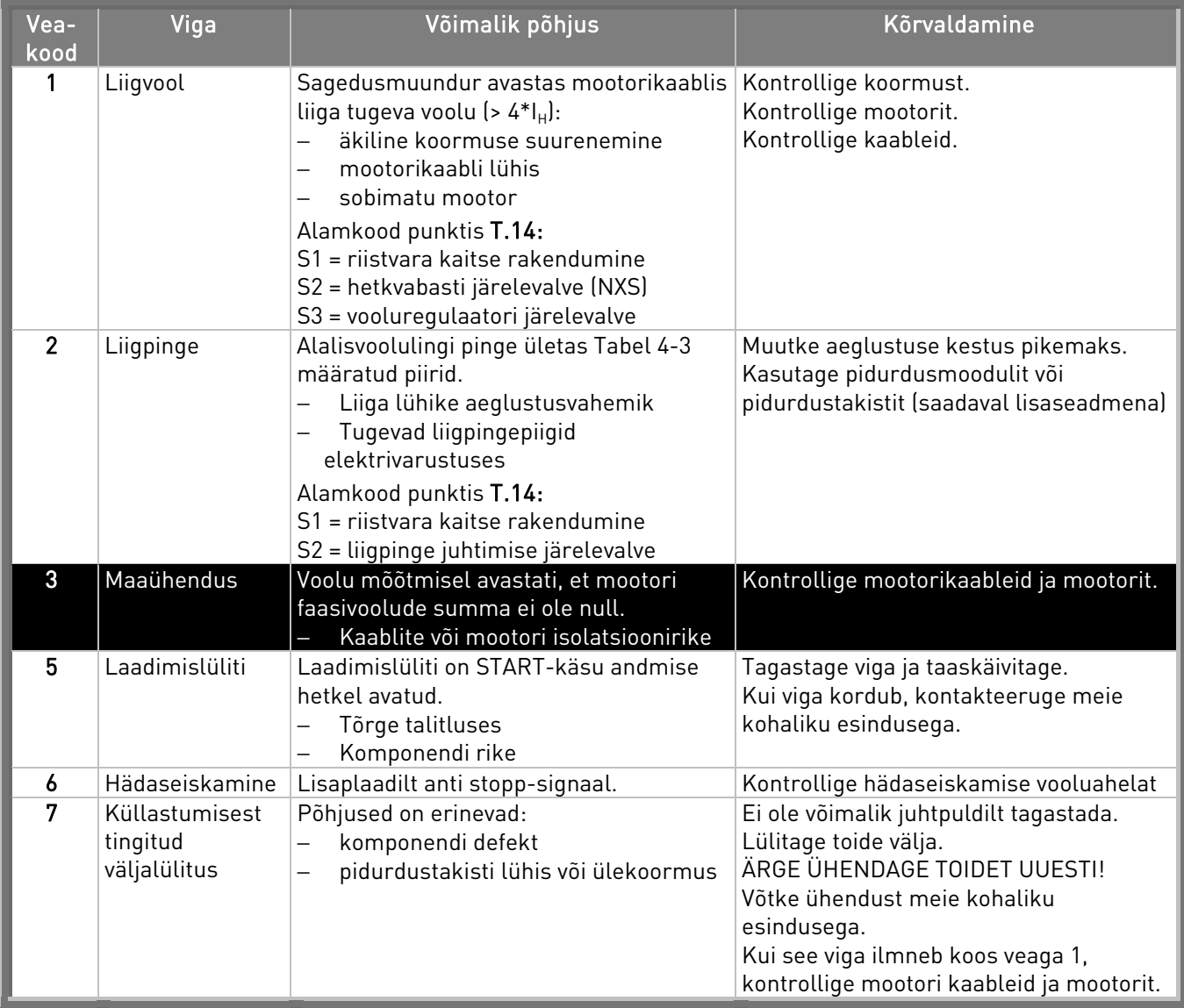

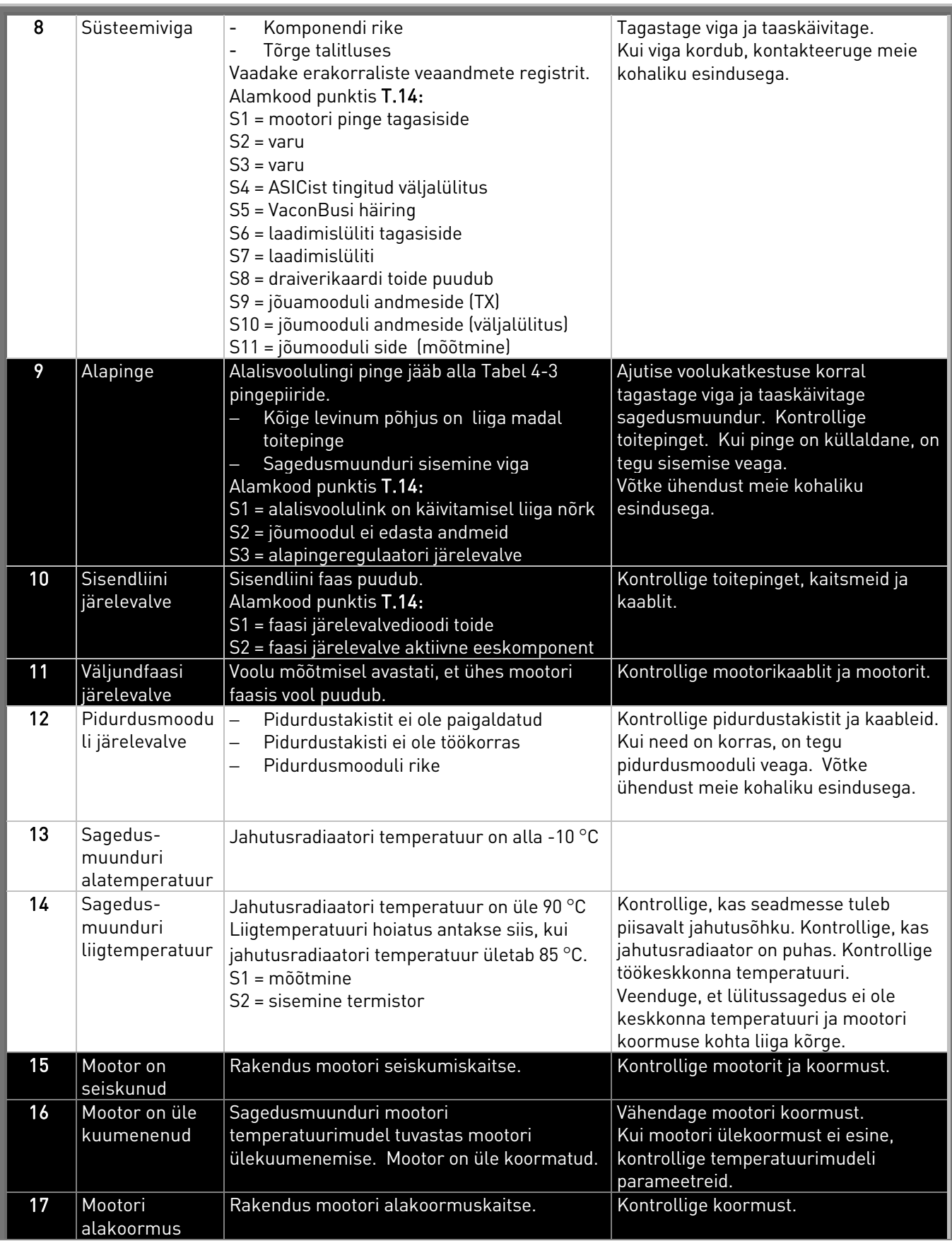

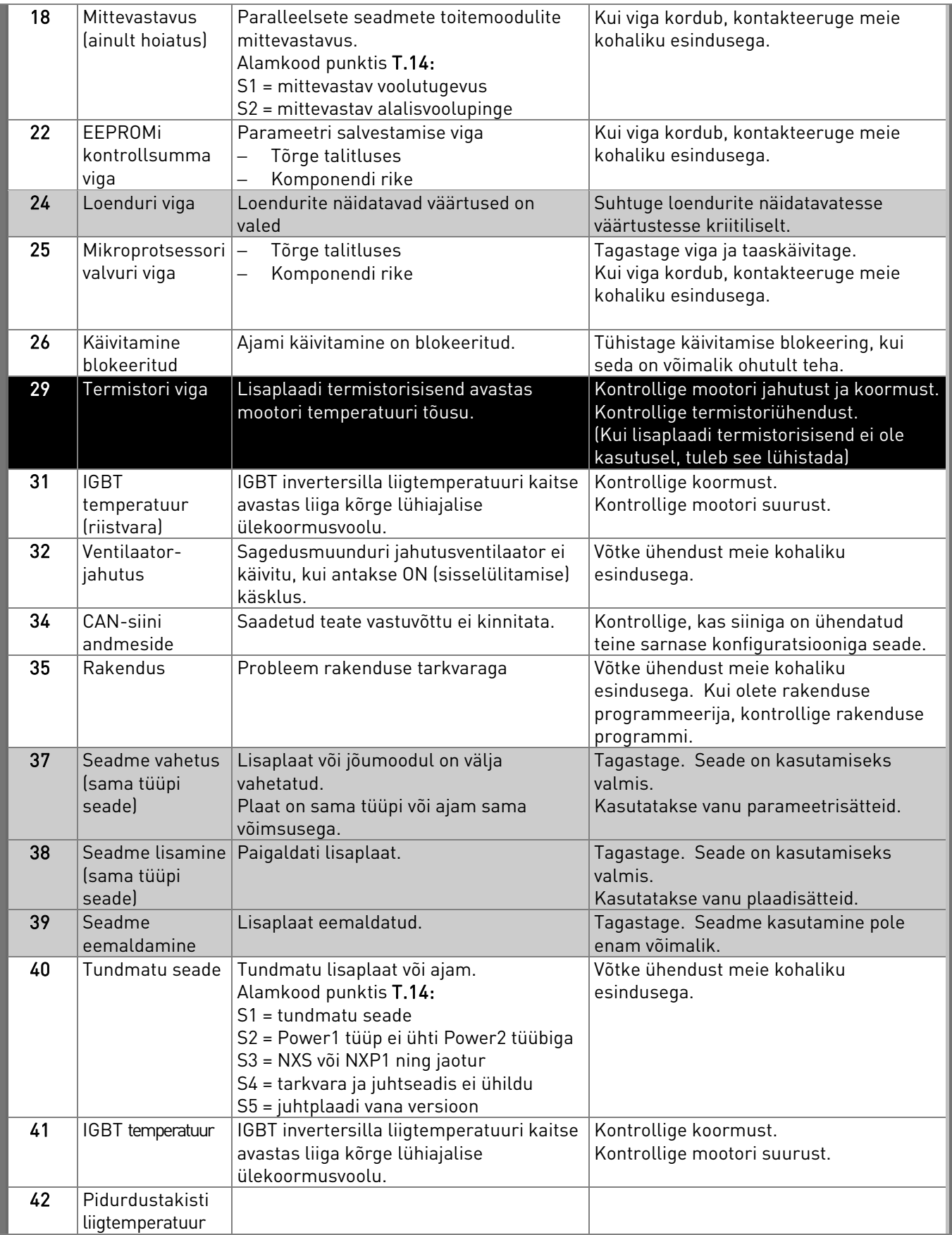

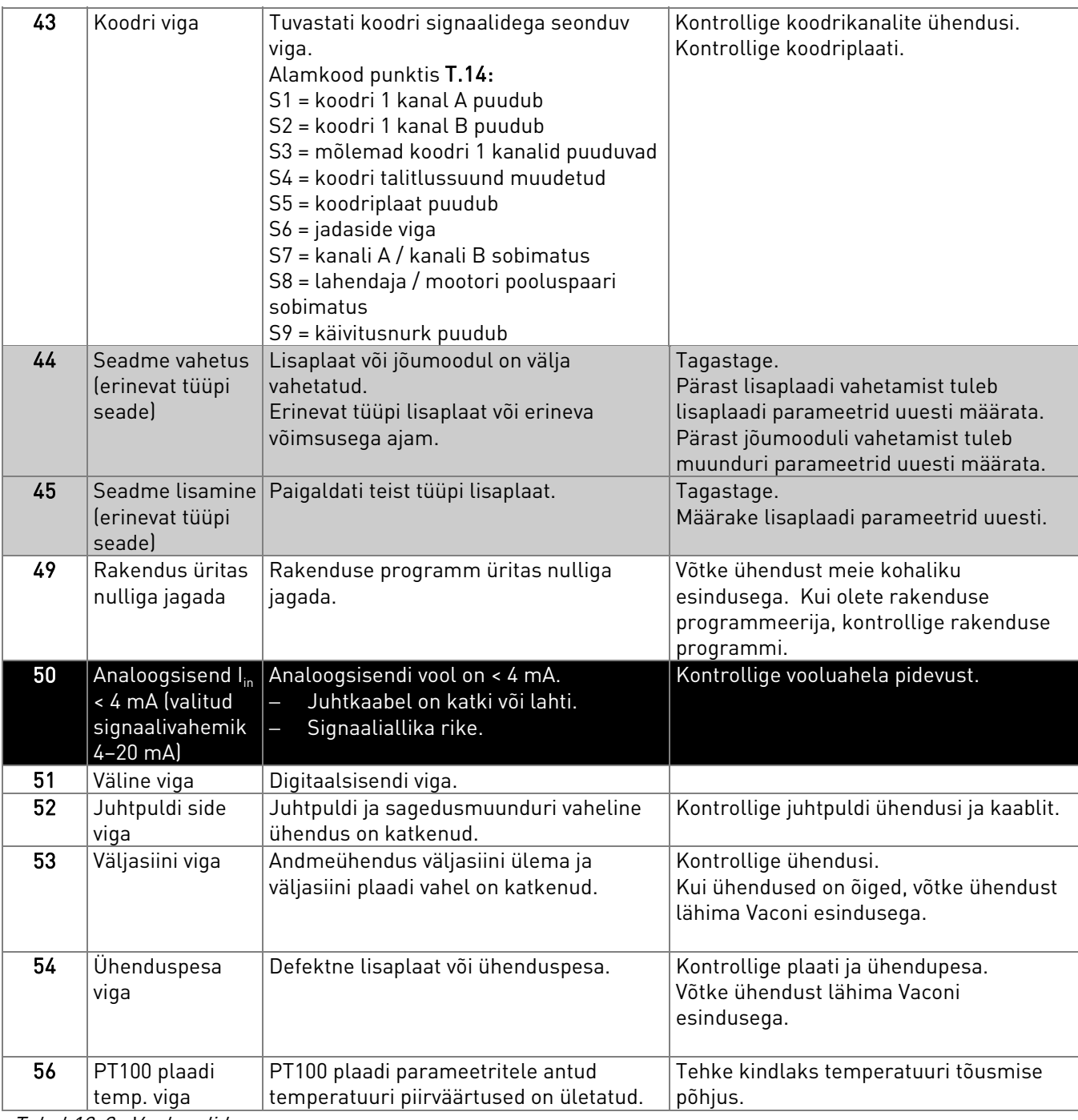

Tabel 10-2. Veakoodid

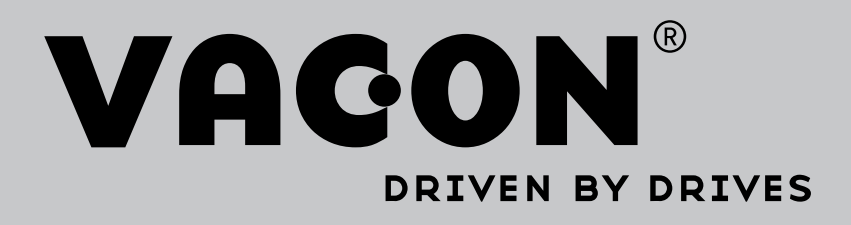

Find your nearest Vacon office on the Internet at:

www.vacon.com

Manual authoring: documentation@vacon.com

Vacon Plc. Runsorintie 7 65380 Vaasa Finland

Subject to change without prior notice © 2014 Vacon Plc.

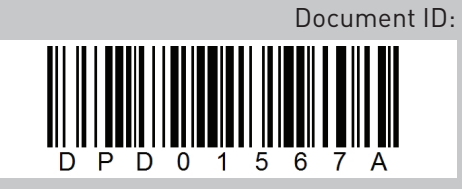

Rev. A